**Solid State Logic**

# *Duality*

# Operator's Manual

82S6DUA20C

# **Solid State Logic**

**S O U N D | | V I S I O N**

Begbroke, Oxford, England, OX5 1RU • +44 (0)1865 842300

320 West 46th Street, 2nd Floor, New York, NY 10036, USA • +1 (1) 212 315 1111 Suite 401, 5757 Wilshire Blvd, Los Angeles, CA 90036, USA • +1 (1) 323 549 9090 3-55-14 Sendagaya, Shibuya-Ku, Tokyo 151-0051, Japan • +81 (0)3 5474 1144 7 bis, rue de la Victoire, le Blanc Mesnil, Paris 93150, France • +33 (0)1 48 67 84 85 Via Timavo 34, 20124 Milano, Italy • +39 (0)39 2328 094

Visit SSL at URL: http://www.solid-state-logic.com

© Solid State Logic All rights reserved under International and Pan-American Copyright Conventions

Duality, SuperAnalogue, VHD, Total Recall, Solid State Logic and SSL are trademarks of Solid State Logic All other product names and trademarks are the property of their respective owners

> No part of this publication may be reproduced in any form or by any means whether mechanical or electronic without the written permission of Solid State Logic, Oxford, England

As research and development is a continual process, Solid State Logic reserves the right to change the features and specifications described herein without notice or obligation

E&OE

# Table Of Contents

### 1 Introduction to Duality

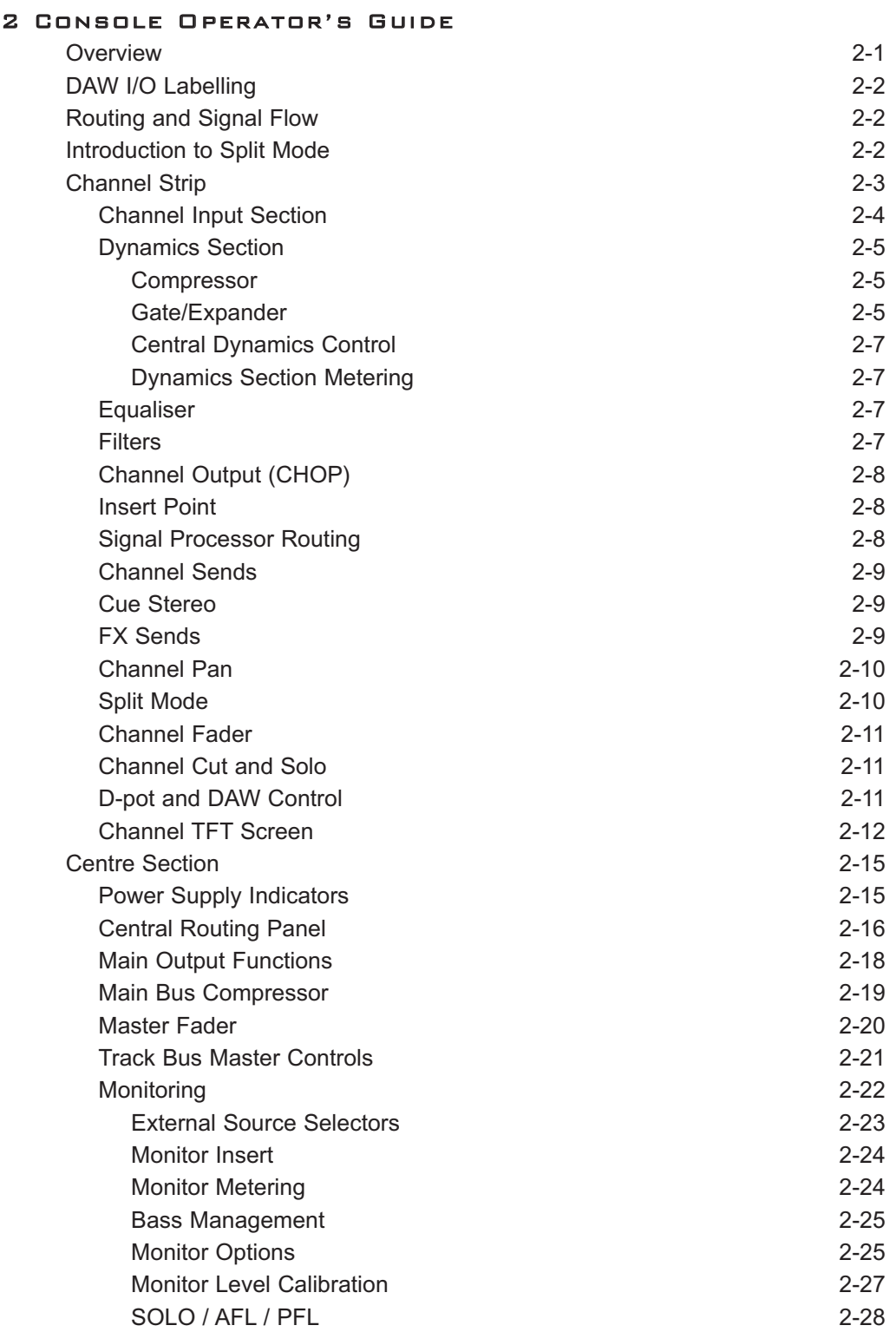

### 2 Console Operator's Guide (continued)

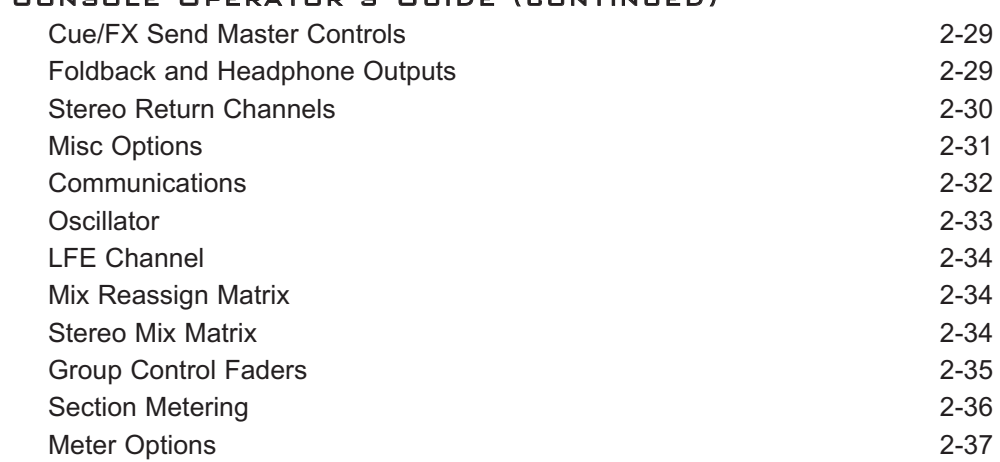

### 3 DAW Control Guide

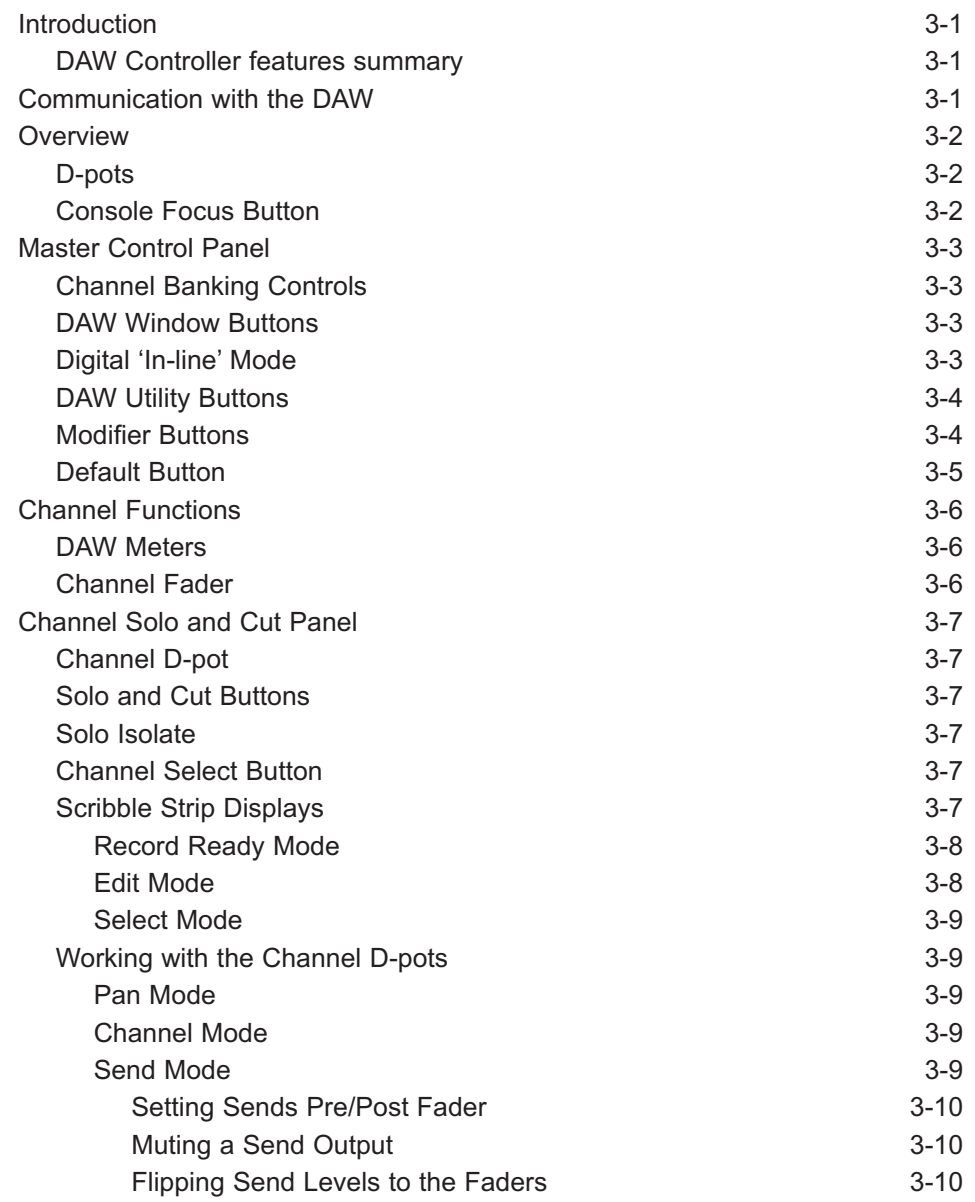

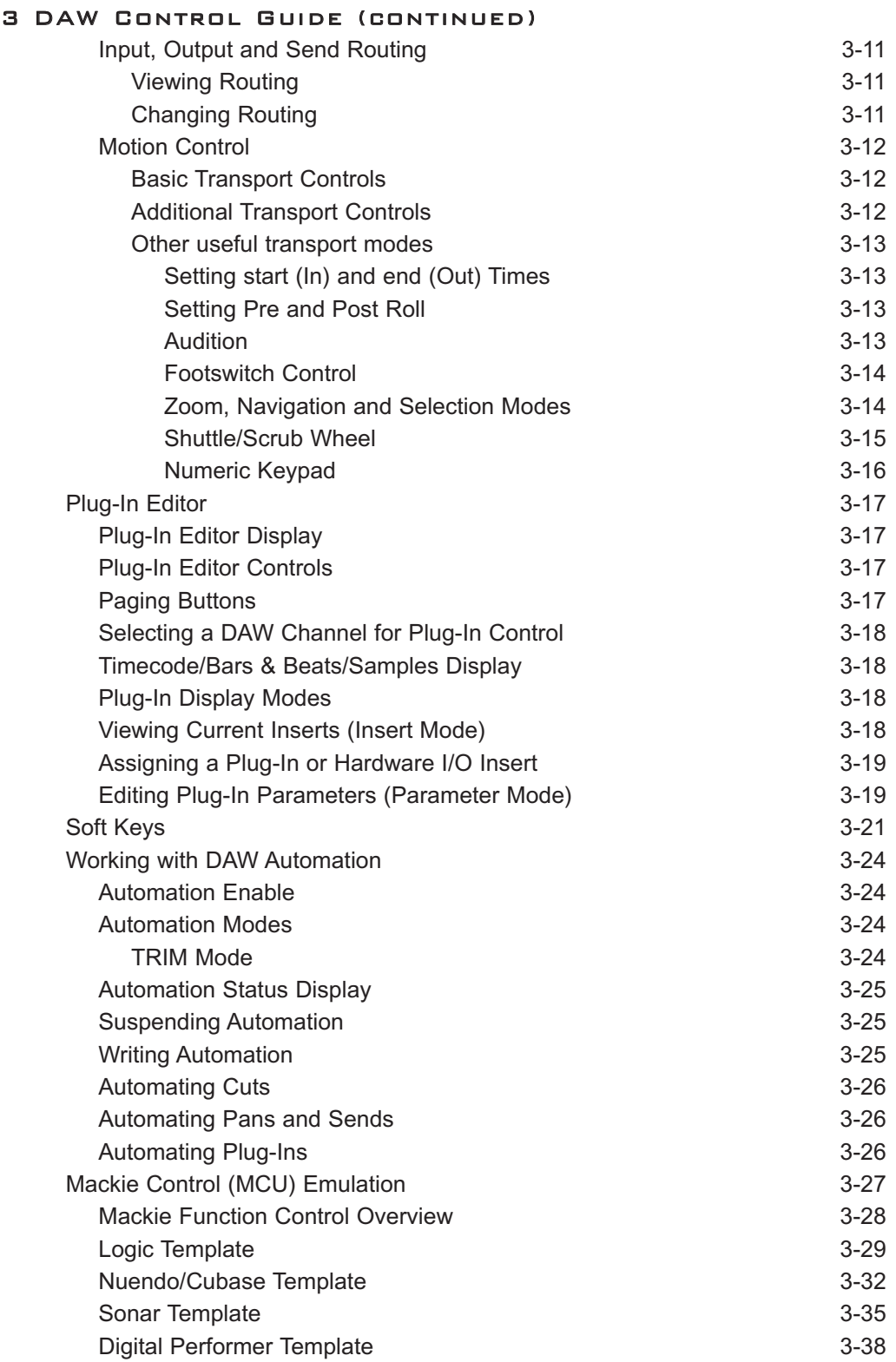

### 4 Total Recall

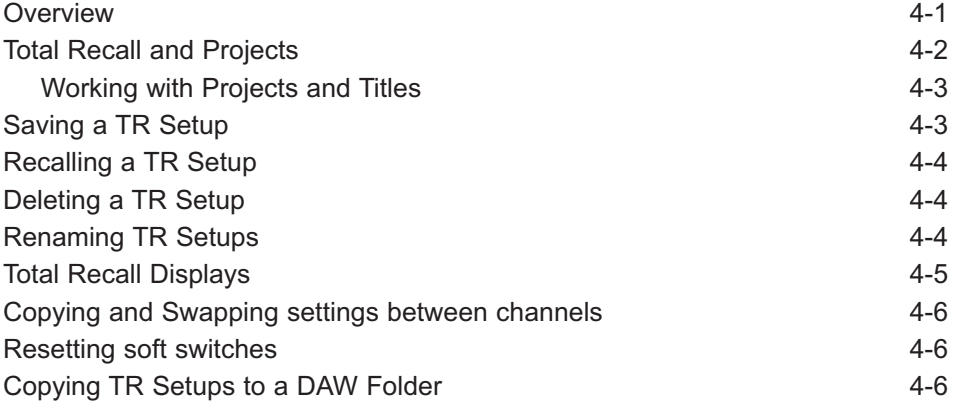

### 5 Automation

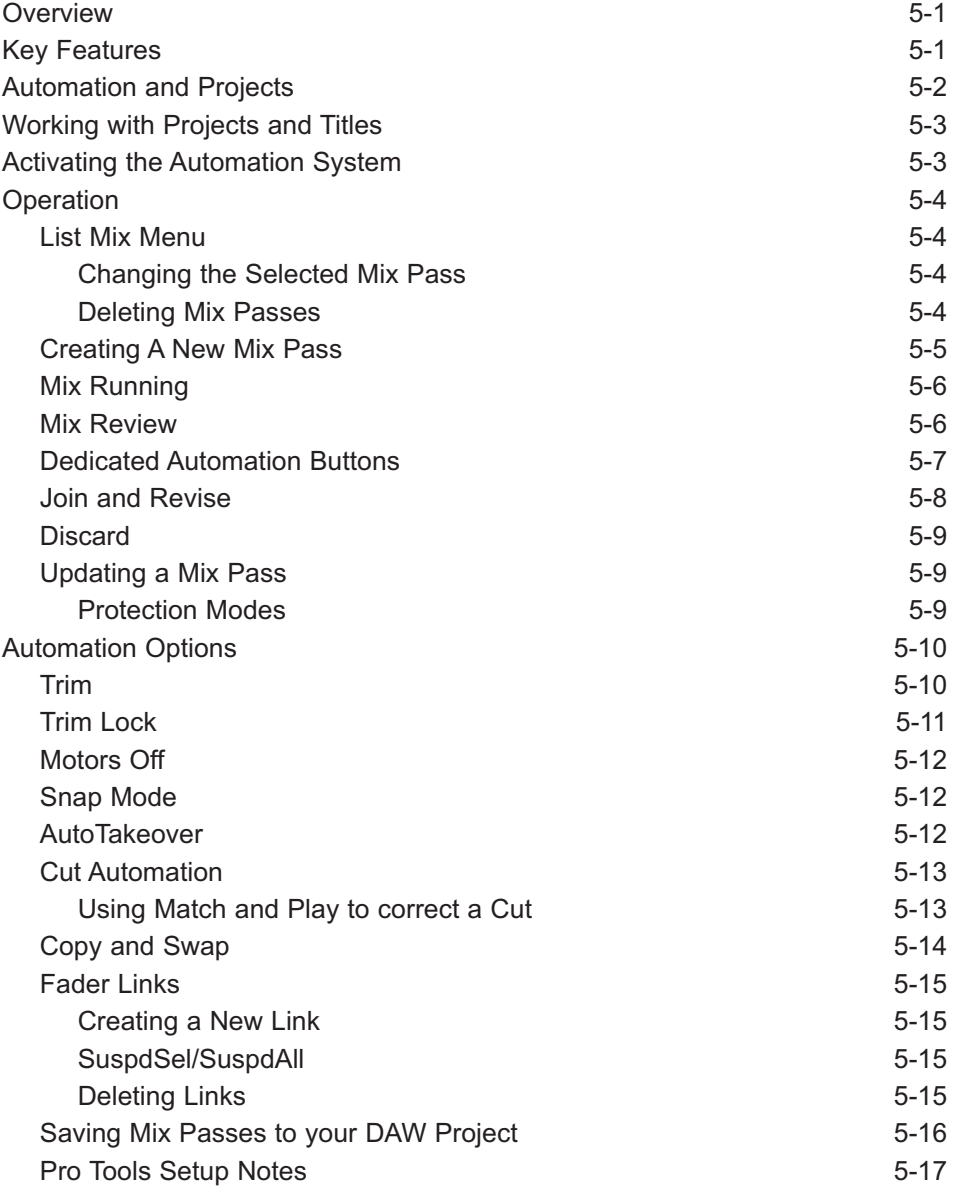

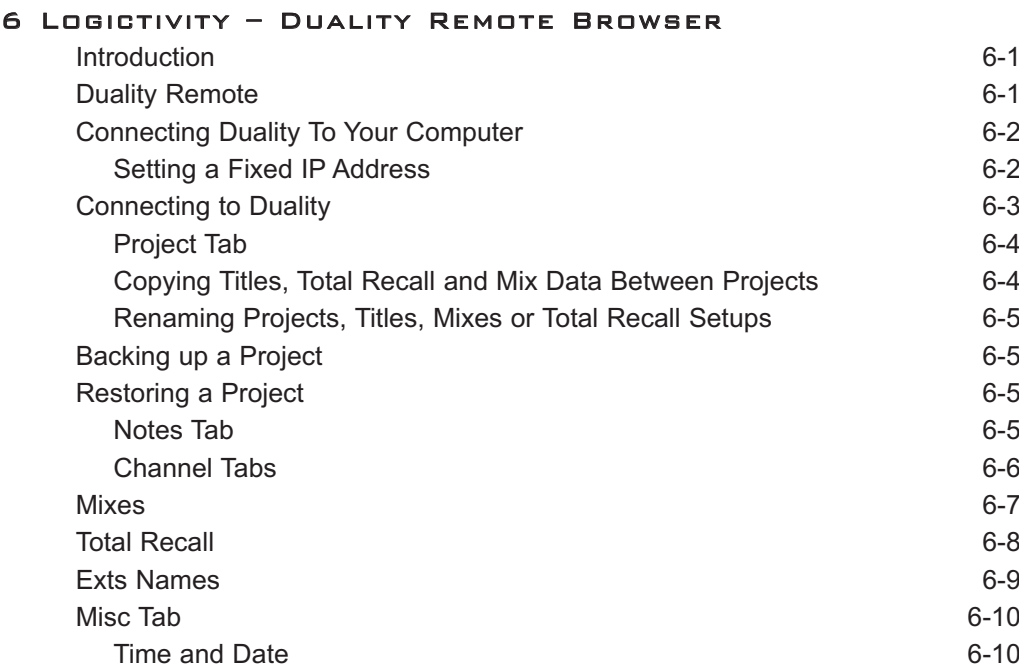

# Section 1 – Introduction

### WHAT IS DUALITY?

Duality is an evolutionary combination of super analogue console and DAW controller from Solid State Logic. It draws on years of design experience, and incorporates industry standard features from SSL's range of large format music consoles.

### Design Concepts

Duality combines technology from SSL's acclaimed music console, the XL 9000 K Series with new design concepts which faithfully recreate the overload characteristics of valve circuitry. It retains all of the sonic benefits of SuperAnalogue™ capacitor-free servo coupled circuitry, then adds variable harmonic colouration on a channel by channel basis, contained within a control surface which will be familiar to any recording engineer who has previously used SSL consoles.

# Key Features Summary

- Combined large format SSL console and DAW controller
- Legendary SuperAnalogue™ mic preamps and signal processing
- New VHD™ (Variable Harmonic Drive) preamp stage
- Comprehensive monitoring up to 5.1 surround with multiple loudspeaker support
- Direct control of DAW recording, editing and mixing functions from the console surface
- Flexible signal routing enhanced by the channel 'Split' function

# Console Feature Summary

- Integrated console, signal acquisition, signal processing, studio monitoring, bass management and DAW control
- Advanced DAW control through a high resolution integrated TFT screen
- Elegant, ergonomic design with a number of add on options
- Innovative large fader dual-control of both DAW and console input path with follow fader metering

# Exceptional Signal Processing

- Legendary SSL sound quality
- SuperAnalogue™ technology derived from SSL's acclaimed XL 9000 K Series console
- VHD™ Input Preamp
- DC Coupled for excellent low frequency response
- Balanced signal paths throughout for maximum dynamic range
- Audio bandwidth exceeding that of 192kHz recorders
- Ultra low-noise dual impedance mic amps
- Channel EQ with twin-curve SSL E and G Series 4-band parametric equalisation
- Channel dynamics sections with gate, expander and compressor/limiter
- 5.1 implementation of SSL's classic mix bus compressor
- Highly flexible signal processing order

# Creative Versatility

- Hex mix bus design configurable as a 5.1 bus or three stereo pairs (A, B, C)
- 5.1, stereo or stereo down-mix main outputs
- 24 track busses
- 2 Stereo Cue plus four Aux busses on all channel modules, with EFX re-assign system to feed track busses and channel output
- Wide range of solo modes including Solo-In-Front
- 4 stereo echo returns with full mix/foldback routing
- Unrivalled studio monitoring section
- Hi-visibility channel TFT screens for metering and optional Total Recall displays
- 2 main VU meters and phase meter
- Comprehensive bus metering in the centre section

# DAW Controller

Today's DAWs provide the power and convenience of recording and editing audio, but a keyboard and mouse is not the most intuitive way to access these controls. For most users, finding an integrated solution that answers all of their working needs is strongly desired. Duality achieves this to an extent and quality that has previously been unavailable.

# Controller Features Summary

- Direct access to all major DAW mixing, editing and automation parameters via HUI and MCU protocols
- Direct control of plug-in settings
- Dedicated control processor to maximise console performance
- Integral colour TFT display with dedicated control keys
- High quality motorised faders to write/replay level moves in your DAW
- Simple switching between console layer and DAW control layer
- Full remote control implementation
- Operation independent of platform works with Pro Tools™, Nuendo™, Logic Audio™, and others

# System Options

- Multi-operator Total Recall for accurate resetting of session parameters
- Comprehensive automation package based on SSL's legendary Ultimation system

Now enjoy.......

### About this manual

This manual is divided into five main sections, and is designed to provide a comprehensive source of information for Duality console users. The table of contents will help you to familiarise yourself with the basic content of each section. If you are reading this from an electronic version of the manual, use the 'bookmark' feature to rapidly locate to virtually any topic.

If you have not previously used an SSL console, you are advised to read the Duality overview at the start of Section 2. Those of you who have experience of SSL's range of analogue consoles will have little difficulty getting to grips with the operation of this console's control surface; features that are specific to Duality are fully described in Section 2.

To set-up and configure the software interface between Duality and your chosen DAW, please study Section 3. This section also covers the DAW functions that you can usefully control from Duality's centre section.

Finally, the last section in this manual is provided to hold useful appendices that you may be supplied with from time to time.

### Conventions Used

Some typographical conventions have been used in this manual to help distinguish explanatory text from the text referring to console items. They are as follows:

- Switch cap engravings on the console are usually in **UPPERCASE** (eg. **SOLO**).
- Silk screened text on the console's control surface can be either UPPERCASE (eg. DYNAMICS), or **lowercase bold** (eg. **auto**), or **Titlecase** (eg. **Talkback Mix**).
- Any text on the console's TFT screen is referred to in a **Bold** typeface.
- *Items of note or cautions are shown in a red italic typeface.*
- Whenever this manual mentions the selection or pressing of a button, it is assumed that the button was not active (ie. not lit), and that this action has made it active (ie. it has become lit).
- Similarly, whenever the manual mentions the deselection of a button (or pressing it again), it is assumed that it was active before the action, and has become inactive due to this action.

# Contacting Solid State Logic

If you cannot find the information you need on the pages of this manual, please refer to the Duality support pages at http://www.solid-state-logic.com

# **OVERVIEW**

Duality is an evolutionary combination of analogue console and DAW controller from Solid State Logic. It draws on years of design experience, and incorporates industry standard features from SSL's range of large format music consoles.

Duality combines technology from SSL's acclaimed music console, the XL 9000 K Series with new design concepts which faithfully recreate the overload characteristics of valve circuitry. It retains all of the sonic benefits of SuperAnalogue™ capacitorless servo coupled circuitry, then adds variable harmonic colouration on a channel by channel basis, contained within a control surface which will be familiar to any recording engineer who has previously used SSL consoles.

The ubiquitous DAW (Digital Audio Workstation) has brought many benefits to audio production, including visual audio editing, integrated digital effects processing and convenient session storage and recall. However, although eminently flexible, DAW's present new challenges of integration within the studio environment today.

Duality has been carefully designed with these requirements in mind. It addresses all the needs of current DAW production techniques in an integrated, high quality and robust design, coupled with all of the sonic benefits expected from a Solid State Logic console.

SSL's extensive design experience has been utilised to create the ultimate capture path for up to 96 simultaneous inputs into the DAW, where recorded signals can be edited, processed and mixed via Duality's control surface. The signal paths can then be either summed internally within the DAW or returned to the analogue domain for further processing via Duality's channel path EQ and dynamics processors, before final summing via the console's balanced analogue mix bus architecture. With a comprehensive 5.1 monitoring section, audio can be auditioned with the highest possible audio integrity.

A high resolution, digitally controlled gain element in each channel allows the motorised faders to be switched to control any DAW that supports the HUI or Mackie Control protocols, while retaining control of the analogue signal path. The faders and their associated channel-based rotary encoders (D-pots) provide direct control of DAW faders, pans, sends, plus input and output routing. The Master Control Panel and Duality's centre section screen give paged control of all plug-in parameters.

In summary, Duality is a **Complete Studio Solution** for modern DAW based production environments.

### An Introduction to Split Mode

The Duality channel strip is optimised for working in conjunction with a multichannel DAW as the primary recording medium. Instead of retaining the 'in-line' architecture of previous SSL consoles, a new 'Split Mode' mode topology has been introduced which provides the equivalent of in-line operation but without the cost and complexity of separate channel and monitor paths.

In DAW-based productions, there is no longer the fixed track count limitation of conventional analogue or digital tape-based recording. This means that most sources are recorded individually to a track with or without processing as production requirements dictate, but without requiring constant access to a 'channel' fader. The Duality channel supports two input paths normally designated as the Channel Input and the DAW Return, with a single Channel Output as the DAW Send. The Split Mode architecture allows the input signal to be 'picked off' the channel path at the input stage, or pre fader, and replaced with the DAW return. The input signal automatically becomes the DAW send and the remaining section of the channel handles the DAW return. Toggling Split Mode on and off is the equivalent of the classic send/return (Group /Tape) monitoring. The console sends can select either the channel fader signal or the channel output signal as a source, offering the choice of zero-latency stereo cue and FX mixes, or post-DAW processed sends.

# Routing and Signal Flow

### *As you read through the following pages, you may find it useful to refer to the signal flow diagrams in the appendices section at the end of this manual.*

In order to understand signal flow through Duality's various operational modes, first we need to discuss how your DAW I/O unit is connected to the console. To take advantage of the sonic and control environment provided by Duality, it is recommended that each DAW output is returned individually to a Duality channel strip.

For details of the physical location of Duality's inputs and outputs, please refer to the Duality Installation Manual.

# DAW I/O Labelling

When using DAW routing with Duality, it is advisable to take time to sensibly label the inputs, outputs and busses within your DAW. Details on how to do this will be found in the documentation supplied with the DAW. Sensible labelling will make the task of performing routing via Duality's front panel a simple task, rather than relying on having to decipher long complex names often assigned by default to DAW channels.

For example in a 48 I/O system, simply naming inputs and outputs '1' through '48', and busses 'b1' through 'b48' will allow a simple differentiation between hardware I/O and internal DAW busses when using the console control surface. In some DAW systems, I/O paths can be grouped. In this case label stereo paths in pairs such as '1-2', and sub paths as '1' and '2'.

# Channel Strip

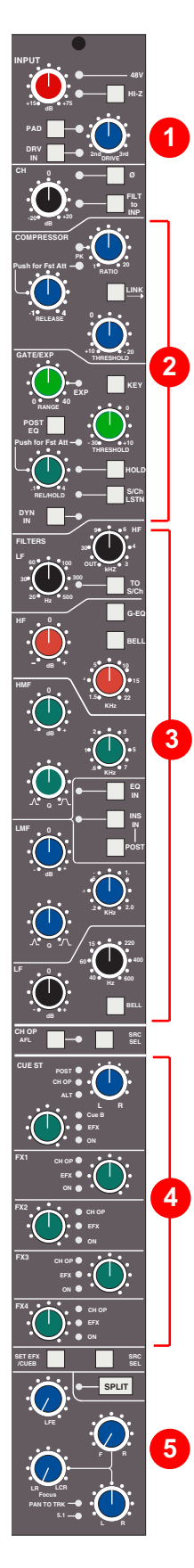

### Introduction

Duality's Split Mode enables the channel processing to be easily applied to channel input signals feeding the DAW record path or to the DAW returns. This provides the equivalent of inline operation but without the complexity of separate channel and monitor paths.

Users who are familiar with SSL's range of in-line consoles will soon realise that the channel strip faders can control virtual faders on the workstation as well as the channel signal path , in many ways paralleling the large/small fader configuration of an in-line channel strip. This provides an alternative to Split Mode working, with the DAW console handling the functions of a monitor mixer.

The channel supports two input connections, the **Monitor** Input which is normally sourced from the output of the DAW, and the **Channel** input which accepts variable level signals from a microphone, DI box or other audio source. Three preamps are available for use with either input: a unity gain line level buffer which is normally assigned to the DAW return, and a pair of mic preamps sourced from the CHANNEL input XLR connector, one using SSL's Super Analogue direct coupled DC servo circuitry, and the other featuring SSL's proprietary VHD™ (Variable Harmonic Drive) valve emulation gain stage. The channel output can route to 24 Track Busses, any one of three stereo Main Mix Busses (A, B and C) or all the Main Mix Busses in 5.1 mode.

In addition to two Cue Stereo sends and four mono FX Sends, a dedicated Direct Output (CH OP) is provided. Each channel has comprehensive routing for EQ and filter, dynamics, and insert send/return points.

The channel strip can be divided into five distinct functional sections:

Channel input **1**

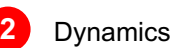

EQ and filter

**4**

**3**

Cue Stereo and FX outputs

Channel output pan **5**

Beneath the channel strips is a panel containing the 'D-pot' for DAW output or channel level control. This area also houses cut and solo buttons for both fader and D-pot, and an electronic scribble strip. Finally, below the 'write-your-own' scribble strip, each channel has a long-throw (100mm) moving fader.

Above each bay of six channel strips, the TFT meter display provides a large range of useful information on a per-channel basis, including audio and dynamics metering, processing order, bus routing, automation bargraphs (optional) and Total Recall™ (optional).

At your first introduction to the Duality console, you will immediately see that the channel strip controls are presented in reassuringly familiar manner. The following pages describe each control in detail, with brief coverage of the routing possibilities. See the start of this section for more on signal routing.

### *In the following descriptions, the connectors referred to are on the rear of each channel module, unless stated otherwise.*

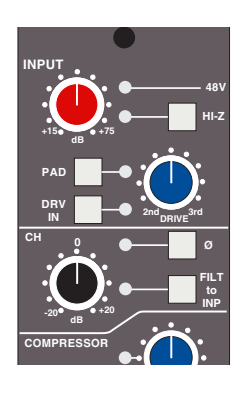

### Channel Input Section

This provides two inputs, one dedicated as a line level DAW return (D-connector), the other (XLR connector), is intended as a mic input but may be used for both mic or line inputs. Normally the Mic Input feeds the variable gain **INPUT** amplifier, and the DAW return feeds a unity gain line amp. However a centrally controlled **INPUT FLIP** function reverses the input routing so that the DAW return can be processed by the variable gain amplifier stage without the necessity for external patching.

The variable gain amplifier features two completely independent preamp stages. Both have electronically balanced inputs with very different but complementary sonic qualities. The default preamp uses SSL's acclaimed Super Analogue circuitry to provide an extremely low noise, extended bandwidth front end with the minimum of signal colouration. Pressing the DRV IN button routes the input signal to a completely different preamp featuring the SSL-developed VHD™ (Variable Harmonic Drive) circuitry. VHD emulates the characteristics of a classic valve front end but with the option to tailor the harmonic mix when the preamp is overdriven by adjusting the **DRIVE** pot. In conjunction with the 20dB **PAD** and **Hi-Z** input impedance option, VHD can provide subtle valve style warmth to a mic signal or aggressive tonal shaping to existing DAW tracks. However, be aware that, due to differences in the mic amp topology, exact matching of gains is not possible.

### *Note that many of the signal routing functions on a channel strip are also available on the central routing panel, and some are only available on the central routing panel*

The post input stage **CH** (channel) control provides final ±20dB gain trim (for reducing the level when the input section is being abused for creative reasons) and polarity inversion (**Ø**), for the centrally selected channel source. Available input options are the output of the mic input preamp (**MIC**), the balanced line level DAW return (**LINE**), or the channel's associated track bus for patch free subgroups (**BUS**). In the latter case, the channel input is replaced by the output of one of the 24 Track Mix busses where Bus N feeds the input of Channel N, N+24, N+48 etc.

**FILT to INP** locks the high and low pass filters to the channel source. **+48V** phantom power for mic inputs is selected on the central routing panel.

# Dynamics Section

The Dynamics section contains a compressor section identical to that of the 9000K series and also found in SSL's Logic FX range of outboard processing units. In normal use, the compressor's true r.m.s. side chain and over-easy soft ratio function provide a very transparent compression action even with large amounts of gain reduction. The fast attack option offers the classic SSL compressor sound normally associated with its use on drum and percussion sources. Selecting Peak (PK) mode defeats the over-easy soft ratio, modifies the release curve and attack times, and unleashes a far more aggressive sounding compressor ideal for more radical sonic shaping.

The Gate/Expander section is a new variant of SSL's classic 4000 series three-control design. It features the choice of a steep gate or gentle expander slope, with optional fast attack. The new 'Hold' (HOLD) option flips the variable release (REL) control to function as a variable hold-off time with a fixed release curve.

The complete section is switched in or out of circuit using the **DYN IN** button (see also **Central Routing Control**). When the dynamics section is in circuit, the **DYN** box on the channel TFT display is highlighted.

Individual controls act as follows:

### Compressor

**RATIO** – When turned to 1:1, the compressor section is inactive. Turning the control clockwise increases the compression ratio until it reaches a true limit mode at the fully clockwise position. Pressing the **RATIO** knob switches the compressor to peak sensing, and replaces the 'over easy' characteristic with a hard knee, providing an alternative voicing for some instruments. The **PK** LED lights to indicate that this option has been selected.

**THRESHOLD** – Whenever a signal exceeds the level set by this control, the compressor will start to act at the ratio set by the **RATIO** control. This control, in conjunction with the Ratio setting, provides automatic make-up gain, so as you lower the threshold and introduce more compression, the output level is increased, maintaining a consistent output level.

**RELEASE** – Sets the time constant (speed) with which the compressor returns to normal gain settings once the signal has fallen below the compressor threshold. This control also incorporates a push-push switch which selects a very fast attack time as an alternative to the standard time constant.

### Gate/Expander

This section can act as a Gate or as a 2:1 Expander when the **RANGE** pot is pressed. A red LED indicates that Expand mode has been selected.

**RANGE** – Determines the depth of gating or expansion. When turned fully anticlockwise (Range = 0), the section is inactive. When turned fully clockwise, an attenuation range of 40dB can be obtained.

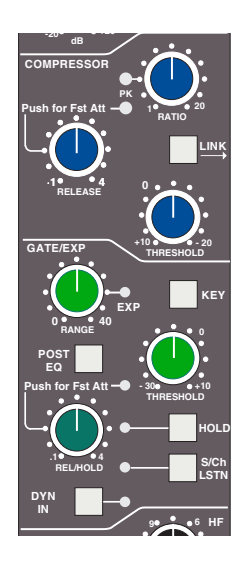

**THRESHOLD** – Variable hysteresis is incorporated in the Threshold circuitry. For any given 'open' setting, the Expander/Gate will have a lower 'close' threshold to prevent 'hunting' artifacts. The hysteresis value is automatically increased as the Threshold is lowered. This is very useful in music recording as it allows instruments to decay below the open threshold before gating or expansion takes place.

**REL/HOLD** – This determines the time constant (speed), variable from 0.1- 4 seconds, at which the Gate/Expander reduces the signal level once it has passed below the threshold. Note that this control interacts with the Range control. This control also incorporates a switch which, when pushed, provides a fast attack time (100µs per 40db), instead of the normal linear attack time of 1.5ms per 40dB. The attack time is the time taken for the Expander/Gate to 'recover' once the signal level is above the threshold. When gating signals with a steep rising edge, such as drums, a slow attack may effectively mask the initial THWACK, so you should be aware of this when selecting the appropriate attack time.

**HOLD** – When this button is pressed, the release time is fixed at 150ms but the hold time can be varied between 0 and 4 seconds by adjusting the **REL/HOLD** pot.

The **LINK** button in the compressor section links the sidechain signal of that unit to the sidechain of the next dynamics section to the right. When two dynamics sections are linked, the control voltages of each section sum together, so that whichever section has the most gain reduction will control the other section.

Don't try to link two gates using the **LINK** button when you want the signal on one to open the other. If you need to achieve this effect, take a keying signal from one section to trigger the other. The easiest way to do this is by patching from the insert send of the 'source' channel into the Key input (see below) of the 'destination' channel, and selecting the **KEY** button on this channel.

The **KEY** button feeds whatever signal is present on a channel's Key input (D-connector) into the sidechain input of that channel's dynamics section. Pressing **S/Ch LSTN** routes the sidechain signal to the console's PFL bus. This simplifies the set up when either an external key input or the filters to side chain option is in use.

**POST EQ** (not surprisingly) places the dynamics section post the EQ section (see also **Central Dynamics Control** below.

Note that when the dynamics section is not in circuit, its sidechain input is also bypassed.

*Signal processing order is graphically displayed on the channel TFT screen* 

# Central Dynamics Control

The centre section master routing panel replicates the dynamics **POST EQ** function for sweet spot control and multiple channel operation using the **SELECT**/**TO** range keys.

### Dynamics Section Metering

The TFT screen above each bay of six channel strips is used to display a wide variety of relevant information. In its default Channel mode, as well as channel output metering (see later) a display of dynamics section gain processing is shown, in the form of two columns of indicators – yellow and red for the compressor, green for the gate/expander. See **Channel Metering** for more information.

### **FILTERS**

These comprise a 3rd Order 18dB/Octave high pass filter (**HF**) and a 2nd Order 12dB/Octave low pass filter (**LF**). Each filter is out of circuit when the control is fully anticlockwise. When the filter is in circuit, the **FILTER** box on the channel TFT display is highlighted.

Normally, the filters follow the EQ section in the signal chain but the **FILT to INP** button in the input section of the channel strip places the filters directly after the channel input. This function is also available on the central routing panel. Pressing **TO S/ch** routes the filter section to the dynamics sidechain.

*Signal processing order is graphically displayed on the channel TFT screen* 

# Equaliser

This is a four band parametric equaliser based on SSL's classic 'Black Knob' EQ, which was developed for the original SL4000E series console. Selecting the **G-EQ** button introduces steeper shelving curves with a controlled amount of undershoot at the turnover frequency, together with the classic gain/bandwidth interaction for the mid band sections that was a key characteristic of the original G-Series EQ.

The individual bands function as follows: **HF** high frequency shelving equaliser switchable to fixed Q parametric (**BELL**); **HMF** high frequency parametric mid band equaliser; **LMF** low frequency parametric mid band equaliser; **LF** low frequency shelving equaliser switchable to fixed Q parametric (**BELL**). The **EQ IN** button (located next to the insert buttons) routes the channel signal through the EQ and filter section. When in circuit, the **EQ** box on the channel TFT display is highlighted. See also **Central Routing Control**.

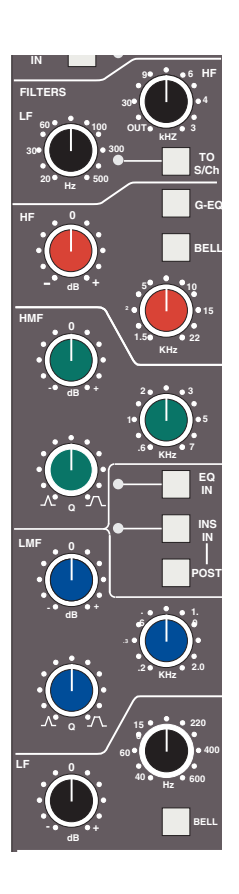

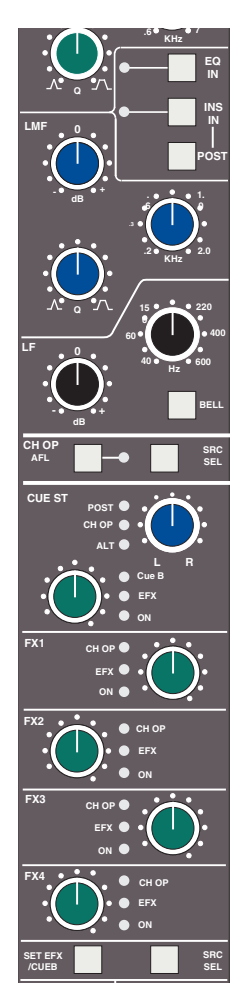

# Insert

The **INS IN** button routes the channel signal via balanced insert send and return points, available on the rear of the console (D-connectors). The insert defaults to the channel input (post the input trim); **POST** cycles the insert position through two alternative locations in the processing path: post EQ or post Dynamics; the centre section master routing panel provides individual **INS POST EQ** and **INS POST DYN** buttons. When the insert is active, the **INSERT** box on the channel TFT is highlighted.

### *Signal processing order is graphically displayed on the channel TFT screen*

# Channel Output (CHOP)

The Channel Output (D-connector) is normally used to feed the DAW input. The default signal is a post channel fader feed, but the **SRC SEL** button can be used to select alternative sources: pre channel fader (pre the **SPLIT** point – see below), the channel input (also pre the **SPLIT** point), or an active EFX send (see below). Each selection is graphically displayed on the channel TFT screen (see **Channel Metering** for more information). When either the channel input or pre fader source is selected, the **SPLIT** button activates the Split Monitoring function and routes the DAW return into the channel signal path post the split point (see below).

Use the associated **AFL** button to monitor the channel output source as you toggle through the options with the **SRC SEL** button. The central routing panel has single button selection of the four channel output sources: **INPUT**, **PRE FADE**, **POST FADE**, **EFX**.

# Signal Processor Routing

By now you will have realised that Duality features extremely flexible signal processor routing within each channel. In addition, the channel output (CHOP) can be sourced from a number of different points in the channel. Furthermore, the SPLIT function effectively offers two signal paths in one channel strip. A useful graphic display on the channel bay TFT (see **Channel Metering**) makes clear, at any time, the current arrangement for any channel.

### Channel Sends

Each channel has two stereo and four mono sends that can be used for a number of different purposes: headphone feeds, FX sends, etc. The stereo cues can even be used to provide an additional line input to the mix.

# Cue Stereo

Normally, the stereo cue sources a pre channel fader signal, which routes to the console's Cue A bus. This in turn can be picked up in the centre section and used as a foldback source (see **Cue/FX Master Controls**). Press and hold down the **SRC SEL** button (at the base of the Channel Sends section) then press the stereo cue gain pot to toggle the source through post fader channel feed (**POST**), channel direct output (**CHOP**) or the alternative channel input (**ALT**), as indicated by the LEDs adjacent to the stereo cue gain pot. The **ALT** selection is defined as whichever input is not assigned to the main channel path (when SPLIT mode is not active), and allows the stereo cue to be used as an additional input.

Likewise, select the stereo cue output to Cue B by holding down the **SET EFX/ CUE B** button then pressing the stereo cue gain pot; this toggles the selection through Cue B, EFX and Cue A (off).

Master controls for the Cue A and B busses can be found in the centre section.

Pan your mono source across the stereo cue bus outputs with the LR pan control. The stereo cue send is turned on/off by means of a push-push switch mounted on the send level control.

### FX Sends

The four mono FX Sends are normally sourced post channel fader. They may, however, be sourced from the channel output (**CHOP**) by pressing and holding down the **SRC SEL** button (at the base of the Channel Sends section) then pressing the required FX gain pot to toggle the selection on/off.

Each FX level pot is fitted with a push-push on/off switch; 'on' is indicated by a LED beside the pot. Master controls for each FX bus can be found in the centre section.

Selecting an FX output to the EFX system (press and hold the **SET EFX/ CUE B** button then press the required FX or Cue Stereo gain pot) allows a single send to be isolated from its associated bus and to be used as source for either the Track Busses (selected in the centre section), or the channel output — **CHOP** (selected locally or in the centre section). This enables additional independent effects send or headphone mixes to be easily generated. Logic interlocks prevent feedback paths by disallowing the EFX function on a send sourced from the channel output if EFX to channel output is active.

See **Cue/FX Master Controls** for more on EFX routing.

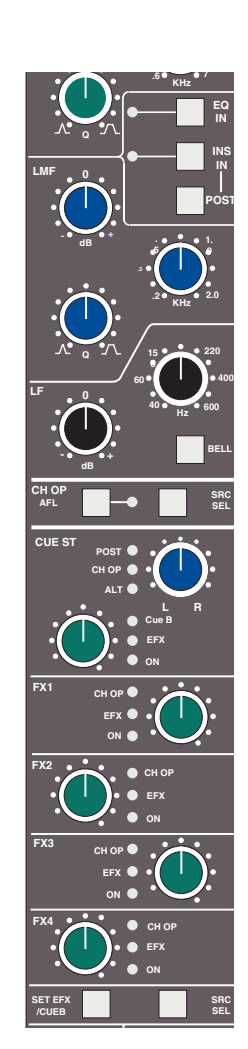

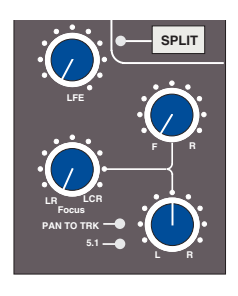

### Split Mode

When the channel output (DAW input) is sourced from either the channel input or pre the channel fader, **SPLIT** offers a new approach to in-line tracking on an analogue console by returning the DAW output back into the channel path just after the channel output pick off point. By using **INPUT** or **PRE FADE as** the channel output source, clean or processed signals are routed to the DAW input, with the option to use the remaining channel processing and routing to monitor the DAW return in the analogue domain.

The effect of **SPLIT** is graphically illustrated on the channel TFT (see **Channel Metering** for more information).

*Note that SPLIT is disabled if CHOP is sourced from POST FADE or EFX, or if the Line Amp is selected as the channel input.*

# Channel Pan

At the bottom of the channel strip is a fully featured 5.1 panning section for both the Main Mix busses as well as the 24 Track Busses. With the most complete implementation found on any analogue console, the feature set includes a dedicated LFE send and a fully variable 'Focus' control to alter the phantom/hard centre mix for signals located in the front channels.

The default arrangement is for stereo panning to three pairs of Main Mix busses – A, B and C. The 24 Track Busses normally pick up the mono post fader channel output. On the centre section routing panel, selecting **PAN TO TRK** routes the LR pan outputs to odd/even pairs of Track Busses. Selecting **5.1 PAN** enables the full 6-channel panning options for both the Main Mix busses and the Track Busses, if **PAN TO TRK** is also selected. Local LEDs in each panning section indicate whether that channel has been selected to either of these two modes. When 5.1 panning is not enabled, only the LR (Left/Right) pan control is active.

If the centre section function **EFX TO TRK** is selected, this replaces the normal feed to the Track Busses and defeats 5.1 panning to the busses.

The channel panning section features XY style 5.1 panning via LR (Left/Right) and FR (Front/Rear) controls with additional **LFE** and **Focus** functions. The **LFE** control feeds a variable amount of the channel output to a dedicated LFE (subwoofer) bus (see more on this in the **Centre Section**).

The **Focus** control alters the proportion of input signal fed to the front Left/Right busses and the Centre bus, enabling channel signals to be focussed from a 'hard' centre, all the way through to a true phantom centre. As the **Focus** knob is rotated clockwise from the LR position, a centrally panned signal is progressively attenuated in the left and right busses, while the gain to the centre channel is increased. When fully clockwise, the LR pan pot becomes a three-channel discrete LCR panner. As the **Focus** control is returned to the LR position, variable amounts of divergence are introduced so that, at the 12 o'clock position, signal is present in the three front channels at equal level. As you continue to turn before 12 o'clock, the centre channel is then progressively reduced, leaving only the phantom (Left + Right) centre image at the fully anticlockwise position.

# D-pot and DAW Control

Below the channel strips is a 12-wide panel containing a rotary encoder known as the D-pot, together with its integral momentary switch mounted on the encoder shaft. This is used to adjust the currently assigned DAW parameter or the analogue channel level; D-pot functions are assigned from the centre section, and indicated in the D-pot's associated two line display.

The **CUT** and **SOLO** buttons above the encoder are used when the encoder is controlling the DAW or Duality channel gain.

The electronic scribble strip displays the channel name, the name of a DAW track, selected DAW send, or I/O data according to the function currently assigned on the Master Control Panel (see Section 3). When the rotary control and the fader swap roles for gain control, entries in the scribble strip also flip.

The **SEL** button operates the DAW 'Selected Channel' function. This function can be reassigned from the centre section, to track arm a selected DAW channel or assign the 'plug-in' editor (Pro Tools only). Tallies in the channel meter display Record Ready and Edit status regardless of whether the console is in 'DAW Focus Mode' (see Section 3 for more details).

# Channel Cut and Solo

The **CUT** and **SOLO** buttons above the traditional scribble strip are used when a gain function is assigned to the channel fader. **SOLO** is not active if a function other than the channel level (DAW or console) is being controlled.

### Channel Fader

The 100mm moving fader controls the analogue channel, or assigned DAW track, or the DAW send level when the centre section 'flip' function is active (Pro Tools/HUI and MCU interfaced DAWs), plus Plug-In parameters when using a MCU compatible DAW. The required function is selected via the **Master Control Panel** (see Section 3 for details).

The **fader** button, and associated LEDs are used in conjunction with the DAW automation (HUI interface only) or the optional Duality automation and 'multi-operator' Total Recall systems. The **play** and **match** buttons are used only with Duality automation. See Sections 4 and 5 for more details.

The **select** button at the foot of the fader is used to select that channel to the central routing panel, and for fader grouping (see below).

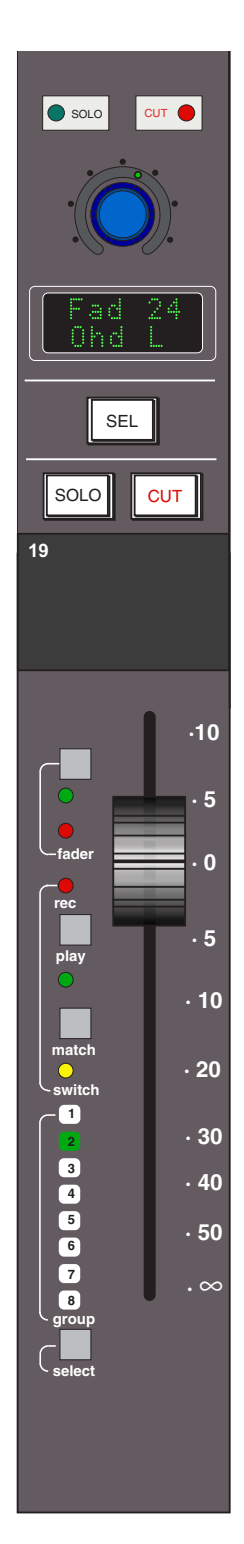

# Fader Grouping

The console's centre section is fitted with eight group control faders that offer VCA-style grouping control (servo, ie. moving fader, grouping will available in a future software update). To assign channel faders to a group, simply press the **select** buttons of the channels you want to include in the group followed by the **group** button at the foot of the required group fader. The group display on each fader will reflect your choice (the fader in the illustration above is being controlled by group fader 2). See **Control Group Faders** for more information.

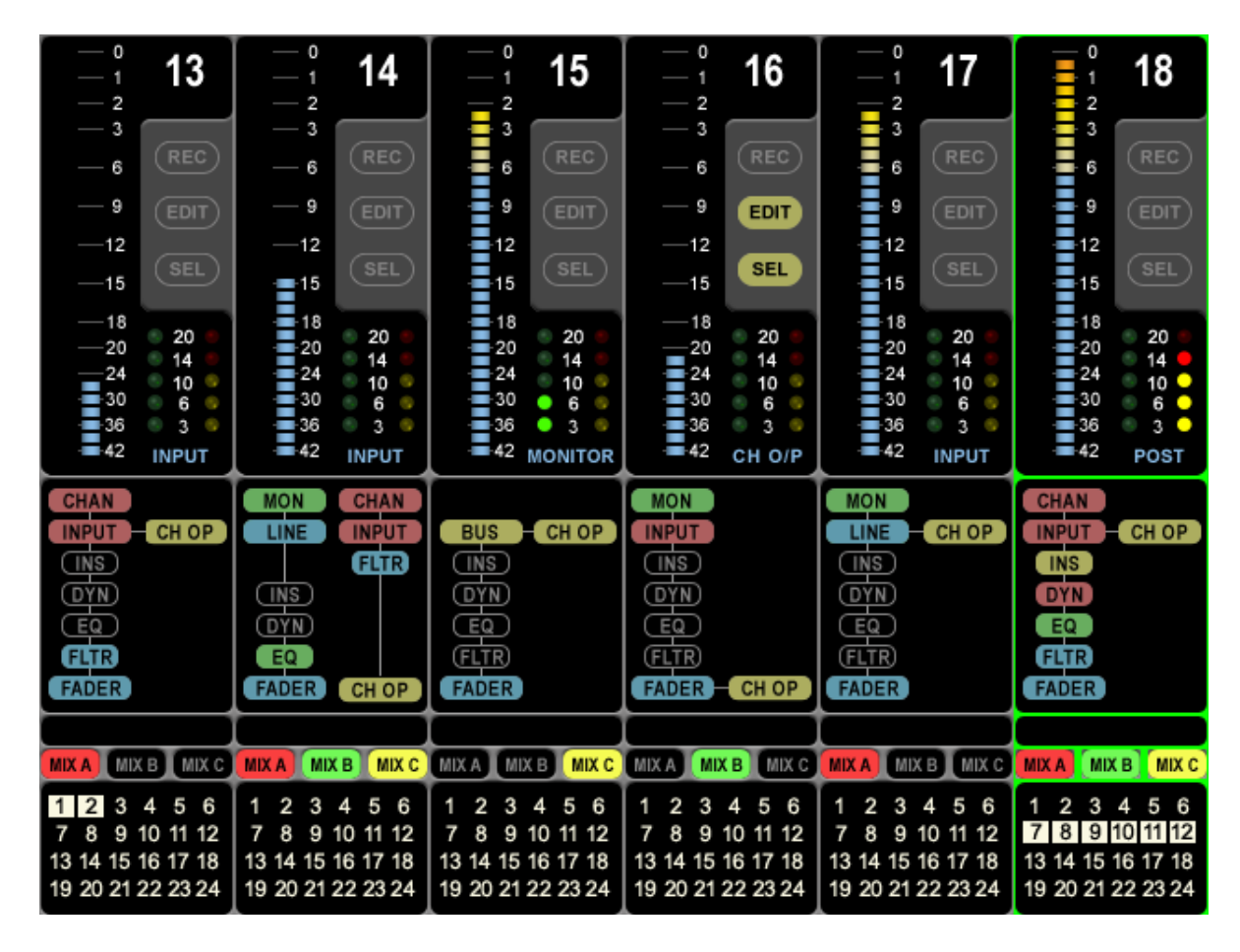

### The Channel TFT Screen

The TFT screen fitted above each channel bay (see above) is normally used to display a number of channel related parameters for the six channels in that bay. When Total Recall is in use, the screen flips automatically to display the control positions for a single, selectable, channel (see Section 4 for more details).

# Channel Routing

At the bottom of the channel display a clear indication is provided of each channel's routing to Main Mix busses A, B and C and the 24 Track busses. Note that the Mix Busses are colour coded, and this same coding is also utilised in the centre section.

# Channel Processing Order

The section above the routing indicators displays the order of channel processing for both signal paths in each channel (including the channel inputs, the channel fader and the channel output) as well as providing an indication of which processing element is actually in circuit. Once again, colour coding is used for ease of recognition.

# Channel Metering

A single peak meter indicates either analogue channel signals or DAW levels, according to selection of the Console/DAW 'Focus' button (see Section 3 for more on this). The standard scale is +24dB for 0dBFS (top of the scale). A peak hold option is available for channel and centre section meters via the centre section **METERS** setup menu. A legend below the Dynamics section indicators (see below) confirms the currently selected meter point for that channel, as set on the central routing.

In addition to the expected channel metering, two columns of five 'LEDs' give an indication of channel gate/expander activity (green 'LEDs') and compressor activity (yellow and red 'LEDs').

# DAW Status Indicators

To the right of each channel meter are three indicators that provide feedback of the current DAW status of that channel. **SEL** confirms that channel is currently the 'selected channel'. **REC** indicates the Record Ready status of the associated DAW track, and **EDIT** shows if the DAW channel associated with that channel strip is currently assigned to the plug-in editor (Pro Tools only). See Section 3 for more details. Note that Record Ready and Edit status will be indicated regardless of whether the console is in 'DAW Focus Mode' or not.

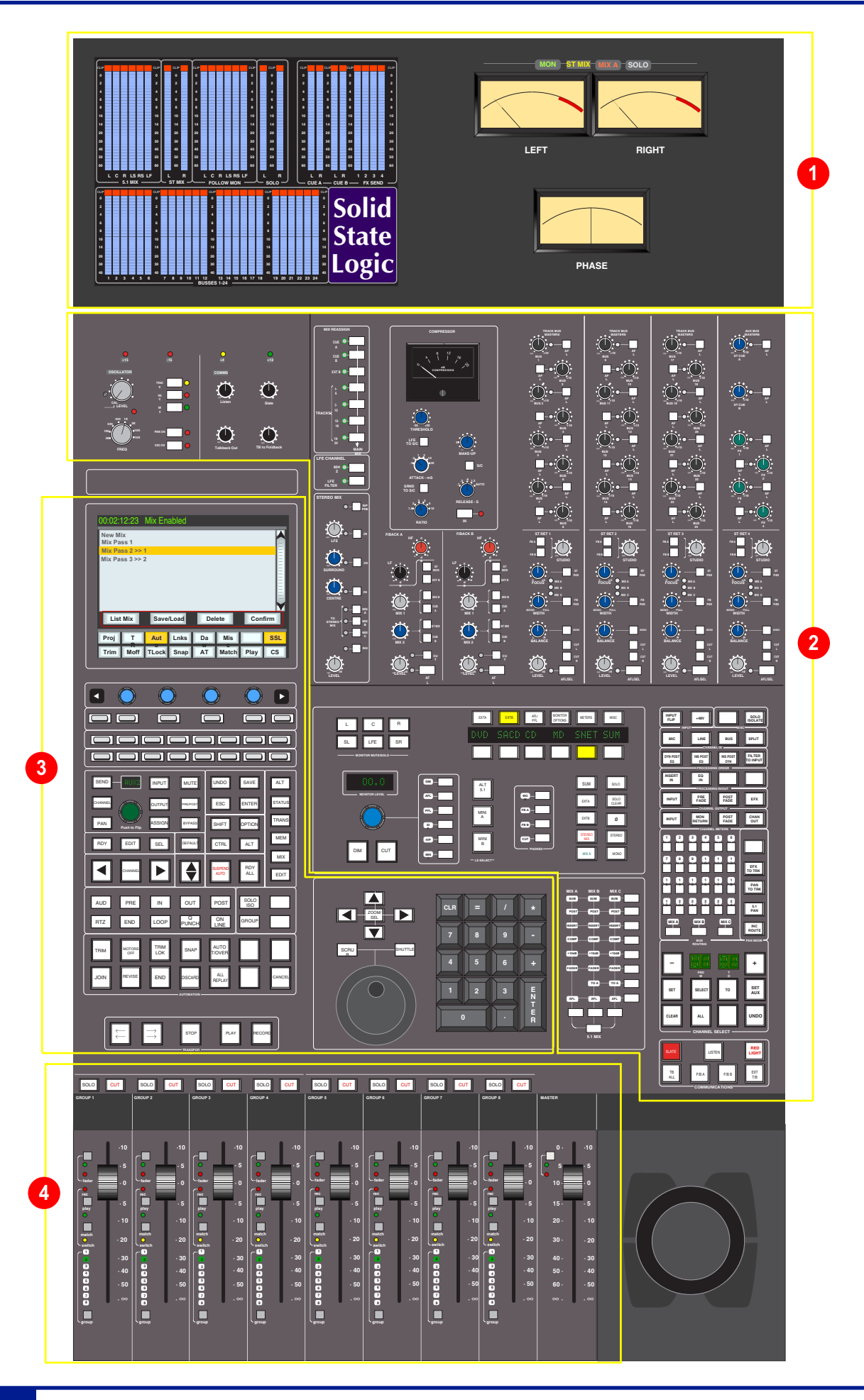

### The Centre Section

### **INTRODUCTION**

The console's centre section (see opposite) comprises four main areas:

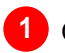

**3**

**2**

**1** Centre section meter panel.

Audio master control functions.

TFT screen and panels dedicated to DAW control; automation controls; DAW transport controls.

Group faders and master fader. To the right of this area is a trackball for DAW control. **4**

Once you have spent a few moments sitting at the console, you will find the Duality's centre section layout just as intuitive as its channel strip.

The following pages cover all the analogue controls in the centre section. See Section 3 for details of the console's DAW control facilities.

### Power Supply Indicators

Before we cover the more interesting features of the centre section, take a moment to acquaint yourself with the console's power supply indicators. If you suspect a hardware problem, and one of the LEDs described below is not lit, there may be a power supply fault. The LEDs, which display the current state of power rails within the console, are in the top left hand corner of the centre section, above the oscillator and talkback level controls.

The ±15 Volt and the +4 Volt supplies are for analogue audio and logic circuitry respectively. The +12 Volt supply provides power for the faders and some relays. All LEDs should normally be illuminated, if not – try not to panic!

### Central Routing Panel

In addition to the DAW transport controls and the console monitor pot, in day-to-day operation you will probably find you use this panel more than any other, so it's worth taking a few minutes to fully understand its capabilities.

This panel provides access to channel routing, signal processing order, and other facilities, on single or multiple channels. Channels can be selected in a contiguous range or randomly across the console.

Channels are selected to the panel by pressing the **select** button at the foot of each channel fader. The channel TFT meter will be outlined in green to indicate the selected channel.

Normally the routing panel is 'off' – ie all displays are blank. Pressing any channel **select** button, or the **+** and **-** buttons (on the panel) together, wakes the panel up with a single channel selected – this will be either the **select** button channel or the first channel of the previous selection.

Single channels can be selected at any time by pressing the channel **select** buttons or using the **+/-** buttons. The currently selected channel will be shown in the left hand ('FROM') window. The right hand display will be blank.

To select a range of channels, press the **TO** button when a **FROM** channel has been selected. Initially, the next consecutive channel will be displayed in the right hand 'TO' window and indicated on the channel meter display. To increment the range either use the **+**/**-** buttons, or press a second channel **select** button to select the highest channel in the range; the highest channel is shown in the 'TO' window.

Once a channel has been selected, The **SELECT** button allows non contiguous arrays of channels to be added or removed from the current selection. The **SELECT** button will flash when active and any channel can added or removed from the current selection via the **select** button on its fader. If **SELECT** is active the **ALL** button can be used to select all the console channels.

To deactivate the routing panel, press the **+** and **-** buttons simultaneously, or re-press the channel **select** button on the active channel, (if **SELECT** or **TO** are not active).

Once a channel or range of channels has been selected, selections and changes made on the routing panel are made across all selected channels. If some functions are on and some are off on the selected channels, the lowest numbered channel in the selection sets the initial state. For example, you select channels 3 to 6. If channel 3 is assigned to a bus, then the first press on that bus routing button will deroute channels 3 to 6 from that bus. If channel 3 is *not* assigned to a bus, then the first press on that bus routing button will route channels 3 to 6 to that bus.

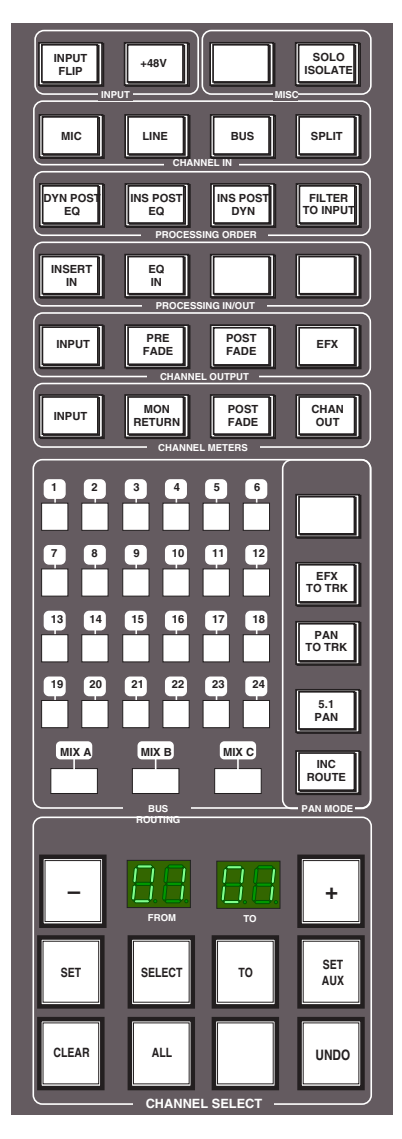

Having selected a channel, or range of channels, all the functions in the area above can be selected/deselected. Routing buttons **1**-**24** and **MIX A**, **MIX B**, **MIX C**, are self explanatory, as should most of the buttons above. Note that changes made to the 'PROCESSING ORDER' are graphically indicated on the channel TFT displays.

Items that may not be immediately obvious are as follows:

**+48V** – phantom power may only be selected here, as can **INPUT FLIP** and the channel input source – 'CHANNEL IN'.

**SOLO ISOLATE** – Solo isolated channels will not be cut when other channels are soloed. Useful for FX returns.

In the 'PAN MODE' section, **INC ROUTE** works in conjunction with the channel **SELECT** and **TO** functions, and provides incremental bus routing for a range of channels. The selected channels will be incrementally routed (or derouted if currently assigned) to consecutive busses starting from the first bus selected. **5.1 PAN** enables 5.1 panning mode. **PAN TO TRK** routes the output of the selected channel's pan to the Track busses. Stereo panning is between odd/even pairs; 5.1 panning divides the track busses into four 6-channel groups. **EFX TO TRK** replaces the channel feed to the Track busses with the active EFX send output. Stereo Cue EFX sends are automatically routed to odd/ even pairs.

When **SET AUX** is selected, changes made to Cue Stereo and FX source and destination routing and On/Off state, on any of the selected channels, will be copied to all selected channels, allowing the quick set up of aux sends. Again, if some functions are on and some are off on the selected channels, the lowest numbered channel in the selection sets the initial state.

**SET** and **CLEAR** provide an alternative way to set up routing. Press either **SET** or **CLEAR**, then select the function(s) you wish to turn on or off. Pressing the **select** button on any channel will set or clear the selected function(s).

Pressing **ALL** when **SET** or **CLEAR** are selected will make the **SET** or **CLEAR** button flash. A second press on **SET** or **CLEAR** will make the assignment/de-assignment across all channels.

**UNDO** undoes all changes since the routing panel was last made active. As a safety measure, it requires two presses to carry out the undo operation. On the first press, the **UNDO** button will flash, and a second press will cancel all routing and channel settings that have changed since the routing panel was first selected. To cancel and undo, deselect the routing panel by pressing the **+** and **-** buttons while the **UNDO** button is flashing.

# Main Output Functions

As you are probably aware by now, Duality features a 6-wide main mix bus that can be configured either to provide a full 5.1 surround mix or three stereo mix busses.

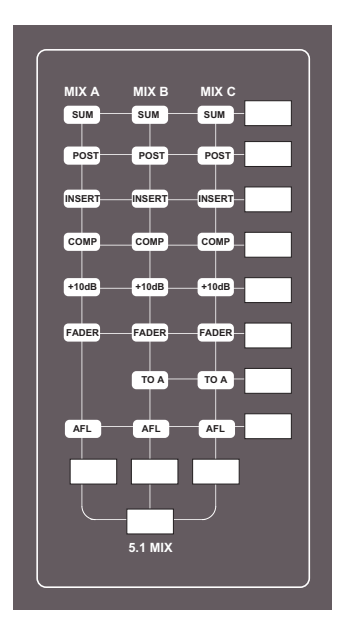

The six main mix busses are represented by three columns of indicators on this panel which, in turn, represent three independent stereo pairs, **MIX A**, **MIX B** and **MIX C**. Functions are assigned to these busses using the dedicated row keys on the right of the matrix, in conjunction with the mix select keys at the base of the matrix columns.

Each pair of busses has a switchable **INSERT** point with the option to be placed pre (default) or **POST** the main output level control (normally the master fader).

So, for example, lets assume all your channels are routed to **MIX A**, and you want to insert an external stereo compressor on that bus. Press and hold the button at the foot of the **MIX A** column and then press the button to the right of the **INSERT** row; the associated **INSERT** indicator will light. Additional facilities described below are assigned in a similar manner.

**SUM** mode allows the insert return to be summed with the main signal path. **COMP** assigns the master onboard compressor to the selected bus(ses). This functions as single stereo unit inserted on a chosen stereo bus or as a 5.1 compressor when in 5.1 mode (see below). The single master **FADER** is assigned to individual stereo mix stems or as a 5.1 master fader in 5.1 mode. The fader can *control* the same level of all three stereo busses simultaneously but can only *set* the level for one bus at a time. If not fader-controlled, the main output level will be set at the last set level. Maximum gain is 0dB or +10dB if the **+10dB** function is selected. This again can be set either on individual stereo busses or globally for 5.1 mixes.

The **TO A** function for **MIX B** and **MIX C** enable those busses to be folded down and added to **MIX A**. The output of each stereo mix bus can be individually monitored (confidence-checked) by selecting the **AFL** function.

All the above assumes you are working in 'stereo' mode. If you select the **5.1 MIX** button at the foot of the matrix, the **MIX A**, **B** and **C** assignment buttons function as a group. For example, if you select the **COMP**ressor, it will be automatically assigned to all six busses (as indicated by the matrix **COMP** indicators). Selecting the **5.1 MIX** button puts the matrix into 5.1 mode regardless of the state of the **5.1 PAN** button on the **Central Routing Panel**.

# Main Bus Compressor

Using the same classic design as found on the original SL4000 series console, the main bus compressor can be used as a single stereo unit or as a master 5.1 compressor. The compressor is assigned either to one of the Mix A, B, C busses or the 5.1 mix bus via the main bus select matrix (see previous page).

The 'soft' knee point of the compressor, ie. the level at which compression start to take place, is set by the **THRESHOLD** control (± 20dB). This is intentionally designed to change depending on the setting of the **RATIO** control; decreasing the **RATIO** setting lowers the effective threshold, hence maintaining the perceived 'loudness' of the compressed signal. The **RATIO** switch has six settings, 1.5:1, 2:1, 3:1, 4:1, 5:1 and 10:1. **ATTACK** time is switchable in six steps between 0.1 and 30 mS, and the **RELEASE** time is selectable between 0.1 and 1.2 seconds in five steps. The **AUTO** release selection adjusts the release time according to the signal envelope.

The gain **MAKE-UP** simply acts as a level control to compensate for the lowered level that is a consequence of compressing the signal. This control may be set so as not to change the overall output level when the compressor is switched in. The meter indicates dBs of gain reduction.

In 5.1 mode, two buttons, **SRND TO S/C** and **LFE TO S/C** determine whether the surround and LFE channels are included in the processing of the side chain gain reduction, or not. A further button, **S/C ∑**, defeats the normal 'loudest-bus-in-the-mix' side chain operation and substitutes a summing mode so that the gain reduction is proportional to the soundfield energy as opposed to the loudest individual signal.

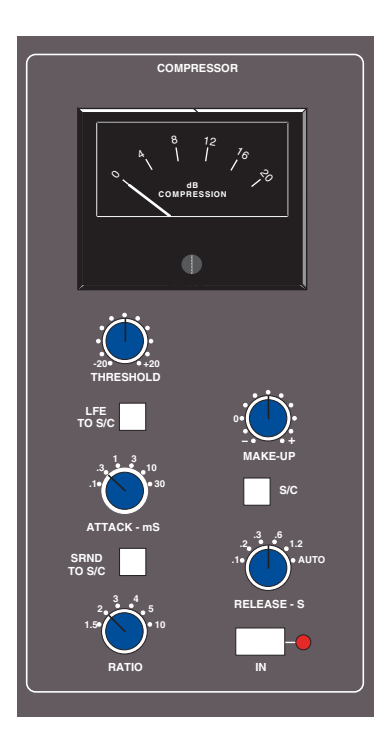

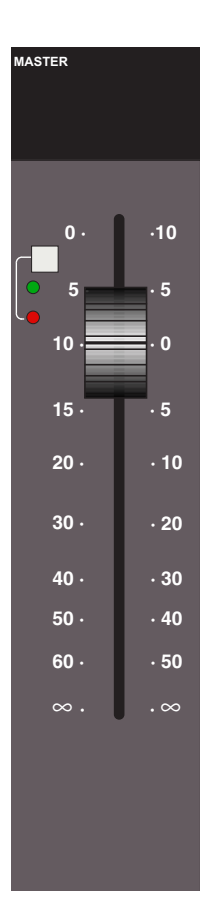

# Master Fader

The master fader can be selected to control the stereo Mix A, B, C busses or the 5.1 mix bus via the main bus select matrix (see previous page). The fader can control the level of all three stereo busses simultaneously but can only *set* the level for one bus at a time. The fader uses a 36-bit, Hi-Resolution MDAC.

The fader is provided with two scales. The one on the left is the normal scale; the one on the right is for use with the **+10dB** function selected via the main bus select matrix (see previous page).

The automation status button and LEDs fitted on this fader are used with the optional automation system.

Following the injection of talkback and tone (see later), the main output busses feed D-connectors on the centre section connector panel.

All the main mix busses are provided with LCD metering above the centre section. In addition, the stereo Mix A bus can be metered on the centre section VU meters.

# Track Bus Master Controls

The output level of the console's 24 mono Track busses is set by a group of rotary controls in the upper right of the centre section (see left). They all have 10dB of gain when turned fully clockwise; an indent at the '12 o'clock' position corresponds to 0dB gain. Following level control, the bus outputs can be injected with tone (oscillator **TRACK** button) and talkback (talkback **SLATE** button) before being fed to a D-connector on the centre section connector panel.

An **AFL** function (post tone and talkback inject) is provided for each bus.The AFL signal is intelligently assigned to left and right AFL busses. Selecting AFL on a single Track bus output will route signal to both left and right AFL busses. Selecting AFL on odd and even numbered Track bus outputs will route the odd numbered output to the left AFL bus and the even numbered output to the right AFL bus.

A set of LCD bargraph meters in the centre section are dedicated to metering the bus outputs.

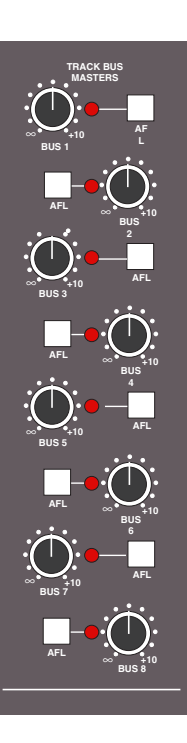

# Monitoring

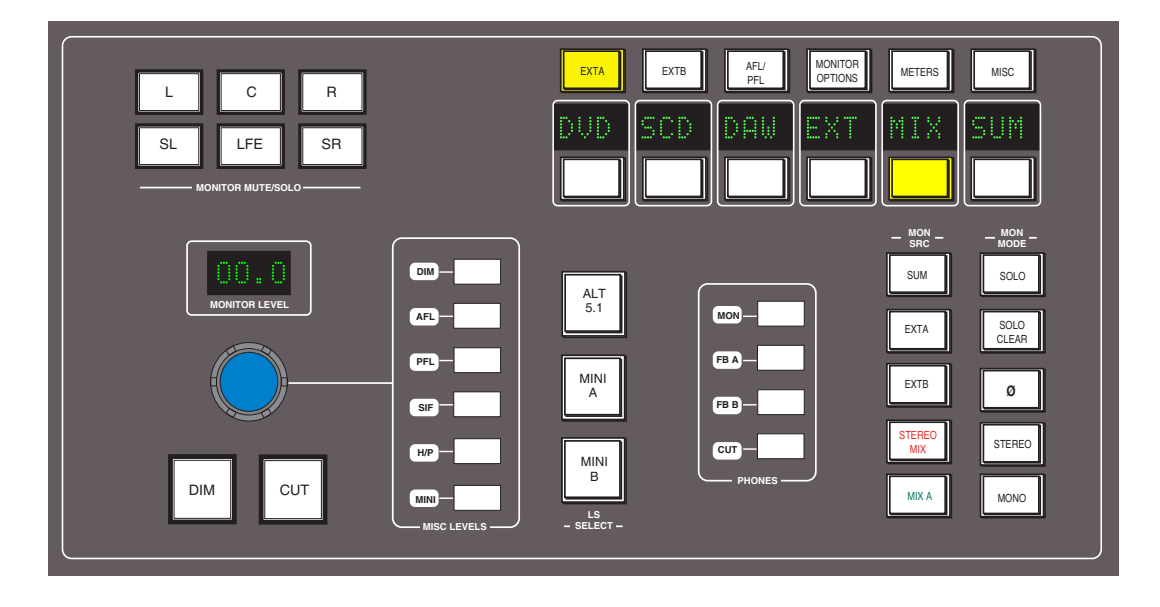

The large knob below the 'MONITOR LEVEL' display normally sets the level (up to 11!) of the main control room monitors. The column of six buttons to the right enables this control to be used for the named alternative functions.

You will be monitoring on whichever set of speakers is selected from the 'LS SELECT' group: the Main 5.1 speakers ('Main A' – the default with no buttons selected), **ALT 5.1** ('Main B'), **MINI A** or **MINI B**.

The loudspeakers are fed from whatever source has been selected in the 'MON SRC' group of buttons. The alternatives include the **MIX A** bus, the stereo downmix (**STEREO MIX**), and two external source selectors, **EXT A** and **EXT B**. Sources will be intercancelling unless the **SUM** button is selected. All sources to the monitoring are stereo except those brought in via the **EXT A** monitor source selector (see below).

The console has three monitor modes: 5.1, **STEREO** and **MONO**, selected via the 'MON MODE' group of buttons. 5.1 mode is the default (**STEREO** and **MONO** *not* selected) and delivers all six main busses to their respective monitor outputs.

Selecting **STEREO** folds down the 5.1 inputs to the monitor path via a 5-2 gain-compensated matrix, and feeds the result to left and right monitor outputs. **MONO** can be selected with or without **STEREO** and sums the left and right monitor busses, feeding the result equally to the left and right monitor outputs.

The **Ø** button precedes the **MONO** button and reverses the phase of the left monitor feed, providing a quick way of checking for any phase anomalies in a stereo mix. If **MONO** is active, selecting the **Ø** button allows the difference (L - R or the 'S' signal) to be monitored instead of the  $L + R$  sum.

The **SOLO** button turns the monitor cut buttons (see below) into monitor solo buttons. The **SOLO CLEAR** button lights when any channel **SOLO**, **S/Ch LSTN**, **AFL**, or centre section **AFL** or MONITOR SOLO button is pressed. Press **SOLO CLEAR** to cancel any Solo/AFL/PFL function.

If either **MINI A** or **MINI B** 'LS SELECT' buttons are selected, the left and right monitor busses are fed to the corresponding stereo mini loudspeaker output. Mini level relative to the main monitors can be trimmed via the main monitor pot by selecting **MINI** in the group of buttons to the right of the monitor pot. When a Mini speaker output is selected, the 5-2 **STEREO** mix is automatically switched into the monitor circuit to deal with any 5.1 sources present.

The **DIM** button dims both main and mini loudspeaker outputs by a preset level. Set this level by selecting the **DIM** button to the right of the monitor pot and turning the main monitor pot. The Dim circuit is automatically activated when any of the following buttons are pressed: **LISTEN**, **TB ALL**, **F/B A**, **F/B B**, **EXT T/B**, Oscillator to **TRACK** or **MIX**.

The **CUT** button cuts the monitor feeds to whichever set of monitors is selected. **CUT** is activated automatically by the **SLATE** talkback function. **CUT** and **DIM** can also be activated externally via the GPIO/Talkback connector.

The six main monitor outputs can be muted individually with the **L**, **C**, **R**, **SL**, **SR** and **LFE** (sub) 'MONITOR MUTE/SOLO' buttons. These become monitor solo buttons by selecting the **SOLO** button in the 'MON MODE' group (see above).

All the monitor outputs are available for connection to amplifiers via the centre section connector panel. The two 5.1 outputs (Main and Alt) feed two 25-way D-type connectors – 'MON A' and 'MON B'; the two Mini outputs (Mini A and Mini B) feed individual XLRs for left and right.

# External Source Selectors

Two external monitor source selectors are provided. **EXT A** has four 5.1 inputs. These may be fed by any source of six channels or less. The **MIX** selection provides an important fifth input to **EXT A**, which is used to monitor the 5.1 Main Mix bus when mixing in 5.1 mode.

**EXT B** is a 2-channel selector that may receive up to four stereo sources. In either case, sources may be summed together; this is particularly useful for generating complex foldback mixes or when stem mixing, as it allows the recorded stems to be monitored together with the current mix.

To select an external monitor source, first press either the **EXT A** or **EXT B** button , choose a source from those shown in the display, and then press the soft key under that source (or first press the key under **SUM** to sum selected sources). Finally, route the external source(s) to the monitors by pressing **EXT A** or **EXT B** in the 'MON SRC' group of buttons. The **LTR** selection on EXT B provides monitoring for a surround encoder's LtRt output (see next page).

Inputs to the external source selectors are connected via D-connectors (four for External A, one for External B) on the connector panel.

# Monitor Insert

The External A selector output (ie. all 5.1 sources) is automatically routed via a 5.1 insert point to which an encoder/decoder system may be interfaced; this insert may be switched in/out of circuit using the Monitor Options **INS** function (see next page). The insert send and return appear on two 25-way D-type connectors on the centre section connector panel. The insert point also has connections for the two channel output from the encoder, and the two channel input to the decoder. These allow monitoring of the encoder output ('LtRt') signals and provide automatic routing of the External B selector outputs to the decoder inputs to enable encoded recordings to be played back through the decoder. The logic for this is as follows:

- With no sources selected on External B, the encoder outputs are linked to the decoder inputs.
- Selecting any source on External B will route the External B outputs to the decoder inputs.
- Selecting **EXT A** and **INS** will monitor the insert return; if no source is selected on External B you will hear the External A signals through the encoder and decoder. If a source is selected then you will hear the decoded output of External B.
- Selecting **EXT B** and **INS** and selecting a source on External B will monitor External B.
- Selecting **EXT B** and **INS** with no source selected on External B will monitor the LtRt encoder outputs. The **LTR** soft button lights to show this. Note that **LTR** is selected by turning off all other External B sources.

# Monitor Metering

A dedicated set of six LCD bargraphs above the centre section provide a constant indication of 'FOLLOW MONITOR' levels (ie. what you are currently listening to), plus a stereo meter for the SOLO/AFL bus and mono PFL levels. See later for more on meter options. The 'FOLLOW MONITOR' meter feeds are available via a 25 way D-type connector on the centre section connector panel, for use with external metering.
## Monitor Options

A wide range of monitor options are available via the soft keys and associated display on the monitor panel. Pressing the **MONITOR OPTIONS** button above the display produces the following choices; press the button below an entry to select that option.

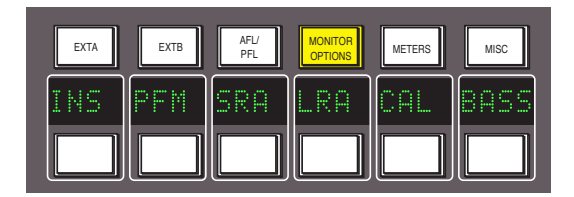

**INS** – Switches the encoder/decoder insert into the monitor path for use with 5.1 monitor sources selected via the EXT B monitor selector.

**PFM** – Routes the PFL signal to the Mini A or B loudspeakers. In this mode, PFL level is controlled by the **PFL** level control only – the Main and Mini monitor level controls have no effect.

**SRA** – Both sets of Main speaker outputs are capable of handling six channels. If you are mixing in 5.1 and the client turns up with an alternative set of 'front' (LCR) speakers only, the surround feeds may be locked to the Main 5.1 (Main A) outputs by selecting the **SRA** ('Surround on A') function. This allows you to switch to the alternative LCR speakers, connected to the **ALT 5.1** (Main B) output, and still maintain full surround monitoring. A further option (**A2B** – see next page) enables the subwoofer output to be included in this arrangement.

**LRA** – Similar to the **SRA** function except that the LCR monitor feeds are locked to the Main A outputs but an alternative set of surround speakers may be selected by switching to the Main B output. This can be useful in rooms that work on both music, using full bandwidth separate surround speakers, and film using multiple lower powered surround speakers.

#### Bass Management

**BASS** – Selecting this option produces a further layer of bass management options (see next page for options held under **CAL**):

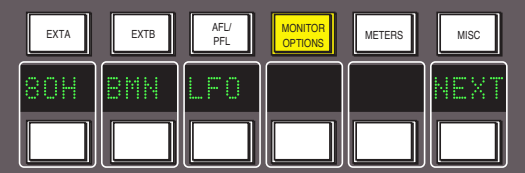

**80H** – Inserts a 7th order, 80Hz, low pass filter into the LFE monitor bus, to deal with listening to 5.1 material that has a full range, unfiltered, LFE channel.

**BMN** – Turns on the Bass Management system. This is designed to extend the low frequency response of the monitoring system, and to simulate the 5.1 monitoring systems in TV and domestic environments. It inserts 12dB per octave, 80Hz high pass filters in the L, C, R, LS, RS monitor outputs, and feeds a pre high pass filter mono sum of these five outputs to an 80Hz, 24dB per octave, low pass filter, which is summed with the LFE monitor bus. Post this summing point, the combined signals feed via a 10Hz subsonic high pass filter before reaching the subwoofer monitor output. These are the default filter slopes. Internal links (see Appendix for details) allow the links to be set to 12dB or 24dB per octave, and to select whether or not the surround channels are included.

*Note that this option is stored separately for each set of speaker outputs (like the loudspeaker level calibration), so it is possible to have Bass Management enabled on one set of speakers and not on others.*

**LF0** – Normally, the LFE bus level is increased by 10dB post the main monitor level control, as this is a requirement for DVD playback. If you are mixing for SACD, or any other format that requires unity gain on the LFE channel, select **LF0** to restore the LFE bus level to unity gain.

**NEXT** – Produces a second layer of options:

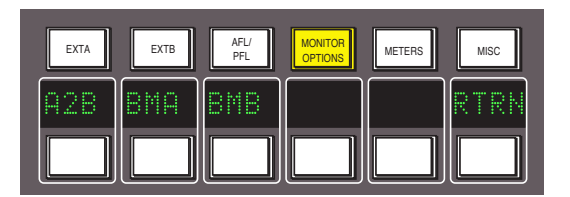

**A2B** – Retains use of the main 5.1 subwoofer, even when you switch to the **ALT 5.1** loudspeaker selection.

**BMA** – Uses the Alt 5.1 subwoofer instead of the main subwoofer for bass management when **MINI A** is selected and **BMN** is on.

**BMB** – Uses the Alt 5.1 subwoofer instead of the main subwoofer for bass management when **MINI B** is selected and **BMN** is on.

**RTRN** – Returns you to the top layer of the **MONITOR OPTIONS** selection.

## Monitor Level Calibration

The monitor calibration system enables the level of any loudspeaker connected to Duality to be trimmed by ±10db. Note that, with the monitor gain at maximum, a trim level of +10dB corresponds to unity gain through the monitor section.

> *Do not attempt to carry out loudspeaker calibration unless you have access to accurately calibrated test equipment*

Selecting **CAL** in the first layer of **MONITOR OPTIONS** produces the following options:

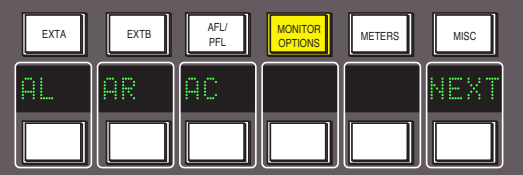

Turn on the console oscillator (**OSC ON**) and select the **PINK ON** button; the default level for the console's pink noise output is +4dBu RMS. Adjust using the **Pink** trim pot in the oscillator section if necessary.

Set the monitor level control to the position you wish to correspond to the calibrated level. A level setting of **8.5** will provide 10dB of additional gain in hand.

Now select the required monitor system – Main 5.1, **ALT 5.1**, **MINI A** or **MINI B**.

Select the **CAL** menu. Pressing either **AL** or **AR** or **AC** will send pink noise to the Left or Right or Centre loudspeakers respectively Adjust the level for the required SPL (eg. 85dBa C weighting, slow response, on a suitably calibrated dB meter), by turning the main monitor pot left or right from its initial position.

Now work through the rest of the speakers (see below), checking before you calibrate the LFE output whether the **LFO** option (see previous page) is off or on.

**NEXT** – selecting this in the first layer produces a second layer of calibration options:

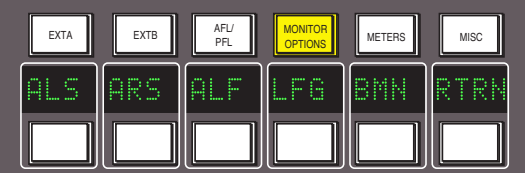

Selecting **ALS** or **ARS** or **ALF** allows you to trim the Left Surround, Right Surround or LFE channels respectively by ±10db, using the method described above.

**LFG** – This stands for Low Frequency Gain and allows the gain of the contribution from the full bandwidth channels to the subwoofer output to be adjusted. Like all the speaker calibration settings it must be set for each set of speaker outputs (assuming Bass Management is in use).

Having lined up the six main speakers, select **LFG**. In **LFG** mode all speakers are initially muted, and the six monitor cut buttons will light; uncut the left output, and with the bass management turned on (note that the **BMN** selection in the **BASS** menu is duplicated in the **CAL** menu), adjust the **LFG** gain for a flat low end response. Cut the left output, uncut the right output, and check this has a flat low end response. Repeat for all channels. Depending on how well matched the monitors are, you may have to adjust the **LFG** gain slightly.

Note that when **LFG** is on, the LFE monitor output is always cut. This does not mute the actual subwoofer output, only the LFE signals feeding it. This ensures that you are only measuring the contribution from the Bass Management system.

### SOLO / AFL / PFL

The console's default solo mode is a destructive solo-in-place – soloing a channel cuts all other channels. The alternative solo modes – AFL, PFL and Solo-in-front are selected via the soft key display on the monitor control panel. Press the **AFL/PFL** button above the display to produce the following options:

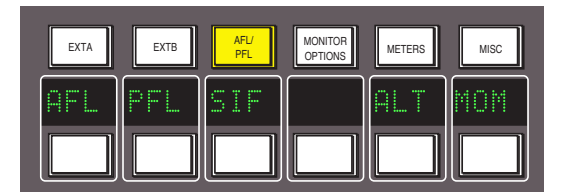

**AFL** – Pressing a channel **SOLO** button routes the post channel pan signal, via the stereo AFL bus and the AFL level control, to the currently selected monitor speakers.

**PFL** – Pressing a channel **SOLO** button routes a mono pre-fade signal, via the PFL bus and the PFL level control, to the left and right Main monitor speakers. Optionally, PFL signals may be fed to the Mini loudspeakers – see **PFM** in **Monitor Options**.

**SIF** – (Solo-In-Front) Pressing a channel **SOLO** button routes a mix of the AFL signal and the selected left and right monitor sources to the monitor outputs. The SIF level control (select the **SIF** button to the right of the main monitor pot and use the pot to set the level)) adjusts the balance between AFL signal and desk output.

**ALT** – Makes channel **SOLO** buttons intercancel with each other, so that soloing one channel will clear any other solo selections.

**MOM** – This option makes all the channel **SOLO** buttons momentary.

#### *Note that ALT and MOM do not affect the operation of centre section AFL and SOLO functions*

Solo, AFL and PFL signals are all metered on the centre section **SOLO** meter. See **Centre Section Metering** for more information.

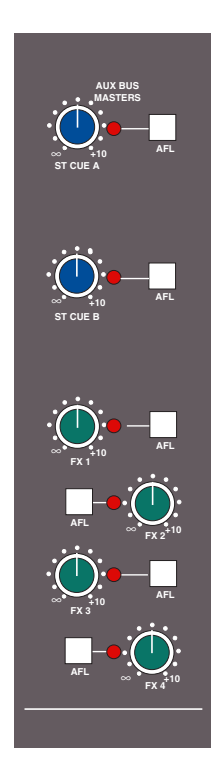

## Cue/FX Send Master Controls

Each channel is fitted with two Cue Stereo and four mono FX sends for use as foldback, feeds to effects devices, etc. The Cue Stereo outputs from each channel may be routed to one of two busses – Stereo Cue A or Stereo Cue B. FX 1-4 feed their respective busses.

The master output level controls for these busses (in the top right of the centre section – see left) all have 10dB of gain when turned fully clockwise, and an indent at the '12 o'clock' position, which corresponds to 0dB gain.

An **AFL** button is provided for each output. The AFL signal is intelligently assigned to left and right AFL busses. Selecting AFL on a single FX output will route signal to both left and right AFL busses. Selecting AFL on odd and even numbered FX outputs will route the odd numbered output to the left AFL bus and the even numbered output to the right AFL bus.

The two Cue Stereo and four mono FX outputs are available to external devices via a D-connector on the centre section connector panel. The Cue outputs are also available as sources to the Foldback outputs (see below).

A dedicated set of LCD bargraphs just above the master controls provides metering of the Stereo Cue A, Stereo Cue B and FX busses (see **Centre Section Metering**).

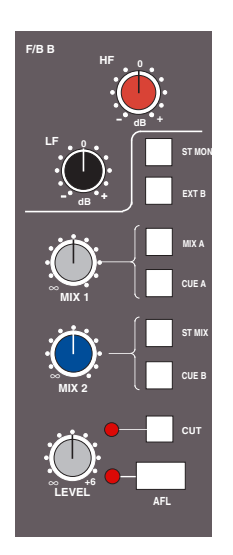

## Foldback and Headphone Outputs

The console provides three stereo outputs – Foldback A and B, intended for use in the studio for headphones or LS playback, plus a stereo headphone feed for control room use; a socket for this is provided beneath the buffer rail in the centre section. The foldback outputs feed 6.35mm jacks on the centre section connector panel, from where they may be connected to amplifier inputs.

The master controls for Foldback A and B are provided by two identical sections fitted just below the main output compressor (see left – only Foldback B shown).

Each output has a dedicated **LEVEL** control, **CUT**, **AFL**, and six source selector buttons with associated level controls:

The **MIX 1** pot controls the contribution of Main stereo mix bus A (**MIX A**) and/or the output of Cue Stereo A (**CUE A**), to the foldback mix.

The **MIX 2** pot controls the contribution of the stereo downmix signal (**ST MIX**) and/or the output of Cue Stereo B (**CUE B**), to the foldback mix.

In addition, the stereo Main monitor output (**ST MON**) and the output of External Source Selector B (**EXT B**) may be selected as sources.

Dedicated **F/B A** and **F/B B** talkback buttons are used to add talkback to the foldback outputs.

HF and LF shelving equalisers are provided on the outputs.

A small area of the monitor control panel (see right) provides source selection (control room monitor and foldbacks) and a **CUT** function for the console's stereo headphone output. Note that the **F/B A** and **F/B B** signals are taken from before the foldback master level and EQ controls.

The level of the headphone output is set using the **H/P** button to the right of the Main monitor pot, in conjunction with the pot itself.

## Stereo Return Channels

The console's four stereo return channels may be driven by the outputs of devices that have been fed from the corresponding mono FX busses. Alternatively, the returns may be used for any additional stereo input required for the mix. Inputs to the returns are interfaced to the console via a D-connector on the centre section connector panel.

Four identical sets of controls are provided; the controls for Stereo Return 1 are shown on the right. Each return can be routed to the console's Main mix busses, with full control of level and panning. Default routing is post the **CUT L** and **CUT R** input cut switches to Mix A, B or C via the master **LEVEL** control.

To route a Stereo Return to the required mix bus, enable the Central Routing Panel by pressing the **+** and **-** buttons simultaneously, then press and hold down the **AFL/SEL** button at the bottom of the Stereo Return. The Routing Panel display will change to read **St 01**, (**02**, **03**) and the **MIX A**, **MIX B** and **MIX C** buttons above can be used to assign the selected Stereo Return to the required bus(ses).

The **BALANCE** pot provides a differential Left/Right gain trim for the stereo input signal. This is followed by a variable stereo **WIDTH** control, which can reduce the stereo image to a mono centre phantom point source. The **MONO** button sums the inputs and simultaneously alters the action of the **BALANCE** control to that of a conventional two channel pan pot. This is very useful when you are using a mono FX device, as it saves having to parallel the return inputs.

For 5.1 work, selecting the **FB PAN** button causes the **WIDTH** control to act as a Front/Back pan pot. The **FOCUS** control progressively subtracts the front L R signals and re-routes the sum to the C (Centre) bus (Bus 3).

Selecting the **STEREO** button defeats the surround panning options and provides switched routing via the central routing panel. Press and hold the **AFL/SEL** button on the return to activate the panel, and use the panel's routing buttons to select MIX A, B or C (or combination thereof).

Return signal may also be fed independently, post the **CUT L** and **CUT R** input cut switches, to Foldback outputs A and B by selecting the **FB A** and/or **FB B** buttons and adjusting the **STUDIO** control.

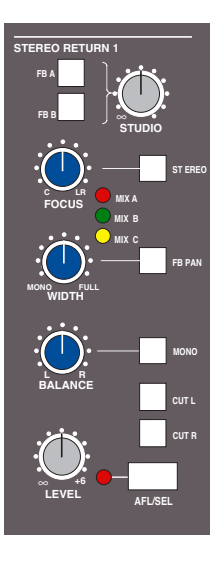

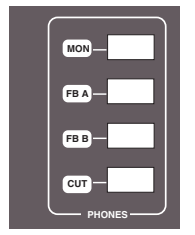

## Misc Options

A couple of useful options can be accessed via the MISC menu. Press the **MISC** button above the display to produce the following options:

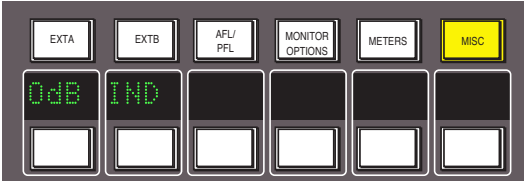

- **0dB** Sets all faders to 0dB.
- **IND**  When selected, pressing any fader's **fader** button will set that fader to 0dB.

## **COMMUNICATIONS**

A group of communications buttons (talkback etc.) are fitted below the central routing panel (see below). A built-in talkback microphone and pots to set the level of **TB to Foldback**, **Talkback Out** (an external talkback feed), **Slate** level (talkback to Main Mix, Track bus and channel outputs) and an incoming **Listen** mic, are provided in the 'Comms" section above the DAW control TFT screen (see right).

Note that a gain control for the talkback mic preamp is provided on the connector panel adjacent to the external talkback output jack. If required, an external talkback mic may be connected to the console's talkback distribution circuitry via an XLR on the connector panel. When using this facility, turn the console mic preamp gain fully anticlockwise (off) if you no longer wish the inboard mic to contribute to the talkback system.

Note also that, apart from **SLATE**, which cuts the monitors, all the following functions dim the monitors. All the buttons, apart from **LISTEN** and **RED LIGHT**, are momentary.

**SLATE** – Interrupts the Main Mix and Track bus outputs with talkback.

**F/B A** and **F/B B** – Adds talkback to the associated foldback outputs after the level and cut controls.

**EXT T/B** – Sends talkback to an external feed, available via a 6.35mm jack on the connector panel. Level is adjusted using the **Talkback Out** pot (see above).

**TB ALL** feeds talkback to the foldback sends *and* the external talkback output.

**LISTEN** – Injects an external mic signal (connected via an XLR on the centre section connector panel) onto whichever Mini loudspeaker set is currently active, and dims the main loudspeakers. This button is latching; the level is adjusted using the **Listen** pot (see above). The mic is usually placed in the recording area. The circuitry features SSL's legendary listen mic compressor, the sound of which is much loved by many experienced SSL users, so the connector panel provides a post compressor output jack – 'Listen Mic Out'.

**RED LIGHT** – this provides an all-important isolated contact closure for hooking up to a studio red light via an external relay box.

*The talkback button functions are all duplicated on a Talkback/GPIO connector on the rear of the console, as are the monitor CUT and DIM switches. See the Duality Installation Manual for more information.*

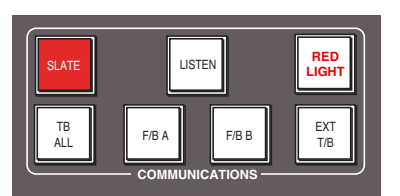

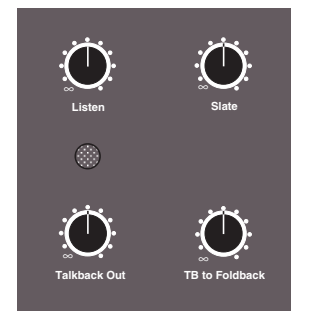

## **Oscillator**

The word oscillator is a slight misnomer in this case, as the console actually provides a comprehensive tone and pink noise generator!

The 'Oscillator' section (see right), located just above the DAW control TFT screen, contains controls for frequency, level and routing of tone or pink noise to the Main Mix and Track bus outputs and to the monitor outputs for use in monitor calibration.

**OSC ON** – Activates the oscillator output (surprise, surprise!). It's good practice to turn the oscillator off when recording, to prevent any accidental routing to desk outputs.

**PINK ON –** Switches the output from tone to pink noise. Note that the pink noise level can only be adjusted using the **Pink** 'Cal' preset.

The **LEVEL** control adjusts the level of the tone generator from -25dBu to +20dBu. When fully anticlockwise, a preset 'Cal' level is selected that can be calibrated using the multiturn preset located below the level control; a red LED lights to show when the level control is in the calibrated position. When **OSC ON** is selected, the rotary **FREQ** switch provides six preset frequencies.

The oscillator may be routed to the Main **MIX** busses, the **TRACK** busses and the **CHANNEL OUT**(puts) (individually or simultaneously).

The oscillator output is also available on an XLR on the centre section connector panel.

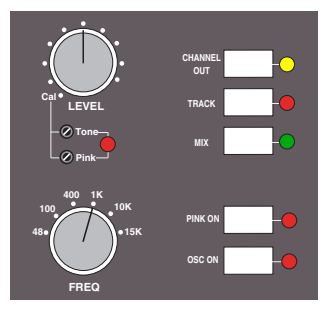

## Mix Reassign Matrix

This useful matrix, to the left of the main output compressor (see right), adds the selected mix(es), post output level control, to the six Main Mix busses. Three stereo mixes – stereo **CUE A** and **CUE B**, plus the output of the **EXT B** stereo monitor selector, can be reassigned to Main Mix busses 1 and 2 (Mix A). The 24 Track busses are split into four groups of 6, and are re-assigned in those groups to all of the Main Mix busses (busses 1 and 2 to Mix A, 3 and 4 to Mix B, 5 and 6 to Mix C, etc.). This provides up to four 5.1 stems or four triple stereo bus sets.

#### LFE Channel

This section (see right) enables a low pass filter to be switched (**LFE FILTER**) into the LFE mix bus (Bus B Right) when working in surround. Two filter frequencies are provided – the default 120Hz filter or, when the **80Hz** button is pressed, a 80Hz option. The filter slope is 12dB/Octave.

#### Stereo Mix Matrix

This matrix (see right) is used to sum the console's Main Mix busses, with two exclusive modes of operation.

Firstly, the three rotary controls and their associated **ON** buttons act as a 5.1 to Stereo Downmix matrix to control the centre, surround and LFE contributions added to the original 5.1 front L and R channels. By default, the downmix is sourced from the Main Mix bus outputs, post processing and level control. **INP PRE** feeds the matrix directly from the busses' mix amps, thereby bypassing all processing.

The **MIX A**, **B** and **C** buttons are used to select a second mode of operation, which provides a simple bus sum of the six Main Mix busses, when they are being used as three stereo pairs or stems. The summing is post processing and level control. The resultant stereo mix has a master **LEVEL** trim and a separate pre level control insert point (**INS**). The insert return supports the 'Sum' option, as found on the **Bus Select Matrix** for Main Mix bus insert points. This mode is selected in the **SSL**/**Misc**/**Setup** menu, selected via the centre section TFT screen (see **Setup Menu**).

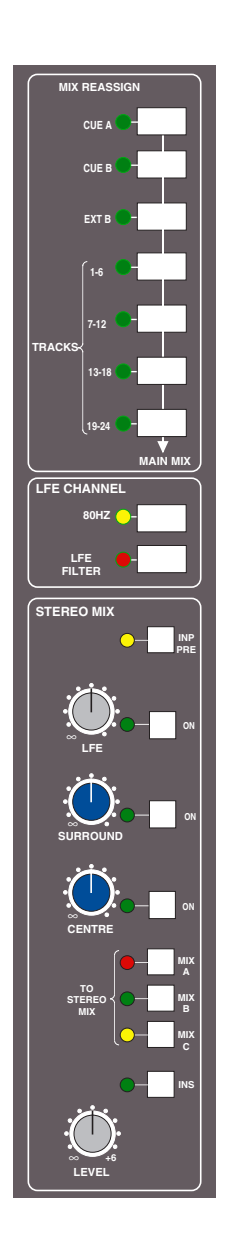

**24 GROUP 1 GROUP 1**

#### Group Control Faders

The console centre section features eight control group master faders. Each group master fader may control a number of slave channel faders. Additionally, group master faders may control other group master faders. Currently only VCA grouping is supported; servo (moving fader) grouping will be added in a future software upgrade. Group assignments may be stored as part of a Total Recall (option) setup.

Selecting channel faders to a group is simple – press the **select** buttons of the channels you want to include in the group then, in the centre section, press the **group** button at the foot of the required group fader (see right). The group display on each fader will reflect your choice.

To assign a group master to be controlled by another group master, press the **group** button on the group master to be controlled (ie. the slave), and while keeping this button pressed, press the **group** button on the group master that will control the slave. Use the same procedure to deselect an assigned master from the slave group.

Pressing the **SOLO** or **CUT** button on a group master fader will have the same effect as pressing the **SOLO** or **CUT** buttons on all the slave faders. The underlying state these functions on slave faders can be changed while a group master **CUT**/**SOLO** is active, but the group master **CUT**/**SOLO** state can not be overidden by the local function.

**·10 · 5 · 0 · 5 · 10 · 20 · 30 · 40 · 50 ·** ∞ **2 3 4 5 6 7 8 select fader match play switch rec group 1 ·10 · 5 · 0 · 5 · 10 · 20 · 30 · 40 · 50 ·** ∞ **2 3 4 5 6 7 8 fader match play switch rec group 1**

Group fader **CUT** (but not **SOLO**) buttons may be automated if the optional automation system is active. See Section 5 for more details.

VCA mode grouping emulates a traditional non-moving fader grouping system – moving the group master changes the gain of the slaves but doesn't physically change the position of the slave faders. The gain equals the gain of the slave plus the gain of the master (in dB). Assigning a fader to a group immediately changes the gain by the amount the master is displaced from 0dB.

## Centre Section Metering

The panel above the main centre section features LCD and analogue metering for the console's main and auxiliary outputs:

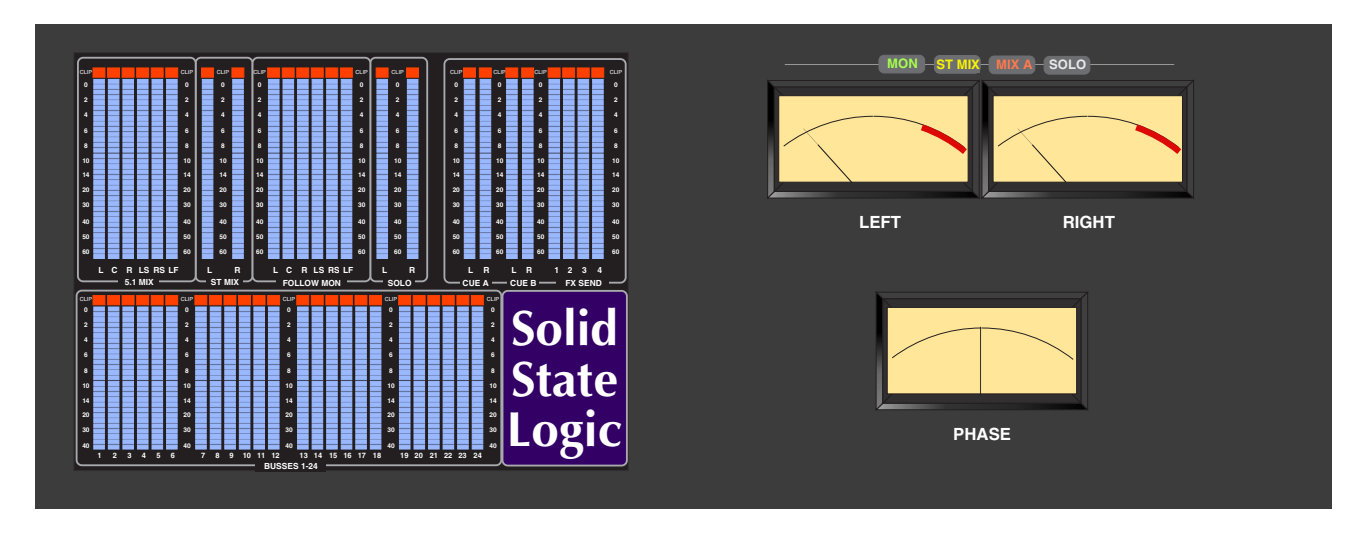

On the left of the centre section meter bridge are six sets of LCD bargraphs. These are dedicated to the metering of (from left to right) the following busses:

- AL, AR, BL, BR, CL, CR **MAIN MIX** flipping to L, R, C, LF, LS, RS depending on whether the master fader is in 5.1 mode or assigned individually to the A B C stereo mix busses.
- L, R **ST MIX** (downmix)
- L, R, C, LF, LS, RS **FOLLOW MON**itor
- L, R **SOLO**, AFL, PFL bus
- L, R **CUE A** and **CUE B**
- 1-4 **FX SEND**s
- 1-24 Track **BUSSES**

The standard scale is +24dB for 0dBFS (top of the scale). Options for different 0dBFS levels are available via the **SSL**/**Misc**/**Setup** menu (see next page).

To the right of the bargraphs are two VU meters and a phasemeter. These meter the Left and Right outputs of three mix busses, as selected via the **METERS** menu (see below).

### Meter Options

Meter options are provided by soft key selections on the monitor panel; select the **METERS** button to produce the following selections for the VU meters :

**MON** – Feeds the current Left and Right monitor outputs to the meters.

**DMIX** – Feeds the stereo downmix output level to the meters.

**MIX A** – Feeds the Main Mix A bus to the meters.

Note that any **AFL** or **SOLO** selection will automatically cause the VU meters to meter the console's solo bus.

The **METERS** menu also holds additional modes for the TFT channel and centre section bargraphs:

**PK** – Switches the meters to peak reading mode; peak readings are held for 3 seconds.

**HLD** – Select this to hold the peak readings indefinitely.

**CLR** – Press to clear the currently held peak readings.

## Setup Menu

The centre section TFT screen provides access to a setup menu that holds a number of useful console-related items. Select **SSL** followed by **Misc** and then **Setup** (see Section 3 if you are not familiar with the use of the TFT and its associated soft keys).

To change a setting, use the left hand D-Pot to select the item, then press the D-Pot to enter adjustment mode. Turn the D-Pot to the desired setting and press it a second time to save the setting to non-volatile memory.

**Input Cut Enable** – If set ON, the channel strip **CUT** button will cut prefade sends, ie. Aux and CHOP sends.

**Stereo Mix Insert Mode** – This enables the stereo mix matrix 'SUM' option to be selected, where the insert return sums with the main signal path. Select REPLACE to disable this function.

**Analogue Meter Scaling** – Select from four options for 0dbfs =: 18, 20, 22, 24dbu.

**TFT Backlight Brightness** – Use this to adjust the backlight level to your preferred value between 4 and 32.

**Scribble Strip Brightness** – As above but for the channel scribble strip (range 4-32).

The next four items in the **Setup** menu are concerned with DAW interconnection, but are included here for completeness; see Section 3 for more details. Note that changes to any of these DAW settings will require a console reboot before they take effect.

**First Physical DAW Channel** – Select the console channel number that is controlling the first DAW track number.

**DAW Channel Count** – Select the total number of channels dedicated to DAW control (8-48 in steps of 8).

**DAW Centre Section** – Select the MIDI port that connects the console's centre section master controls to the DAW; normally MIDI 1.

**DAW Interface** – Select from HUI, Logic Audio, Nuendo, Digital Performer, Sonar.

**Console Channel Count** – Should be set to the size of your console 48, 72 or 96. This setting determines the range of channels selected by the Central Routing Panel's **ALL** button.

**Turn Off Display After** – Shuts off the TFT display after a predetermined time: 30 mins to 5 hours in 30 minute increments.

### DAW Control

Most of the left hand side of the centre section is taken up with a TFT screen and control panel dedicated to use with your workstation. See Section 3 of this manual for full details.

# Section 3 – DAW Control Guide

## Introduction

When connected to a Digital Audio Workstation that supports the HUI or Mackie Control Universal (MCU) control protocols, the Duality console becomes a powerful digital work surface controller, giving direct access to the most important controls within the DAW. The console faders can be used to control the workstation faders and sends, the channel D-pots can be used to control pans, sends and I/O functions, and the Master Control Panel and plug-in controller provide easy access to a range of other parameters.

For an up to date list of compatible DAW applications please visit: http://www.solid-state-logic.com. This section of the manual is largely based on use with Digidesign's Pro Tools package, with supplementary pages for other packages, whose functionality will depend on their implementation of the HUI or MCU control protocols.

## DAW Controller Features Summary

- Direct access to all major DAW mixing, editing and automation parameters
- Direct control of plug-in settings
- Integral colour TFT display with dedicated control buttons
- High resolution rotary encoder (D-pot) on every channel provides control of DAW pans, sends and I/O routing, and for MCU compatible applications, Plug-ins and Instruments
- High quality motorised faders to write/replay level moves in your DAW
- Simple switching between console layer and DAW control layer
- Full remote control implementation
- Operation independent of platform or application

## Communication with the DAW

The Duality console connects to a DAW via sixteen (eight in, eight out) MIDI ports on the rear panel of the console. Duality emulates multiple HUI or MCU controllers depending on the control surface support required by the connected DAW. Note that normally Duality's MIDI port 1 connects the first set of eight channel assigned to DAW control and the centre section Master controls; MIDI ports 2 to 6 connect further console channels in blocks of eight up to a maximum of 6. This can be changed in the **SSL**/**Misc**/**Setup** menu (see below), as can the number of Duality channels dedicated to DAW control (from 8 to 48) and the position of the first of these channels. MIDI port 8 IN is used exclusively for MTC and MMC messages required by the console automation system; port 7 is currently unused.

#### Setup Menu

Four items in the **SSL**/**Misc**/**Setup** menu, accessible via the centre section TFT, are concerned with DAW interconnection. Note that changes to any of these settings will require a console reboot before they take effect. To change a setting, use the left hand D-Pot to select the item, then press the D-Pot to enter adjustment mode. Turn the D-Pot to the desired setting and press it a second time to save the setting to non-volatile memory.

**First Physical DAW Channel** – Select the console channel number that is controlling the first DAW track number.

**DAW Channel Count** – Select the total number of channels dedicated to DAW control (8-48 in steps of 8). If you change this figure you will need to change the number of controllers assigned in the DAW.

**DAW Centre Section** – Select the MIDI port that connects the console's centre section master controls to the DAW; normally MIDI 1. If you are using one of the MCU Logic protocols, and you change this item, you will need to change the control surface layout in the DAW application.

**DAW Interface** – Select from HUI, Logic Audio, Nuendo, Digital Performer, Sonar.

For further details on DAW hardware installation, please read the Duality Installation Manual.

Refer to your DAW manual for information on how to configure its software. Once configured and connected, communication with the DAW will be initialised, and the level of Duality's channel faders, rotary controls and master functions will be set to match the DAW controls (provided you are 'DAW Focus' mode). If the Duality console is not found, your DAW will inform you that a controller is not present. If MIDI communications fails on any bay, recheck the DAW configuration, MIDI connections and MIDI interface for correct operation.

When using your DAW without the Duality console, you should remove Duality from the MIDI controllers section of your DAW (please see information specific to your DAW for this).

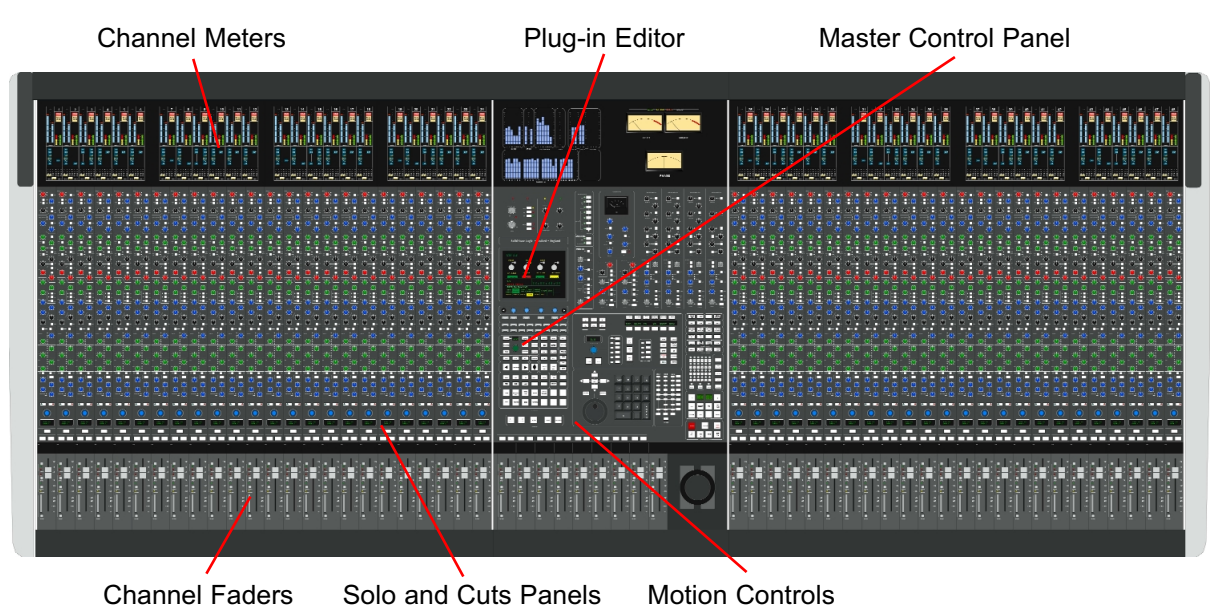

## **OVERVIEW**

Duality's faders, and its Solos and Cuts panels, can be switched between controlling the analogue audio signal path and the DAW by pressing the Console Focus button – see below. The Motion Controls, Master Control Panel and Plug-in Editor always control the DAW. The illustration above indicates those console elements that relate directly to a DAW in 'DAW Focus Mode'.

### D-pots

Each channel has a continuous rotary control or 'D-pot' The Plug-in Editor (HUI Mode only) has four D-pots for control of plug-in parameters.

## Console Focus

The console can be selected to one of two important modes using the Console Focus button (**8**), located on the Master Control Panel. This switches the channel meters, faders, solo and cut buttons between control of the analogue signal path and the DAW. When the Console Focus button is illuminated, Duality is in 'Analogue Focus Mode'. When the Console Focus button is *not* illuminated, Duality is in 'DAW Focus Mode'. This section describes operation of the console in DAW Focus Mode.

### Analogue Focus Mode

The channel faders control the channel audio output level for that fader. The channel meters indicate analogue input/output levels for that channel. The channel D-pots are available to control DAW parameters.

#### DAW Focus Mode

The channel faders control DAW fader levels. The meters indicate DAW track levels. The channel D-pots are available to control other DAW functions such as pan or send level.

### Digital 'In-line' Mode

When the console is in DAW Focus Mode, analogue level control can be assigned to the D-pots by pressing the **CHANNEL** button (**1**) on the Master Control Panel.

### The Master Control Panel (HUI Mode)

The Master Control Panel contains a mixture of master functions and modifier buttons for DAW control:

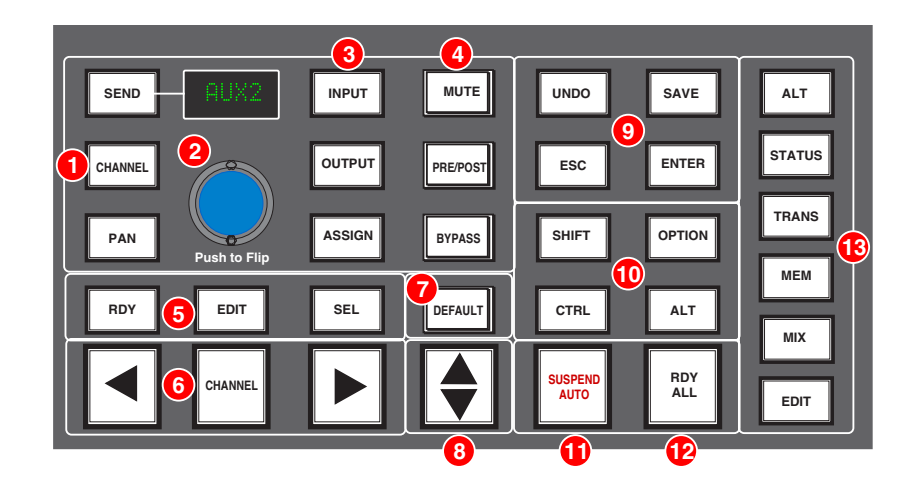

## Channel Banking Controls (6)

Duality can have up to 96 touch sensitive moving faders. However, you can only have a maximum of 48 faders assigned to DAW control in HUI mode, and Pro Tools only supports 4 HUI controllers, giving a maximum of 32 faders. If the DAW session has more tracks than this, Duality can 'bank flip' its faders to control any number of virtual faders within the DAW.

To flip the console's faders to the next set of DAW faders, press the right bank button. To flip back to the previous set, press the left bank button. Any number of virtual faders can be controlled from Duality using the banking buttons.

To scroll the faders one at a time, press the **CHANNEL** button (located between the two banking arrow buttons) followed by the left or right banking buttons; the **CHANNEL** button will light to indicate it is in 'Channel' mode. Press the **CHANNEL** button once more to switch back to 'Bank' mode.

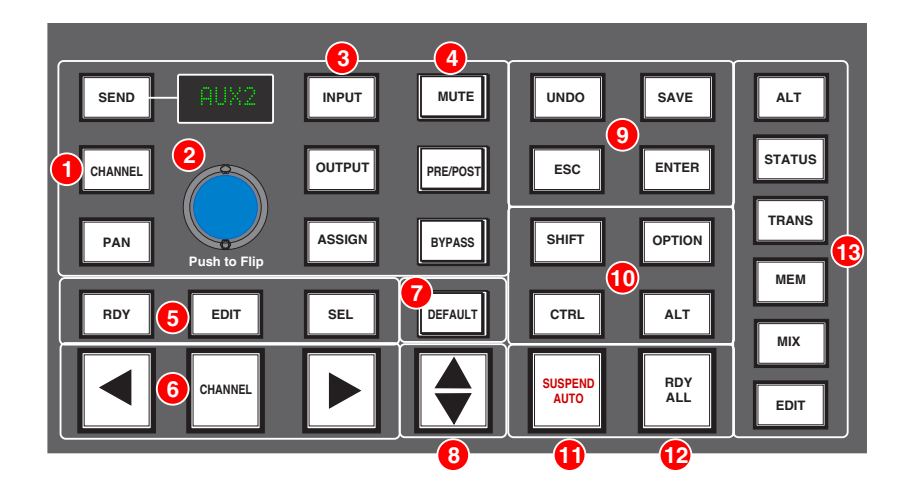

## DAW Window Buttons (13)

This group of buttons provides instant access to the various windows within the DAW. Press them once to display or hide the relevant menu:

- **ALT** Opens or closes the floating window for the currently selected plug-in
- **STATUS** Opens or closes the Session Setup window
- **TRANS** Opens or closes the Transport window
- **MEM** Opens or closes the Memory Locations window
- **MIX** and **EDIT** Brings that window to the foreground. The button lights to show the currently active window

#### DAW UTILITY BUTTONS (9)

This group of four buttons provide shortcuts to useful functions on the DAW.

**SAVE** will light when unsaved data is present. Pressing it once will cause the **SAVE** button to flash. A second press will save the Pro Tools session. Press **ESC** to cancel a pending save.

The **UNDO** button will light if undo is available, and flash if redo is available. Press the **UNDO** button to undo the last function and press **ALT + SHIFT + UNDO** to redo the last function.

**ENTER** duplicates the function of the ENTER key on the computer keyboard.

**ESC**(ape) duplicates the function of the ESC key on the computer keyboard.

## Modifier Buttons (10)

These buttons modify the function of other buttons, and their practical use is detailed under the relevant topics in this section. For your information:

**OPTION** typically changes the function of a single button to affect all similar buttons. Thus holding down **OPTION** and pressing a channel **CUT** button will cut all DAW channels. It is the direct equivalent of the Mac™ Command (Apple) key.

**SHIFT** allows selection of multiple objects or controls. It is a direct equivalent of the computer keyboard shift key.

**ALT** increases the resolution of rotary controls and inverts switch selections when held down. It is a direct equivalent of the Mac keyboard Option key.

**CTRL** disengages grouping when held down. It is a direct equivalent of the Mac keyboard Ctrl key.

## The Default Button (7)

Faders, pans and sends can be reset to their default values using the **DEFAULT** button:

### Resetting Pans

Select the **PAN** button on the Master Control Panel, and all Duality's D-pots become pan controls. Hold the **DEFAULT** button while pressing the D-pot on the channel you wish to reset. Hold down **OPTION** and press **DEFAULT** to perform a reset across all pans.

### Resetting Faders

Hold the **DEFAULT** button while pressing the **SEL** (**Select**) button on the channel you wish to reset. Hold down **OPTION** and press **DEFAULT** to perform a reset across all faders.

### Resetting Sends

Select the **SEND** button on the Master Control Panel. Turn the Master D-pot to scroll through the list of available sends. Hold the **DEFAULT** button while pressing the channel D-pot on the channel you want to reset. Hold down **OPTION** and press **DEFAULT** to perform a reset across all sends.

#### Resetting Plug-ins

Hold the **DEFAULT** button and press the Plug-In Editor **COMPARE** function. The plug-in default value is either the factory setting or user setting determined within the DAW.

#### Channel Functions

In DAW focus mode, the channel meters, faders and part or all of the Solo and Cuts panels control the DAW and display its status.

#### DAW Meters

In DAW focus mode, Duality's channel meters flip to a stereo mode to indicate the level of the DAW signal path. Mono tracks are displayed on the left meter only. When a signal reaches 0dBFs, the corresponding **OVL** tally will light to indicate that the DAW signal level has clipped.

The meters duplicate the function of meters within the DAW, and show the same information. They also follow DAW pre or post fader meter settings, as set within the DAW.

*OVL tallies can be reset using the F1 function in the Fkys soft key menu*

#### Status Indicators

The meter shows the status of the corresponding DAW track. **REC** flashes when the track is in record ready and lights when the track is in record. **EDIT** indicates that the track is selected for editing with the plug-in controller.

### Multi-channel Metering (TDM Systems Only)

Multi-channel metering can be displayed by pressing **OPTION** + **SOLO** on a selected multi-channel track. The next two stereo meters are used to show the additional information. Normal metering functionality resumes after deselecting the **SOLO** function.

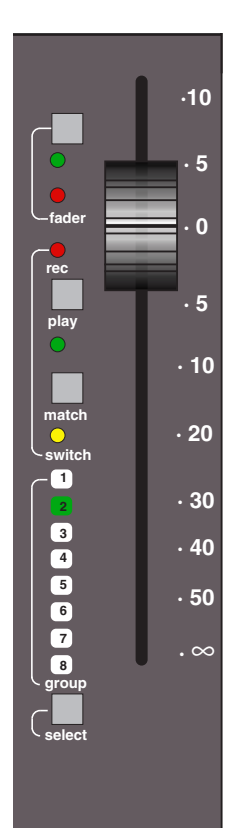

#### Channel Fader

The channel fader can control any virtual DAW fader including Channel, Master, Auxiliary, MIDI tracks or Instrument tracks. The calibration of the fader will depend upon the DAW (please refer to your DAW manual for more details). Pressing **ALT** will display the gain of the DAW fader on the fader scribble strip when you move the fader.

### Fader Grouping

Channel faders will follow any grouping enabled within the DAW. Faders can be disengaged from a fader group simply by holding down the **CTRL** button or by touching one fader in a group while adjusting another fader's level. Relative fader levels are maintained upon release of the fader.

#### Channel Solo and Cut Panels

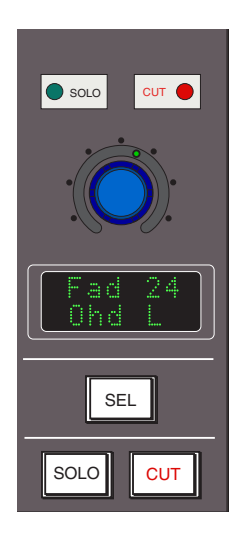

### Channel D-pot

Each channel has a continuous rotary control or D-pot. This can be used to control send levels and panning, and to assign input, output and send routing. See the following pages for more details.

The D-pot includes a push switch that is used (depending on the centre section mode) to select sends to be pre or post fade, to mute sends and to confirm I/O selections. Again, see the following pages for more details.

### Solo and Cut Buttons

Two sets of **SOLO** and **CUT** buttons are provided on each channel. The upper set is associated with the signal path controlled by the channel D-pot, and the lower set with the signal path under fader control. Thus in Analogue Focus mode, and with **CHANNEL** mode selected, the lower set of buttons control the analogue path and the upper set control the DAW channels. Changing to DAW Focus reverses this.

One easy way to tell if you are soloing a Duality or DAW channel is that channels cut by a Duality solo have a solid lit **CUT** button, and channels cut by a DAW solo have flashing **CUT** buttons (hence the term 'Rude Solo'? – Ed.).

Holding down **OPTION** and pressing a channel **SOLO/CUT** button will select/deselect that function across all channels. If channels are already solo'd, then this action will turn off all solo buttons, providing a quick way to clear solos.

#### Solo Isolate

Holding down **ALT** and pressing a channel **SOLO** will put a channel into 'Solo Isolate' mode. This prevents that channel from being cut when a **SOLO** is activated on another channel. This is particularly useful for FX return tracks.

### Channel Select Button

The channel **SEL** button can function as a channel select button, a track record enable or a plug-in edit enable button, depending on the mode selected on the Master Control Panel. See over the page for more details.

### Scribble Strip Displays

When a Duality channel fader is controlling a DAW fader level, the channel scribble strip will indicate a four character version of the DAW channel name. When controlling the analogue channel it displays the number of the fader, eg 'Fad 24'.

The scribble strip can also display other information such as: automation status, grouping information, monitor information, input/output routing, send routing, send pre/post information, fader level display, and pan position (see the following pages for details). An indication of the selected function is provided in these other modes – Pan, ASGN etc.

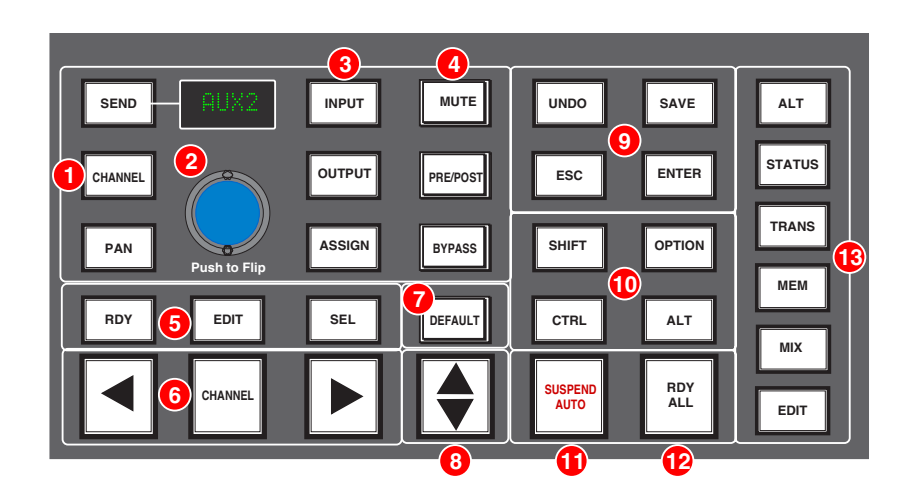

#### Channel SEL Button – Record Ready/Edit/Select

The function of the channel **SEL** button depends on the mode selected by the centre section **RDY**, **EDIT** and **SEL** buttons (**5**) on the Master Control Panel.

#### Record Ready Mode

When **RDY** is selected, all the channel **SEL** buttons become Record Ready buttons. Pressing a channel **SEL** button puts that DAW track into Record Ready (provided that the DAW track has an input routed). The **REC** tally in the channel meter display flashes to show that the track is in ready.

### Ready All

Track arming can be set or cleared across all channels by using the master **RDY ALL** button (**12**). This button flashes if any DAW tracks are in Record Ready. Pressing this button while it is flashing will clear all track arming.

#### Record Safe

To put a DAW track into Record Safe (so it cannot be selected to Record Ready) hold down **ALT** and press the channel **SEL** button. Hold down **ALT + OPTION** then press any **SEL** button to select all tracks to Record Safe.

#### Edit Mode

With the **EDIT** button selected, a channel **SEL** button can have a number of different functions:

As long as the Master Control Panel **BYPASS** button is not selected, pressing a channel **SEL** button assigns the Plug-in Editor to that channel. The **EDIT** flag on that channel's meter display will light to confirm that this is the **EDIT** channel (see **Plug-in Editor** for more details). A double press on the **SEL** button will select the first plug-in on that channel for editing. Successive double presses will select the next plug-in on that channel.

Selecting the **BYPASS** button (**4**) on the Master Control Panel changes the channel **SEL** buttons to **BYPASS** buttons. Pressing a channel **SEL** button will bypass *all* plug-ins on that channel. The channel meter display's **EDIT** flag will light to show that all plug-ins are bypassed.

#### Select Mode

With the **SEL** button (**5**) on the Master Control Panel selected, all the console's channel **SEL** buttons become track select buttons. They perform the same function as clicking on a channel in the DAW screen display.

A double click on a **SEL** button will open the channel naming pop-up for that channel. Multiple channels can be selected by holding down the **SHIFT** button while selecting further **SEL** buttons or by holding down the first **SEL** button you pressed while you select more channels. Note that this latter method only works within blocks of channels corresponding to a single HUI interface.

Hold down **OPTION** and press any **SEL** button to select all channels. Hold down **ALT** and press any **SEL** button to invert the state of all select buttons.

## Working with the Channel D-pots

The channel D-pots can control the DAW's channel pan, send (aux) levels and pan, routing assignment and analogue audio levels. Each D-pot also has a switch which is activated by pushing down on the D-pot.

The channel D-pot function is selected on the Master Control Panel by the Master Send D-pot (2) and six associated buttons (**1**) and (**3**). The scribble strip above the channel D-pots shows which function is currently selected. A further two buttons (**PRE/POST** and **MUTE**) change the function of the D-pot push switches.

#### Pan Mode

Select the **PAN** button on the Master Control Panel, and the channel D-pots become pan controls for the DAW. The D-pot scribble strip displays **Pan**.

Pressing the **PAN** button a second time (it flashes in this mode) allows you to access a second pan control for stereo channels, according to the DAW configuration. The D-pot scribble strip displays **Pan R** in this mode. Press the **PAN** button again to return to normal pan mode. Holding down **ALT** displays a pan's numeric value on the channel scribble strip as you adjust the control.

#### Channel Mode

Select the **CHANNEL** button on the Master Control Panel, and the channel D-pots control the analogue gain of the channel strip. The D-pot scribble strip will display the analogue fader number (eg **Fad 12**).

Switching to Analogue Focus mode will swap the analogue gain and the DAW gain between D-pot and channel fader. Individual channels can be swapped by pressing the channel D-pot.

#### Send Mode

Select the **SEND** button on the Master Control Panel, and the D-pots become level controls for any sends or aux send levels within the DAW.

The Master D-pot (**2**) selects which of the available sends (A-E or 1-5) is being controlled by the channel D-pots. The selected send is shown in the display window above the Master D-pot (and on the channel D-pot scribble strip). The channel scribble strips show the name of the currently selected send. Turning a channel D-pot will alter the level of the selected send from that channel. Holding down the **ALT** button allows you to make fine adjustments to the gain. See over the page on how to use faders to set send levels.

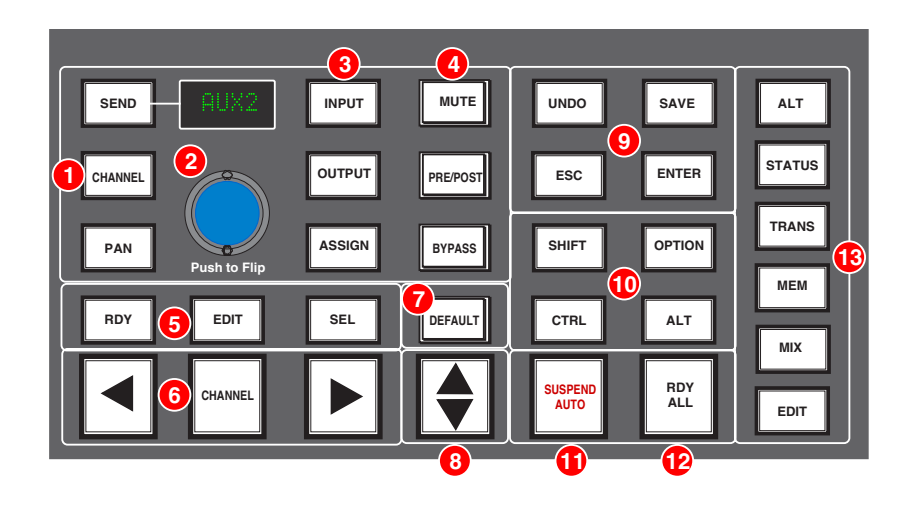

### Setting Sends Pre/Post Fader

When working with sends it is useful to be able to flip a send between pre and post fader. If necessary, first select the **PRE/POST** button (**4**) on the Master Control Panel. Pushing a channel D-pot will now switch the selected send on that channel between pre and post. The green LED below the D-pot lights to show **PRE** is selected.

To change mode on all channels, press and hold the Master Control Panel **OPTION** button then press any channel D-pot. All channels will switch to pre or post.

### Muting a Send Output

To mute a send output, select the **MUTE** button (**4**) on the Master Control Panel and push the channel D-pot. The green LED below the channel D-pot will light to show the channel is muted. To mute or un-mute all channels, press and hold the **OPTION** button then press any channel D-pot.

### Flipping Send Levels to the Faders

To flip send levels from the D-pots to the channel faders, press the Master D-pot (**2**) – hence **Push to Flip**! The channel faders now control send levels and the fader **CUT** button will mute a send. The channel D-pot controls panning on stereo sends.

In this 'flipped' mode, **PRE/POST** mode is automatically selected for the D-pot switches, so pushing a D-pot will toggle the send pre/post on that channel. The green LED below the D-pot lights to show **PRE** is selected. Note that the fader **SOLO** button will still solo the channel, not the send.

## Input, Output and Send Routing

The channel D-pots can also be used to assign signals to inputs, outputs and the aux sends of a DAW:

## Viewing Input, Output and Send Routing

The input, output or send routing for all DAW channels can be displayed on the channel scribble strip by holding down the **INPUT**, **OUTPUT** or **SEND** button (**3**) on the Master Control Panel and using the Master D-pot to select which of the available sends you wish to display.

## Setting input, Output and Send Routing

To make or change an input, output or send assignment:

1. Select **ASSIGN** + **INPUT** or **OUTPUT** or **SEND** (**3**) on the Master Control Panel.

#### *When using SEND, use the Master D-pot to select the send you wish to change*

- 2. The D-pot scribble strip will now read **ASGN** and the fader scribble strip will indicate the current routing for the DAW channel.
- 3. Turn a channel D-pot to scroll through a list of available DAW inputs or outputs (names are derived from the DAW I/O settings, not Duality). The list will appear in the channel scribble strip. The green LED below the Dpot will flash.
- 4. Push the D-pot knob to select the current assignment; the green LED will become solid and a '>' symbol will appear in front of the assigned signal (for example, '>Out3-4').
- 5. Press the **ASSIGN** button once more to exit assign mode. This will also commit any changes you have made, that have not been confirmed by pressing the D-pot.
- 6. Pressing **ESC** at any time will abort the assignment process.

### Assigning Signals to Multiple Channels

Holding down **OPTION** then pressing any channel D-pot will assign that channel's input to all channels. Holding down **SHIFT** + **OPTION** will assign that channel's input to all selected channels. Select **SEL** mode on the Master Control Panel then press the **SEL** buttons on the channels you wish to route to.

Holding down **OPTION** + **ALT** then pressing a channel D-pot will incrementally route that channel's input to all channels. For example, selecting input 1 as the input to channel 9, then holding down **OPTION** and **AL**T, before pressing the channel 9 D-pot, will route input 1 to channel 9, input 2 to channel 10, input 3 to channel 11 and so on across the entire DAW.

Holding down **SHIFT** + **OPTION** + **ALT** will incrementally route that channel's input to all selected channels. Select **SEL** mode on the Master Control Panel then press the **SEL** buttons on the channels to which you wish to route.

### Assigning a Channel to Multiple Outputs

Hold the **CTRL** button and select another output. The currently assigned output will have a '>' symbol in front of it (for example, '>Out3-4'), and other added outputs will have a '+' (for example '+Out5-6') until you assign it. In the scribble strip, an '@' symbol indicates that an item is inactive (ie. routed but muted). The '\$' symbol indicates that more than one output is assigned, and at least one of those is inactive.

## Motion Control

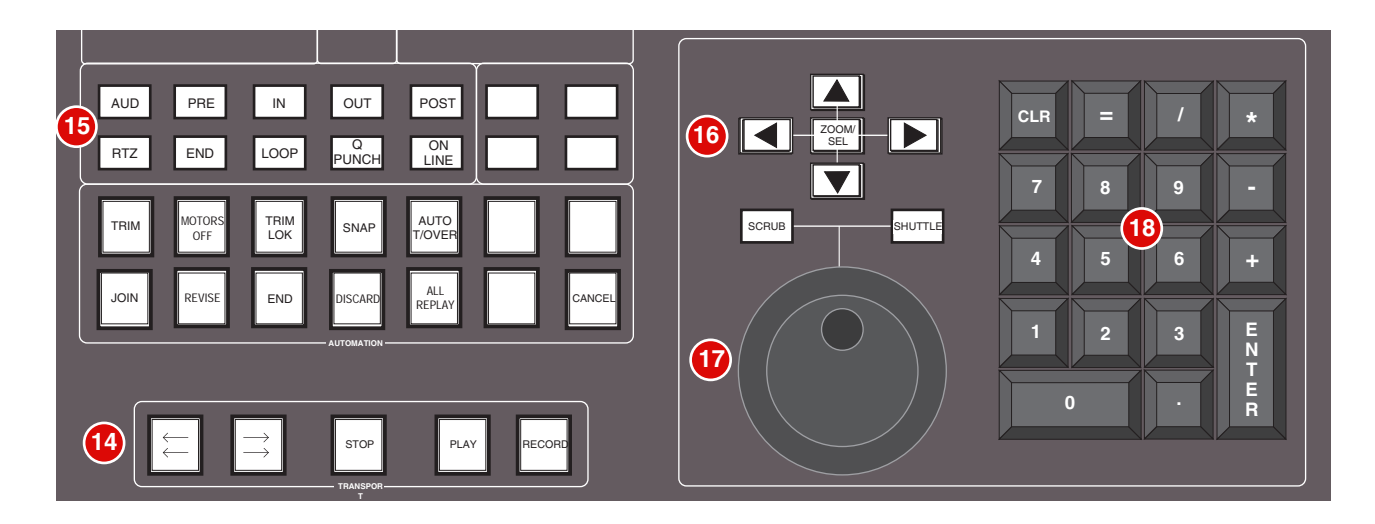

## Basic Transport Controls (14)

Dedicated transport controls are provided for direct control of the DAW:

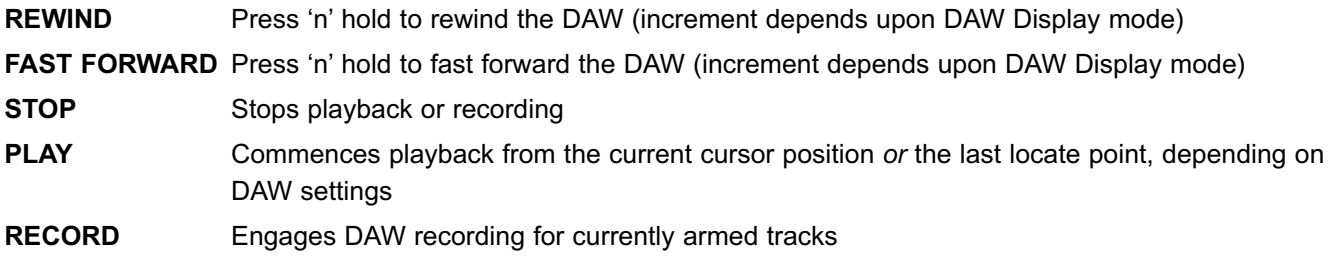

## Additional Transport Controls (15)

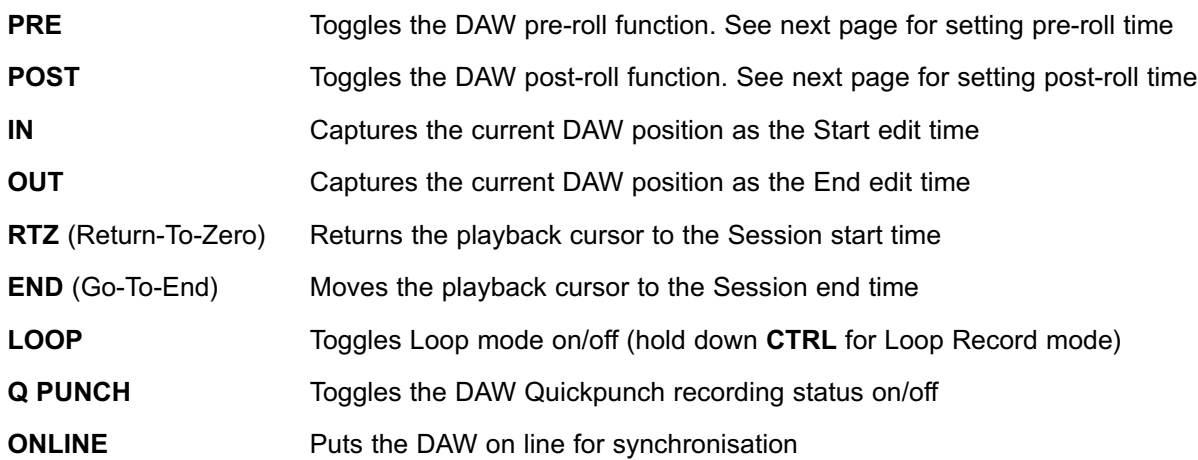

See next page for details of the **AUD** button.

## Other useful transport modes

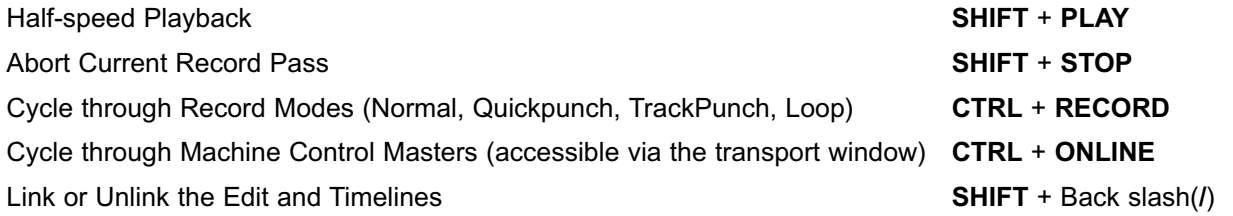

### Setting Pre and Post Roll (15)

Hold down **ALT** and press the **PRE** or **POST** button to highlight the left hand numeric field of the **pre-roll** or **post-roll** time window; the time is displayed on Duality's TFT screen in place of the DAW's timecode position. The selected numeric field will flash; use the navigation left/right arrow buttons (**16**) to select a different numeric field if required, then enter a value on the numeric keypad (**18**) or use the up/down arrow buttons (**16**) to increase or decrease the selected field.

Press **ENTER** on the numeric keypad (**18**) to confirm the time. The numeric keypad's **CLR** button can be used to clear the selected time.

### Setting start (In) and end (Out) Times (15)

Hold down **ALT** and press the **IN** or **OUT** button to highlight the left hand numeric field of the **start** or **end** time window. The time is displayed on Duality's TFT screen in place of the DAW timecode position. The selected numeric field will flash; use the navigation left/right arrow buttons (**16**) to select a different numeric field if required, then enter a value on the numeric keypad (**18**) or use the up/down arrow buttons (**16**) to increase or decrease the selected field.

Press **ENTER** on the numeric keypad (**18**) to confirm the time. The numeric keypad's **CLR** button can be used to clear the selected time.

#### AUDITION  $(15)$

This function allows the **IN**, **OUT**, **PRE** and **POST** points to be checked. Press the **AUD** button, then press either the **PRE**, **IN**, **OUT**, or **POST** button. Press the **AUD** button again to cancel the function.

When Audition mode is selected, the transport section of Duality's TFT screen displays **audition** in place of the **Pre** and **Post** indicators.

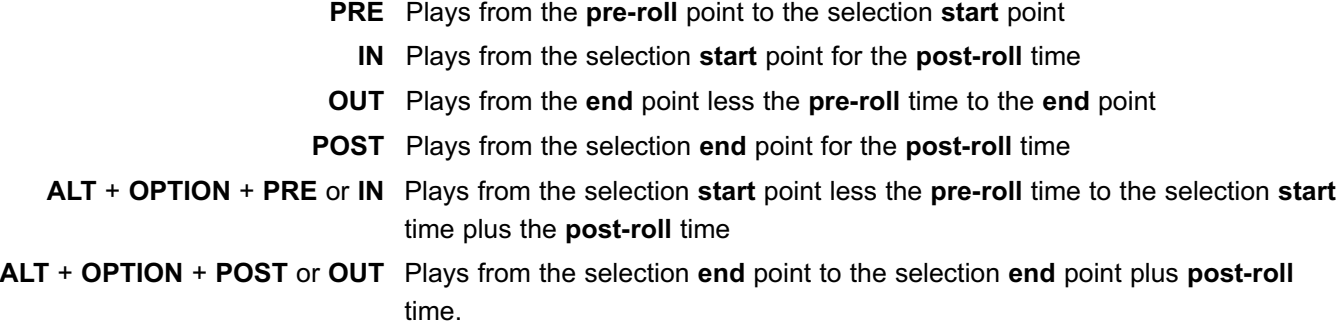

#### Footswitch Control

Duality has two 6.35mm jack footswitch connectors on the rear of the console. These are intended for handsfree access to essential transport functions:

Footswitch Control 1 either plays or stops the DAW. Holding down **SHIFT** will abort a recording if in record, or initiate half-speed playback if stopped.

Footswitch Control 2 s used to activate or deactivate record mode. Holding **CTRL** while pressing the footswitch will cycle through record modes.

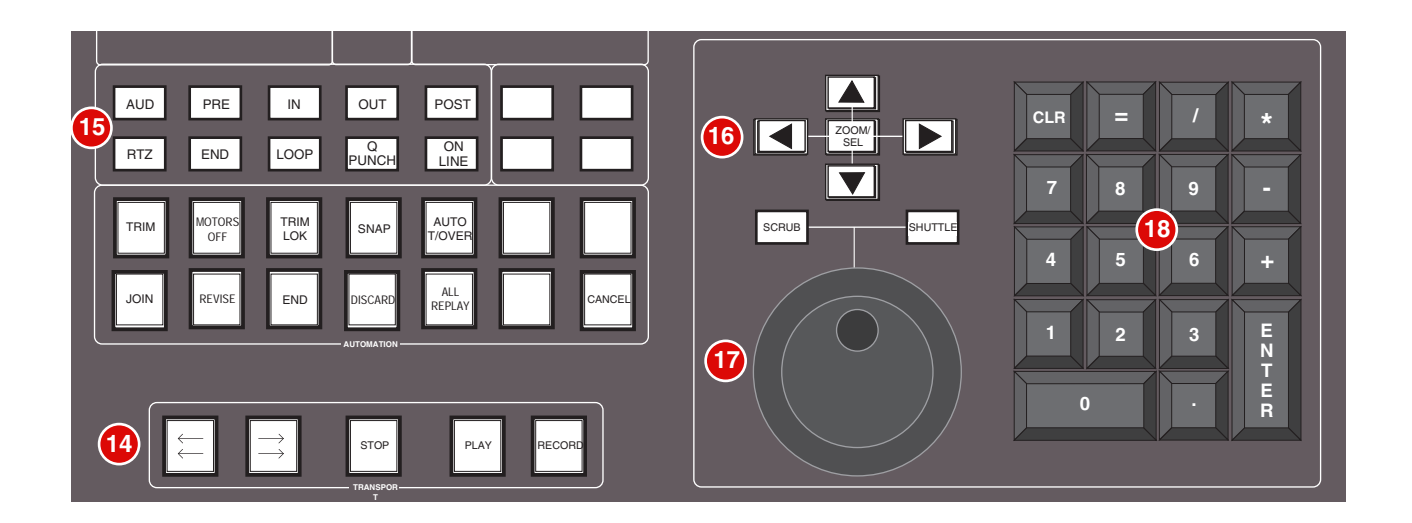

### Zoom, Navigation and Selection Modes (16)

The Motion Control area has a section with four cursor buttons and a **ZOOM**/**SEL** function that toggles the selection of three available modes: **Navigation Edit**, **Zoom** and **Select**.

#### Navigation Mode (Zoom/Sel button not lit)

In this mode the cursor buttons can be used to select a region or regions on the DAW screen.

The left and right buttons will snap to region/clip boundaries. The up/down buttons move the cursor to the track above or below respectively. Holding down the **SHIFT** modifier button will allow a selection to be extended in any direction. Holding the **OPTION** button allows the current selection point to be centred on the screen.

Holding **CTRL**+ **Up/Down/Left/Right** cursor button allows you to change and extend the region/clip selection. Add **SHIFT** to the above combination to include either the previous or next region.

#### Zoom Mode (Zoom/Sel button lit)

The cursor buttons now become horizontal and vertical zoom controls for the edit/arrange window on the DAW. Fixed edit/arrange zoom settings can be saved or recalled from Duality's numeric keypad:

> To save a zoom setting – press **SHIFT** + numeric keypad number To recall a zoom setting – press **OPTION** + numeric keypad number

#### Selection Mode (Zoom/Sel button flashing)

In this mode the cursor buttons provide a way to create and edit selections within the DAW program.

To create a selection, press and hold either the left or right cursor button and move the inner shuttle wheel to adjust the start or end point for the selection. The up and down cursor buttons will move the selection to the next track. Holding **SHIFT** and using the up/down buttons will allow the selection to be extended across multiple tracks.

Holding the left *and* right cursor buttons simultaneously, while scrubbing, retains the selection duration while moving the selection start point.

Pressing **OPTION + Up/Down** cursor button removes the upper or lowermost track from the selection.

*Please note that HUI Selection Mode is no longer supported in Pro Tools HD software version 7.2 and above*

### Scrolling Within a Window

To page scroll one page in either direction within a currently selected window (ie. Mix/Mixer or Edit/Arrange), press the **ALT** + **Left/Right/Up/Down** cursor button.

Holding down **OPTION** and **ALT** scrolls to the window boundary.

### Shuttle/Scrub Wheel (17)

A dual-concentric Shuttle/Scrub wheel is provided. It has a spring-loaded outer ring and a continuously variable inner wheel for DAW scrub and shuttle functions. The wheel can also be used to make and adjust selections on the DAW.

#### Shuttle Mode

With the DAW stopped, turn the wheel to activate shuttle mode. The outer rim will step through seven fixed shuttle speeds, while the inner controller is continuously variable.

To use the inner wheel as a shuttle control, press the **SHUTTLE** button above the wheel. The inner wheel now becomes a continuously variable shuttle control.

### Scrub Mode

Select a region to scrub within the DAW. Press the **SCRUB** button above the wheel. The inner wheel now becomes an analogue tape machine style scrub wheel.

### Using the Numeric Keypad to shuttle

Depending upon the configuration of your DAW system, the numeric keypad can be used to control shuttle speed and direction. Hold down the **CTRL** button followed by a number on the numeric keypad that represents the shuttle speed. The +/- buttons control the direction of shuttle.

To exit from shuttle mode press either the **STOP** or **ESC** button.

#### Notes on Scrub and Shuttle Modes

The position at which the scrub/shuttle starts is derived from the current DAW selection or timeline position. Scrub/Shuttle mode can commence from the selection end point by holding down the **OPTION** button before you grab the shuttle wheel.

Holding down the **ALT** button will increase the resolution of the scrub/shuttle wheel.

When scrub or shuttle is active, many functions are suspended until you exit from scrub/shuttle mode. The following functions *are* available:

> Fader control, solo and cut buttons Scrub/Shuttle wheel functions Transport controls Enter button (to create marker/cue events)

Scrub/Shuttle will also control serial machines if the DAW is 9-pin enabled.

### Numeric Keypad (18)

The console's numeric keypad replicates the numeric keypad on a DAW keyboard. The primary use for this keypad is for saving and recalling Memory Locates and entering data values (please refer to your DAW manual for more details on keypad uses).

### Working with Markers/Memory Locations

To Enter a Marker/Cue point, press **ENTER**. To Recall a Marker/Cue point*,* press a number followed by the decimal point button (Numeric Keypad in Classic mode) or a decimal point followed by a number followed a decimal point (Numeric Keypad in Transport mode).

> *The ENTER button on the keypad also works as a enter button for pop-up windows, duplicating the ENTER button on the Master Control Panel*

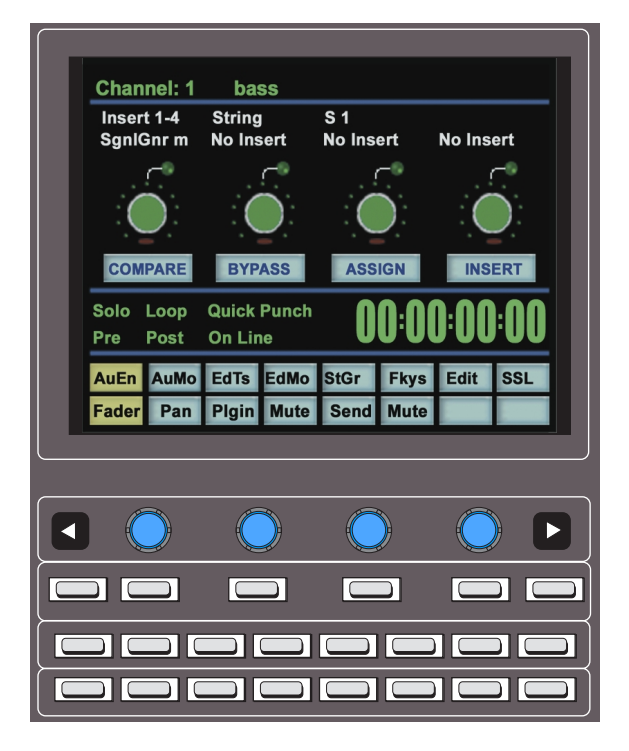

#### **Channel: 1** bass Insert 1-4<br>SgnIGnr m String<br>No Insert S 1<br>No Insert No Insert  $\overline{2}$ 1 3 Δ Quick Onli EdTs **EdMo** StGr AuMo Fkys Plgin **Mute** Pan Send Mute  $\overline{2}$ 3 4

## Plug-In Editor

Duality comes with a powerful Plug-in Editor located in the console centre section. From here, plug-ins and hardware inserts can be assigned, and plug-in parameters can be edited.

### Plug-In Editor Display

The Plug-In Editor uses a high resolution TFT display, four Dpots and four soft buttons to control the parameters of any plug-in. The display is also used to show the position and status of the DAW, and to provide access to a range of paged menus.

The currently selected EDIT channel name is displayed at the top of the screen. Below are the plug-in control displays followed by transport status displays and a timecode display. At the foot of the screen are two rows of soft key menu selections

## Plug-In Editor Controls

Controls for the display are located just below the screen area. The four D-pots and associated in-line soft keys are mapped to the corresponding controls on the display. The Dpots also have push-push select switches that perform various functions.

The display also shows information from the DAW at the top of the editor display.

### Paging Buttons

The left/right paging buttons either page through available insert slots in **INSERT** mode, or plug-in parameters in **PARAMETER** mode (see below).

The far left and far right buttons directly below the D-pots provide a Page Down and Page Up facility respectively.

### Selecting a DAW Channel for Plug-In Control

Select **EDIT** mode on the Master Control Panel then use the channel **SEL** buttons to choose the channel you wish to edit. The **EDIT** flag in the channel meter will light. The DAW will highlight the selected channel and the currently selected plug-in. Press **ALT** to display the plug-in window.

Alternatively, select a channel by double clicking on one of the insert points in the Mix window. Note that on some versions of Pro Tools this is the only way to change between blocks of channels (1-8, 9-16, 17-24).

> *Note: Bank switching channels leaves the Plug-In Editor with the channel assigned to it. The channel EDIT tally will show this.*

## Timecode/Bars & Beats/Samples Display

The on-screen timecode readout can be assigned to display either timecode (SMPTE/EBU), Feet/Frames, Bars/Beats or samples. This display will follow the setting selection made within your DAW. Please refer to your DAW manual for further details.

#### Plug-In Display Modes

There are three display modes, **Insert**, **Parameter** and **Assign**, all of which are selected using the soft button **ASSIGN** and **INSERT/PARAM** buttons below the D-pots.

#### Viewing Current Inserts (Insert Mode)

Press the **INSERT/PARAM** button till the **INSERT/PARAM** box reads **INSERT**; the Plug-in Editor is now in **Insert** mode. In this mode, the four D-pots represent four insert points on the selected channel. The currently assigned plug-ins are displayed above each D-pot. The name of the currently active plug-in will flash. Additional insert points can be displayed using the paging buttons.

The four D-pot push switches can be used to select an insert slot for editing or for plug-in assignment – see below.

### Assigning a Plug-In or Hardware I/O Insert (Assign Mode)

*Some DAW applications will not allow assignments to be made during playback or recording.*

To Assign a Plug-in to a Channel Insert Point:

- 1. Press the **ASSIGN** soft button to enter assign mode; the on-screen box flashes to confirm this.
- 2. Press the D-pot corresponding to the insert slot that you want to route to a plug-in (use the paging buttons as necessary) then use the D-pot to scroll through the list of plug-ins and I/O slots; the displayed names are derived from the DAW.
- 3. To confirm the assignment either:
	- a. Press the **ASSIGN** button a second time. This will exit **INSERT** mode and switch the Plug-In Editor to **PARAMETER** mode to edit the last selected insert, *or*
	- b. Press the D-pot used to make the assignment. This will confirm the assignment and leave you in Assign mode for further assignments.

#### Assigning the Same Plug-in to All Channels

Follow steps 1 and 2 above to select a plug-in, then hold down the **OPTION** button before pressing the D-pot switch to assign that plug-in to all channels.

### Assigning The Same Plug-in to Selected Channels

To assign a plug-in to selected channels, select **SEL** mode on the Master Control Panel then choose the channels you wish to assign to by holding down **SHIFT** and pressing the channel **SEL** buttons.

Follow steps 1 and 2 above to select a plug-in, then hold down **OPTION** + **SHIFT** before pressing the D-pot switch to assign the plug-in to the selected channels.

## Editing Plug-In Parameters (Parameter Mode)

### Selecting a Plug-In to Edit

In **Insert** or **Assign** mode, press the plug-in D-pot for the insert you wish to edit *or* in **Insert** mode, select **Parameter** mode by pressing the **INSERT/PARAM** soft button. To exit from **Parameter** mode, press the **PARAM** soft key (if you want to edit a different plug-in) or the **ASSIGN** soft key (if you want to change assignment).

### Changing Plug-in Parameters

Once you have selected a channel and a plug-in for editing, the four D-pots and their switches control the on-screen parameters derived from the DAW plug-in. The names of the currently selected controls and their values are shown above the on-screen D-pots. The **PAGE UP** and **PAGE DOWN** buttons can be used to access all the plug-in controls.

#### Hi-Resolution Parameter Display Mode

Holding down the **OPTION** button while editing a plug-in parameter will show a 9-character version of the parameter value at the top of the Plug-In Editor display.

#### *The ALT button can be used to open or close the plug-in/pop-up window at any time*

#### Comparing Your Changes

Pressing the **COMPARE** button allows you to compare any changes made to plug-in parameters with the values stored before editing. As soon as you change any parameter the **COMPARE** box will turn yellow. Pressing the **COMPARE** button toggles between the settings when you starting editing parameters and the current settings.

#### *Note that the plug-in window must be opened before this function becomes available*

### Bypassing Plug-ins

The **BYPASS** button allows a plug-In to be toggled in/out of the signal path in **PARAM** mode. In **INSERT** mode, individual plug-ins can be bypassed by holding down the **BYPASS** button and pushing the D-pot that corresponds to the insert you want to bypass. The channel **SEL** button can be used to bypass all the plug-ins on a channel.

### D-pot Sensitivity

The Plug-in Editor's D-pots can be set to one of two modes: **Fixed** or **Velocity-sensitive**. In **Fixed** mode, turning a knob will range through the complete list of available parameters; this allows you to search through long lists very quickly. Holding down the **ALT** button enables a finer resolution scroll function. In **Velocitysensitive** mode, the speed of scrolling is dependent upon how quickly you turn the D-pot. To toggle between the two modes press the **F5** button in the **Fkys** menu.

*Note that the channel D-pots only operate in Fixed mode*

#### Soft Keys

The Plug-In Editor panel includes an 8x8 matrix of soft keys that map to the 16 menu boxes at the bottom of the plug-in display:

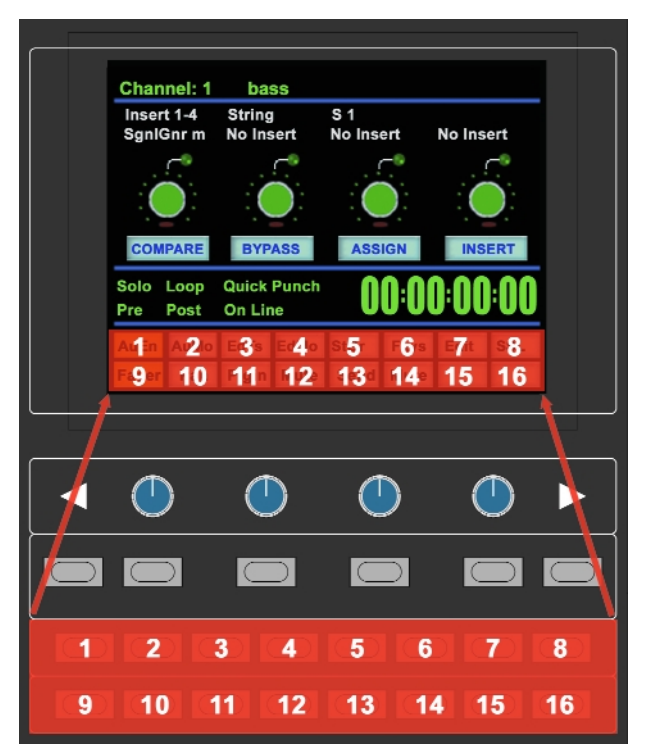

The top row (buttons 1-8) allows selection of the labelled functions. Once pressed, a submenu will appear below. These items are selected using the second row of soft key buttons (9-16). The menus are ordered as follows:

### Automation Enables

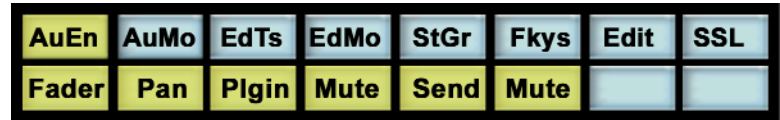

The Automation Enables (**AuEn**) globally engage or disengage automation for the following items: Faders, Pans, Plug-Ins, Mutes (cuts), Sends and Send Muting. See **Working with Automation** for more details.

### Automation Modes

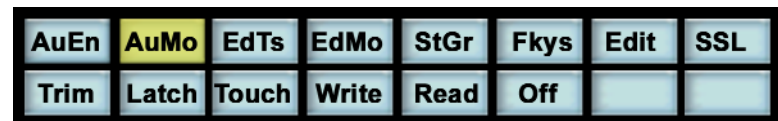

Automation Modes **(AuMo)** set the update mode for each channel or group of channels. See **Working with Automation** for more details.

### Edit Tools Menu

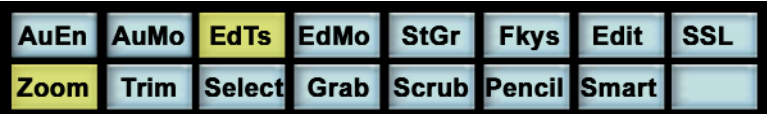

Edit Tools **(EdTs)** displays a list of available tools used by your DAW system. For example, with Pro Tools you can select the Zoom, Trim, Select, Grabber, Scrub Pencil and Smart Tool tools.

### Edit Modes Menu

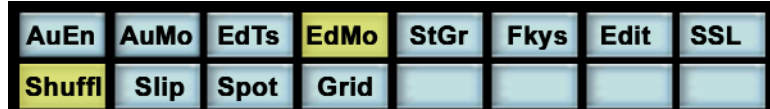

Edit Modes **(EdMo)** displays a list of available edit modes used by your DAW system. Within Pro Tools you can select Shuffle, Slip, Spot and Grid modes.

### Status/Group Menu

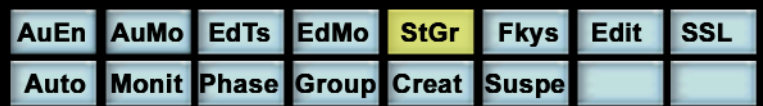

The Status/Group **(StGr)** menu contains several useful functions including:

**Auto** – Displays, on the channel fader scribble strips, the automation status of all focused channel faders.

**Monitor –** Displays, on the fader scribble strip, the monitor status of all focused channels. Designations are as follows:

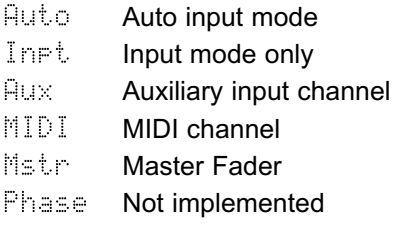

**Group** – Displays the grouping status of all focused channels on the console. A lowercase letter indicates that a fader belongs to that group. An uppercase letter indicates that the fader belongs to multiple groups, with the foremost group ID being displayed, eg.  $\mathbb B$  for groups b, c and e.

**Create** *–* To create a fader group for your DAW, select **SEL** mode on the Master Control Panel then hold down the **SHIFT** button and press the **SEL** buttons on any channels you wish to group. Finally, press the **CREATE** button and a new group will be created.

**Suspend** *–* Fader/Mix groups can be suspended at any time by selecting **SUSPEND**; they are now disengaged from their respective grouping arrangements. Pressing **SUSPEND** a second time re-enables the groups.
Function Keys

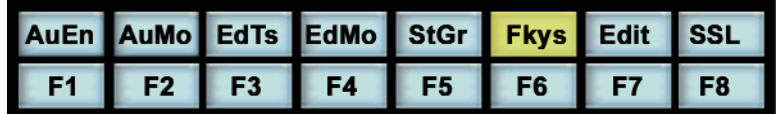

The F-Keys **(Fkys)** menu gives access to the DAW function keys; these will vary between DAW applications. A standard configuration for Pro Tools is:

- **F1** Peak Hold Clear for the Duality channel meters
- **F5** Cycles **Fixed** or **Velocity-sensitive** modes for the D-pots
- **F8** Escape

### EDIT Menu

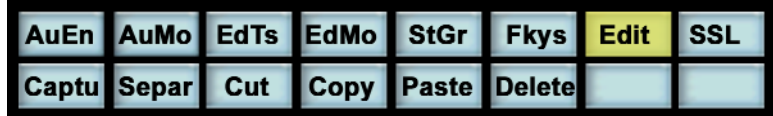

The Edit **(Edit)** menu provides quick access to frequently used editing functions including Capture, Separate, Cut, Copy, Paste and Delete.

### SSL Menu

This menu is used to access additional optional features such as the Duality Automation System and Total Recall. Information regarding these features will be found in the appropriate section of this manual.

# Working with DAW Automation

Duality's touch sensitive moving faders can be used to write automation for the DAW faders. Most automation functions are enabled from the soft key matrix below the Plug-in Editor display screen. Menus are provided for Automation Enables, Automation Modes, Grouping and Editing functions.

*Note that automation data can usually only be written when the DAW is in Play, Half-Speed Play or Record*

### Automation Enables

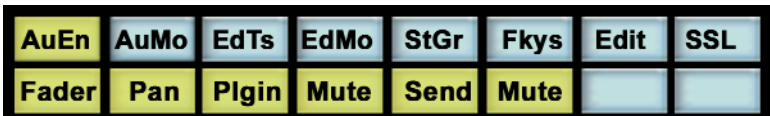

The Automation Enables (**AuEn**) menu is used to globally engage or disengage automation for the following items: Faders, Pans, Plug-Ins, Mutes (cuts), Sends and Send Muting. Holding down the **OPTION** button and then pressing any of the submenu buttons will toggle automation on or off for all controls. The **Pan** automation enable includes both Channel *and* Send Pan.

### Automation Modes

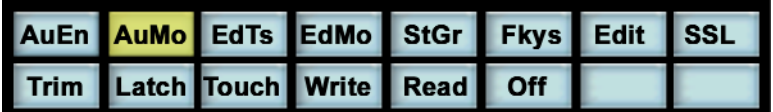

Several Automation Modes (**AuMo**) are available: **Write** (Wrt), **Touch** (Tch), **Latch** (Ltch), **Trim** (Trim), **Read** (Read) and **Off** (Off). Entries in parenthesis ( ) indicate the mode as shown on the channel scribble strip. To change automation mode on a channel, select an automation mode from the soft key menu and then press the **auto** button on a channel fader. Holding down **OPTION** and then selecting an automation mode will change the automation mode on all channels.

*Refer to your DAW manual for more information on its specific automation features*

#### TRIM Mode

If your DAW supports Trim automation mode, this can be selected by pressing the **Trim** soft key in the **AuMo** (Auto Modes) menu, and then pressing a channel **auto** button. This changes the current automation mode into a 'Trim' equivalent. Holding down **OPTION** and then pressing Trim in the soft key menu will set Trim mode on all channels.

You can confirm that a fader is in Trim by pressing and holding the fader's **auto** button – its scribble strip will display a T in front of the normal automation mode indication. Alternatively, select the **Auto** soft key in the **StGr** (Status/Groups) menu; this will display, in the scribble strip, the automation modes of all channels.

### Automation Status Display

Pressing and holding the **auto** button on a channel fader will display the current automation mode for that channel in the channel's scribble strip. To display the automation mode for all focused channels, select the Status Group (**StGr**) soft menu, and press **Auto**.

The automation LED indications are as follows:

No LED Automation off Green LED Read automation mode Red Flashing LED DAW is ready to write automation in write, touch or latch modes Red solid LED Writing automation data Red and Green LEDs Trim automation mode

### Suspending Automation

To suspend *all* automation writing and playback for the entire project/session, deselect the **SUSPEND AUTO** button. The button will flash red to indicate that the suspend function is active.

## Writing Automation (Write to Start, End or All)

In some DAW applications, you can write automation data to the start, end or whole part of a track/selection in any automation mode. To perform these functions from Duality use the following:

**CTRL** + **RTZ –** Will write automation data from the current position to the start of the track/selection **CTRL** + **END –** Will write automation data from the current position to the end of the track/selection **CTRL** + **SHIFT + (END or RTZ) –** Will write automation data from the start to the end of the track/selection.

#### Automating Cuts

As the console's **CUT** buttons have no touch sense, automation will start being written when the button is first pressed. In **Touch** mode it will return to the underlying mix pass as soon as the DAW timeline reaches the next switch change. Thus pressing and holding a **CUT** button will write data for as long as the button is held, overwriting any underlying automation. To continue to write data until you stop, select **Write** or **Latch** mode. This also applies to plug-in buttons.

### Automating Pans and Sends

As the channel D-pots have no touch sense, automation data starts being written as soon as the control is moved. In **Touch** mode the system will stop writing automation data and return to the previous level when you stop moving the control.

Your DAW may have a Touch-Timeout period which provides a time limit that allows for a certain time to continue writing automation data, after which the value of the parameter returns to the value of the underlying automation pass. Alternatively to continue to write data until you stop select **Write** or **Latch** mode.

### Automating Plug-Ins

Plug-in parameters can be automated just like other D-pots and buttons. The only difference is that some DAW applications require the controls to be armed using the on-screen menus within your DAW. Choose the automation button in the plug-in window and enable the plug-in controls to be automated.

When automating a plug-in parameter, there is no touch sense information for the D-pot or push-push switch so in **Touch** mode data will be written for as long as the control is being moved or pressed. Using **Write** or **Latch** mode for automating plug-ins will continue writing automation data until the DAW stops.

### Automation Indication for Plug-In Parameters

If a plug-in parameter is enabled for automation, the red 'LED' below the on-screen D-pot will flash. When writing automation data, the 'LED' will light continuously.

*Refer to your DAW manual for more information on all aspects of its automation system*

### MACKIE CONTROL (MCLI) EMIII ATION

Duality can emulate Mackie's Control MIDI protocol as an alternative to HUI protocol emulation. The software includes dedicated front panel function mapping for Logic, Nuendo, Sonar and Digital Performer.

Mackie Control Protocol originates from the Mackie Control Universal MIDI controller and its companion eight fader extender unit. The main control unit is functionally very similar to a HUI unit supporting 8 channel faders and associated controls, a master fader, transport controls and jog wheel, cursor buttons together with dedicated function key groups for workstation control. Fader resolution is 10bit (1024 steps), identical to the HUI implementation. The Mackie Control Unit is supplied with overlay templates for different DAW packages, which label the various function key groups specifically for each supported DAW. In addition, the default Logic grouping is supported by a number of workstations that do not have dedicated overlays. These include Live, Sequoia, Final Cut Studio and Soundtrack Pro.

### Mackie Control Emulation Advantages

- Supported by a large number of workstation manufacturers including Apple, Sony, and Steinberg.
- Plug-Ins and virtual Instruments are controlled from the channel D-pots and can be flipped onto the faders, a feature previously reserved for Pro Tools and Digidesign proprietary control surface solutions.
- Channel meters use far less MIDI bandwidth.
- 6-character labels for Track/Channel Names and parameter information.
- Master Fader control.
- Not limited to 32 physical faders up to 48 channel faders can be assigned to DAW control

#### **IMPLEMENTATION**

In Mackie Control mode, Duality emulates a Mackie Control Master Console plus multiple Mackie Extender sections. For all supported workstations, Duality should be configured, in the relevant Control Surface set up menu, as a main Mackie Control unit together with as many 8-channel extender units as required, within the limits set by Duality's fader configuration and the number of available MIDI ports (6) that support controller interfacing. For the majority of DAWs, the set up layout should follow the actual console surface layout, with the Mackie Master Console unit preferably assigned to channels near the centre of the console. This ensures that any DAW master menus or messages that are shown on the channel displays are located as close as possible to your usual operating position. Plug-ins and instruments will have their parameters assigned 'left justified' onto Duality's channel D-pots.

The console's centre section DAW control buttons map to the workstation functions according to the active control template. This is selected from the **SSL** options menu:

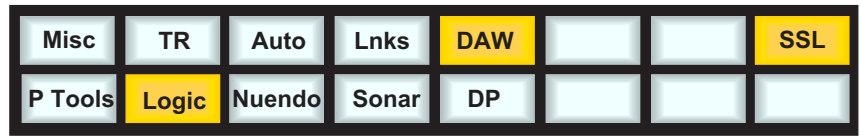

Four dedicated DAW templates are provided – Logic, Nuendo (also used for Cubase), Sonar and Digital Performer. The Logic template can also be used as a generic interface for Live, Final Cut Pro and other software that supports the standard Mackie Control surface function key grouping. SSL can provide additional button caps to support the four function templates.

The majority of DAW functions are controlled via dedicated Duality front panel switches, with less reliance than the HUI protocol on the 8x8 soft key matrix located beneath the TFT screen. All plug-in editing is via the channel D-pots. The four encoders, together with the six switches below the centre section monitor screen, are not used with the Mackie Control protocol.

On the channel fader strips, the **auto** button and associated status LEDs are also not implemented by the protocol. All other controls, the D-pot and associated push switch, DAW channel Solo and Cut, plus the Select and Ready functions, are all fully supported. Only mono metering information is returned from the workstation. On stereo channels, the maximum value of the left or right channel is displayed. The master fader is also included in the DAW layer when a Mackie Control template is active.

The **AUTO**, **PRE**, **IN**, **OUT** etc. group of centre section buttons provide different related motion control functions according to the active template. When required, tallies for these buttons will be displayed on the TFT display in the area next to the DAW timeline counter.

The jog wheel, together with the **SCRUB** button, plus the cursor buttons and cursor mode switch, are active in all templates. The outer jog wheel ring is not supported, neither is the numeric keypad. However the 1-8 keys replicate F1 - F8 function keys in certain templates.

### Mackie Function Control Overview

As far as possible, all the function templates use button groupings and layouts that follow the original Mackie Control surface groupings, in order to simplify moving from one DAW platform to another:

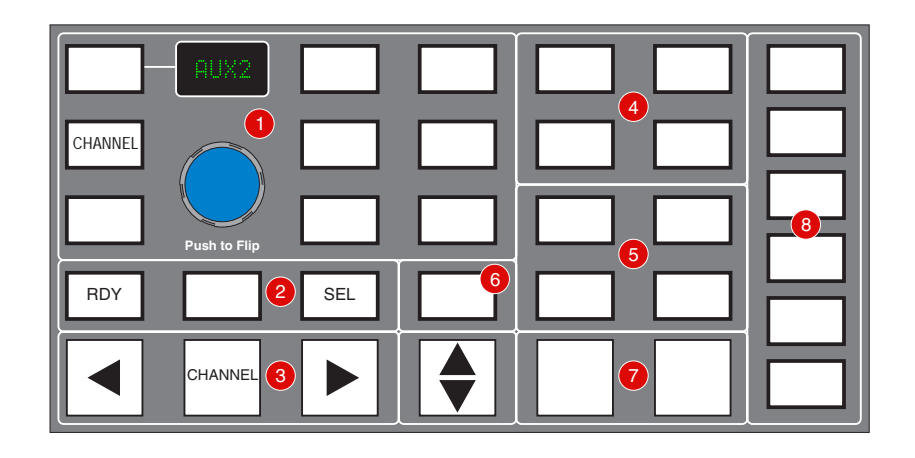

Channel D-pot functions and display options (1)

The rotary encoder switch flips D-pot parameters onto the channel faders. The encoder itself is not used in any of the Mackie Control templates. The **CHANNEL** button has the same functions as in HUI Mode, and assigns either the console or DAW channel level control to the D-pot, according to the state of the Console Focus button.

### RDY and SEL (2)

As with the HUI protocol, the **RDY** and **SEL** buttons determine the function of the channel strip's **SEL** button. The default is the **SEL**(ECT) function; **RDY** accesses DAW track arming via the channel **SEL** button. The centre (blank) button is used as a discrete function in some of the templates, and corresponds to the **EDIT/GLOBAL** button located next to the **FLIP** button on a Mackie Control unit.

### Channel and control surface banking (3)

These are used in exactly the same way as in HUI Mode.

### Project/Menu buttons (4)

These offer similar functions to those in HUI mode but are template specific.

### Modifier buttons (5)

Again, these are Layout and Name template specific.

### Dedicated Functions (6), (7), (8)

These are all template specific.

## The Logic Template

Duality emulates a Mackie Control unit plus multiple Mackie XT fader expanders. Logic will accept the full 48 fader control offered by Duality. The control surface set up should be configured as shown below in the Logic Preferences menu:

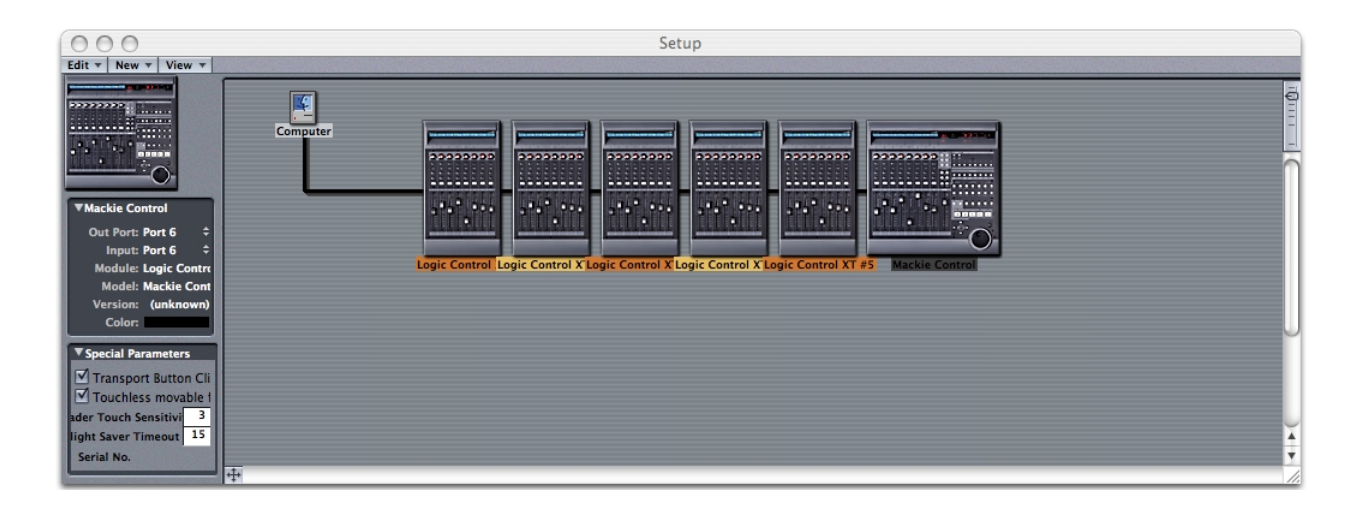

This layout ensures that when the channel D-pots are used to select master functions, they will be located next to Duality's physical centre section, not at the far end of the console.

## Duality Logic Control Button Layout

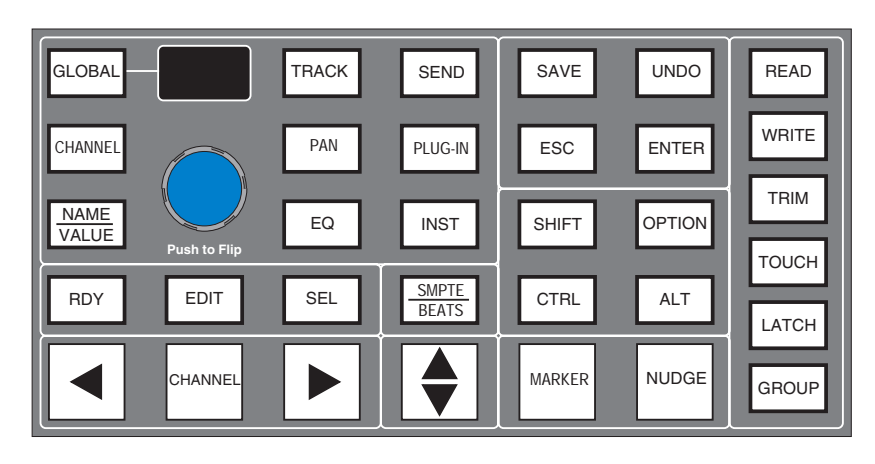

When compared to the HUI protocol layout, the major changes to buttons in this section are that automation modes replace the screen display select buttons, and the inclusion of the **MARKER** and **NUDGE** functions. **GLOBAL** uses the 8x8 menu matrix buttons to select different view options. **CHANNEL** is unchanged and assigns Duality's channel gain element to the D-pot. The rotary encoder switch is used to 'flip' parameters onto the faders, but the encoder itself has no function. The dot-matrix display indicates the D-pot mode with a twocharacter label. Plug-ins are controlled from the channel D-pots, so there is no longer an 'EDIT' select mode for the channel **SEL** button.

### Transport Control Buttons

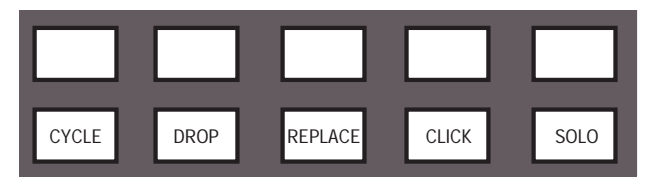

Only five of the ten transport control buttons are assigned. These have on-screen tallies in the TFT display's status area. Full operational documentation on using Logic with Mackie Control and Extender units can be found in the Logic Pro 7.2 Dedicated Control Surface Support (Manual).

This can be downloaded from http://www.apple.com/support/manuals/logicpro/

Duality's Logic Control Screen

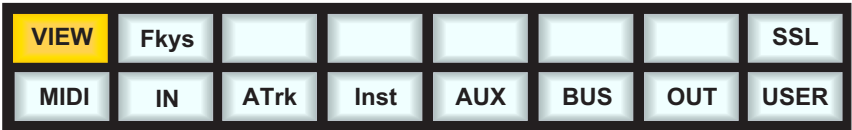

**VIEW** is selected automatically by pressing the **GLOBAL** button; this accesses the eight global view select buttons; VIEW may also be selected manually if required. There are no tallies for the selected View. **VIEW** is a Duality function and not part of the MCU protocol.

Selecting **Fkys** provides access to the eight functions keys as used with the HUI interface. These are also permanently mapped to the numeric keypad, which is not supported in the Mackie Control protocol.

A 'Rude Solo' tally is displayed in the on-screen status area. This corresponds to the front panel LED on a MCU.

## Nuendo/Cubase Template

As with other templates, Duality emulates a Mackie Control Main unit plus multiple Mackie Control Extenders. MIDI control surface assignment is set up in the Remote Device list. Nuendo does not have separate profiles for the Mackie Extender, so for a 48 fader controller, six Mackie Control units are entered into the device list with the top most unit corresponding to the highest numbered eight channels on the Duality control surface, and the other units mapped to the remaining channels in descending order.

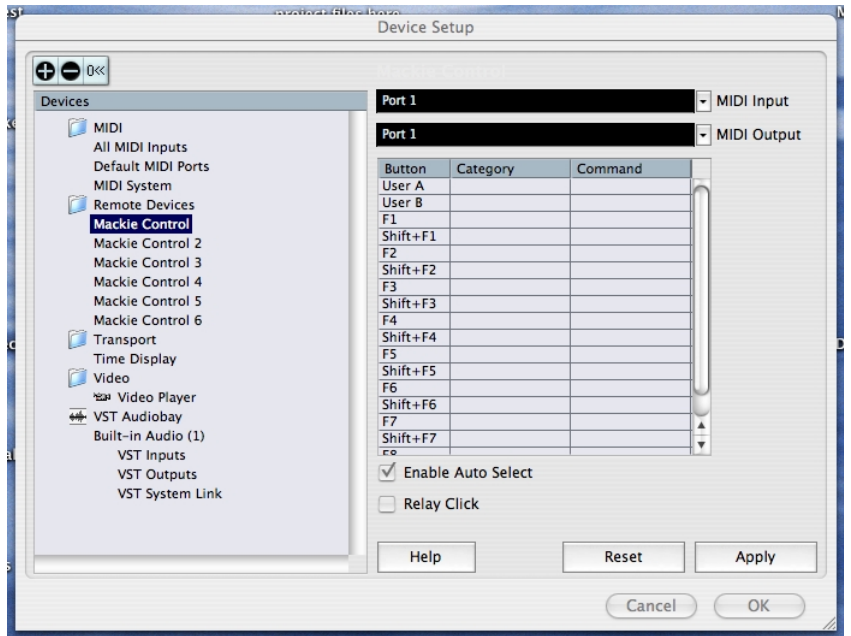

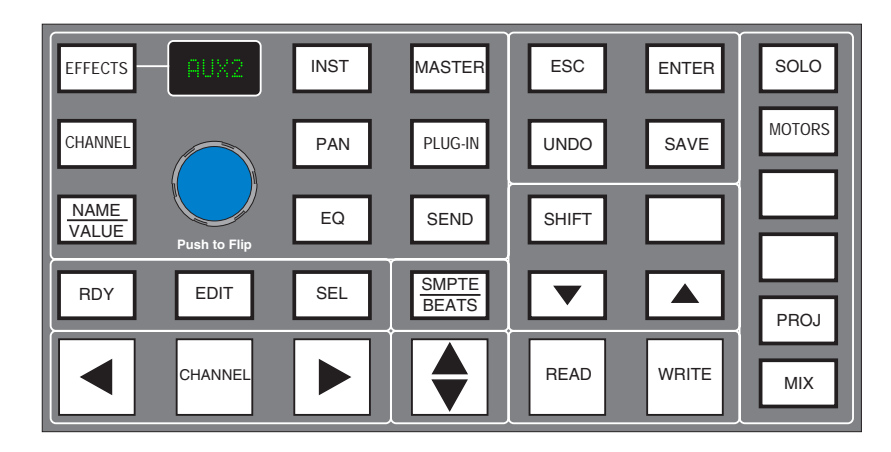

### Duality Nuendo Control Button Layout

The majority of Nuendo or Cubase functions are controlled via dedicated buttons, with virtually no reliance on the 8x8 menu buttons located beneath the TFT screen. Full details are available in the Mackie Control manual, which is available from the Nuendo download site: http://www.steinberg.de/439\_0.html

When compared to the HUI protocol front panel, the major differences here are the new control set for assigning processing parameters to the D-pots. Up and down page buttons for D-pot parameters are located within the Shift button block. The rotary encoder will also output page up/down commands when turned left or right.

**RDY** and **SEL** control the function of the channel **SEL** buttons as with the HUI interface. The **EDIT** button is used to open editing windows in Nuendo or Cubase for the current selection. Pressing **EDIT** together with **SHIFT** will close an active window.

**CHANNEL** is unchanged and assigns Duality's channel gain element or DAW channel to the D-pot according to the state of the Console Focus button. The encoder switch is used to 'flip' parameters onto the faders as before but includes all processing parameters, not just send levels.

The Transport Control buttons are assigned to related transport functions as with the HUI interface:

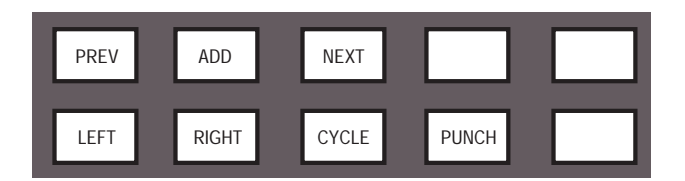

Note that tallies for the **CYCLE** and **PUNCH** functions are displayed in the status area of the TFT display.

## Duality's Nuendo Control Screen

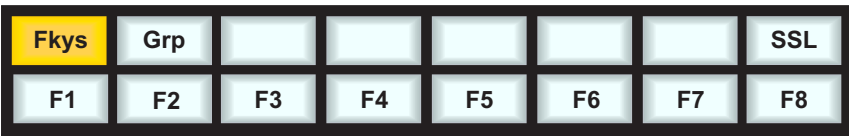

**Fkeys** provides access to the eight functions buttons. These are also mapped to the numeric keypad, which is not supported in Logic Control.

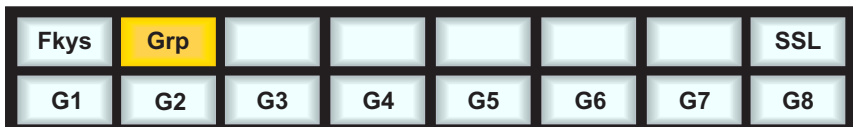

**Grp** calls up the eight Fader Group buttons.

### The Sonar Template

Duality emulates a Mackie Control (MCU), plus additional Logic XT fader expanders as required. The Control Surface setup menu is located in the Sonar Options menu:

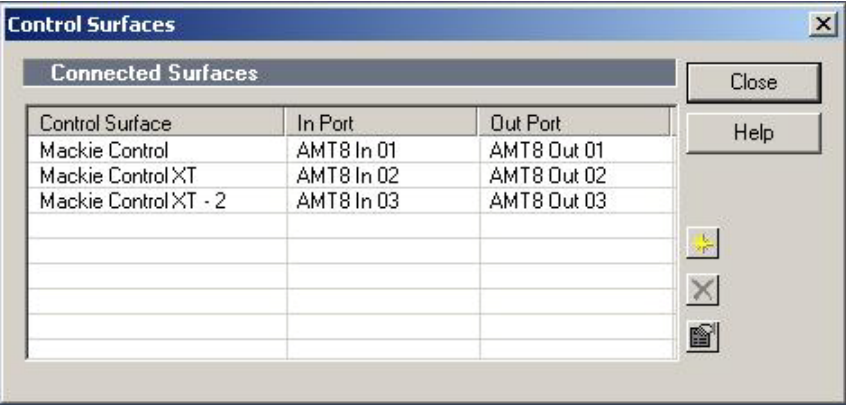

To set up the correct mapping of Duality faders to DAW channels, select Mackie Control from the Tools menu to access the Properties page and the Configure Layout option. Full online operational documentation for the Mackie Control and Expander (XT) functions can be accessed via the PC keyboard F1 key when the Control Surface Properties dialogue is open.

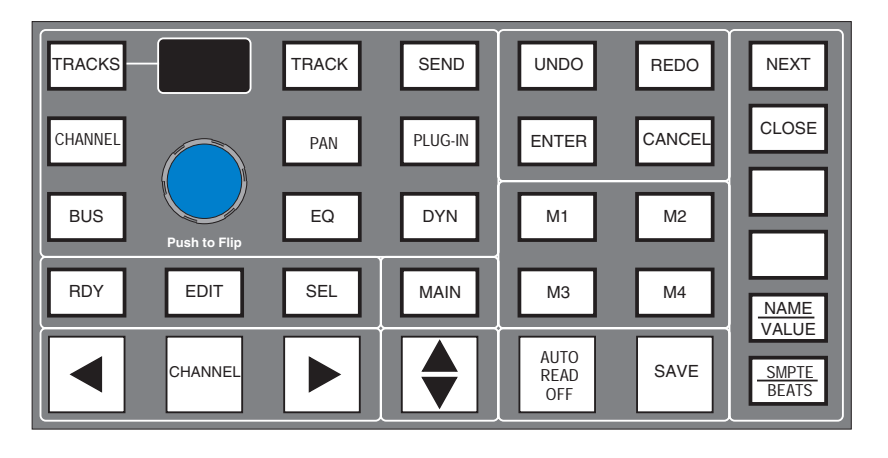

## Duality's Sonar Control Button Layout

The majority of functions are controlled via dedicated buttons, with less reliance than the HUI version on the 8x8 menu button matrix located beneath the screen. The main differences when compared to the HUI front panel are as follows:

Different function grouping to assign parameters to the Channel D-pots. **CHANNEL** is unchanged and assigns Duality's channel gain element or DAW channel to the D-pot according to the state of the Console Focus button. The encoder switch is used to 'flip' parameters onto the faders as before, but includes all processing parameters, not just send levels. Two 'Flip' modes are available, Duplicate or Exchange, selected via a single or double press on the encoder switch.

For the Sonar template, as with the buttons that control the function of the channel **SEL** button with the HUI protocol, **SEL and RDY** control whether the channel **SEL** button sends the SEL and REC/RDY MIDI codes. **EDIT** is a dedicated function equivalent to the MCU EDIT/GLOBAL function located in the FADER BANKS section. The display above the encoder shows the two-character plus decimal point Assignment window from the MCU.

**CHANNEL** is unchanged and assigns Duality's channel gain element or DAW channel to the D-pot according to the state of the Console Focus button. The encoder switch is used to 'flip' parameters onto the faders as before, but includes all processing parameters not just send levels.

The transport control buttons are designated as shown below:

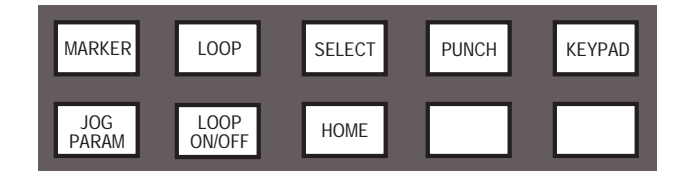

Tallies are shown in the status area of the TFT screen for Loop ON/OFF, Jog Parameter, together with tallies for Marker, Loop, Select and Punch. As the latter functions intercancel, they share the same on-screen area.

Keypad is not a direct MCU function but it will enable the numeric keypad 0….9 keys plus the '.', '-', ENTER and CLR keys for data entry. When operated, it send the codes that correspond to M1 ON, EDIT ON, EDIT OFF, M1 OFF and then enables the numeric keypad keys to send the MIDI codes that correspond to the 1 to 8 keys on the Sonar overlay and the 4 TRACKS keys. ENTER mimics the main **ENTER** key, and CLR the **CANCEL** key. A second operation of the **KEYPAD** button inhibits the numeric keypad from outputting MIDI codes, and should send an EDIT ON, EDIT OFF command to cancel the mode.

## Duality's Sonar Control screen

The 8x8 menu button matrix is used to access three Sonar MCU function groups:

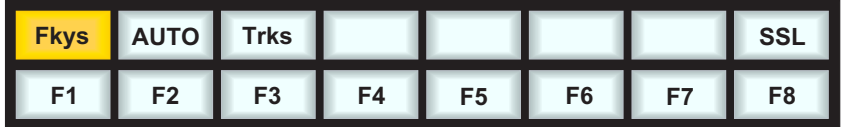

**Fkys** provides access to the eight functions keys. These are defined in Sonar and also output Edit commands in conjunction with a Modifier key.

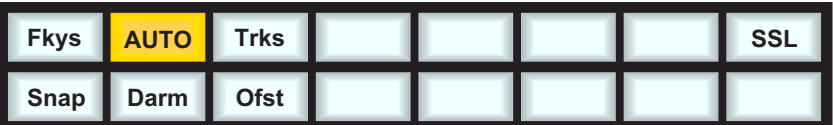

**AUTO** calls up three automation functions, Snapshot, Disarm and Offset. The main automation Read/Off key is mapped to a dedicated front panel button.

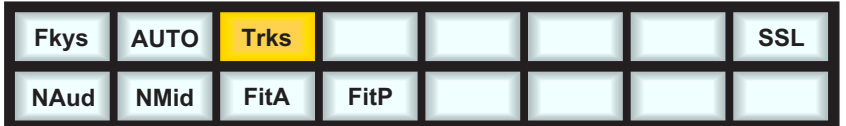

**Trks** provides the four TRACKS functions on the bottom row of soft buttons.

## Digital Performer Template

Duality emulates a Mackie Control Unit plus additional Mackie Control Expanders. The Control Surface setup menu is located in the Digital Performer Setup menu:

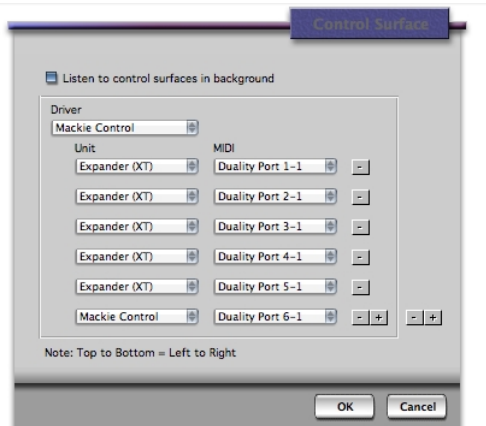

Assign Duality's MIDI ports so that the console faders map correctly to the DAW tracks with the Mackie Control Unit as the eight channels to the left of the centre section.

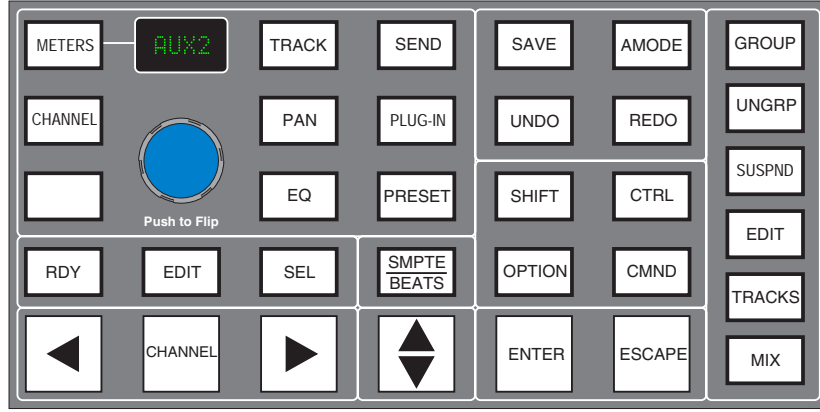

## Duality's Digital Performer Control Button Layout

The majority of functions are controlled via dedicated buttons with less reliance than the HUI interface on the 8x8 menu button matrix located beneath the TFT screen. When compared to the HUI front panel, the main changes are as follows:

A different function grouping is used to assign parameters the channel D-pots. **CHANNEL** assigns Duality's channel gain element or DAW channel to the D-pot according to the state of the Console Focus button. The encoder switch is used to 'flip' parameters onto the faders as before, but includes all processing parameters not just send levels. The **EDIT** button is the standard MCU Edit (or Global View) command key, it does not affect operation of the channel **SEL** buttons, which can be flipped between the Ready (**RDY**) and Select (**SEL**) functions as with the HUI mapping.

The Transport Control buttons are assigned to related transport functions, as with the HUI interface:

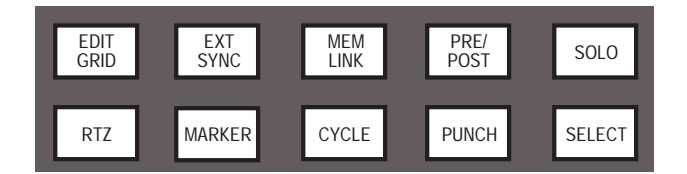

On-screen tallies are provided for the Marker function, together with a second tally for the MCU 'Rude Solo' indicator.

### Duality's Digital Performer Control screen

Two sets of menu buttons can be accessed via the 8x8 soft menu button matrix:

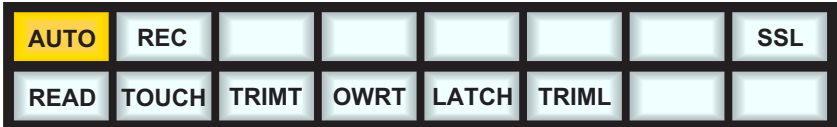

**AUTO** produces the six Automation mode options.

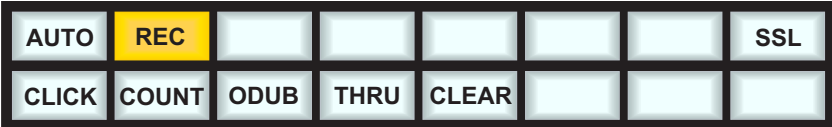

**REC** provides the Record setup functions.

## Section 4 – Total Recall

# **OVERVIEW**

The Multi-user Total Recall (TR) package is a chargeable option for the Duality console. If not supplied with your console, please contact your nearest SSL representative for details.

The system uses the channel meter display screens in each bay to give a graphical display of current and stored control settings for all rotary controls, faders and switches on Duality's channel strips and centre section modules. Controls that are in different positions from the stored values are highlighted in yellow, and may be reset manually to the stored settings. Electronically latched switches such as EQ, Insert, Dynamics and Cut buttons can be reset to match the stored setup by pressing the fader status button twice. Pressing the **SET ALL** soft key twice will reset all the soft button functions. Pressing the **SET SEL** key twice will reset the soft buttons on all channels currently selected on the Central Routing Panel.

Each bay screen is used to display the settings for one channel (or the centre section), thus allowing multiple channels to be reset at the same time.

Stored TR setups can be copied or swapped between channels by holding down the fader status button on the source channel then pressing the fader status button on the destination channel. If the soft **COPY** button (see later) is selected, the source channel settings are copied to the destination channel; if not, the source and destination channel settings are swapped.

TR setups are saved within Duality's Projects system and stored locally in Duality' flash memory. Setups may then be copied to an appropriate folder on your DAW. See **Copying TR Setups to a DAW Folder**.

# Total Recall and Projects

Duality uses a logical and intuitive Project-based system within which TR Setups and Mixes (automation data) can be stored and managed. Each Project contains a number of Titles (think of these as songs, tracks, tunes etc.), and each Title contains its own set of TR Setups (and mixes).

The Projects system is accessed using the soft keys on the Master Control Panel in conjunction with displays on TFT screen above:

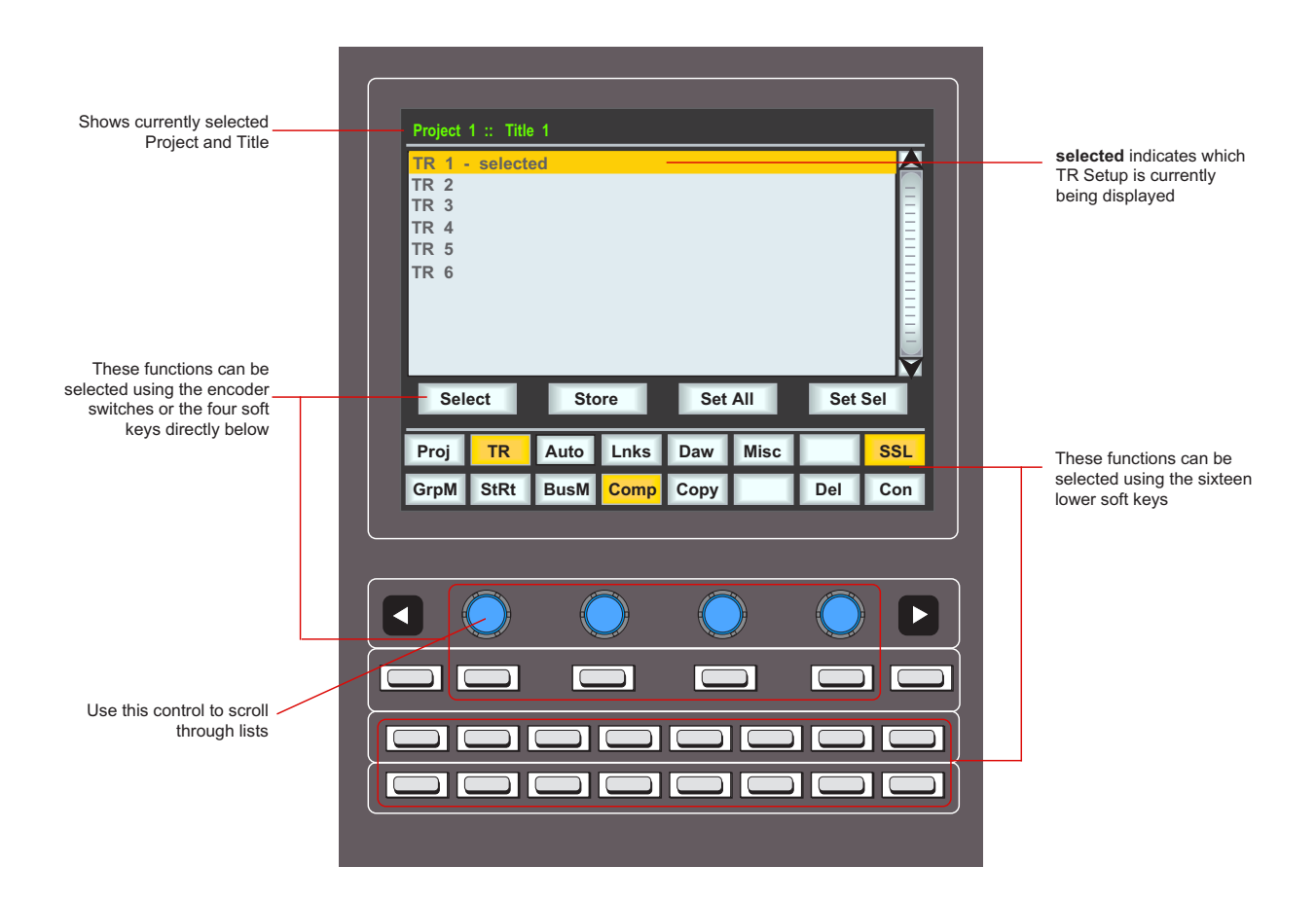

If you are not familiar with these functions (as used by the Plug-in Editor and other DAW-related functions) please refer to **Soft Key Display** in Section 3 of this manual.

## Working with Projects and Titles

At least one Project and Title must be present before you can store a TR Setup. Select **SSL** followed by **Proj**. Now select **New Proj** and the system will automatically create a new Project and Title; logically these will be named Project 1 and Title 1 (if no previous projects exist).

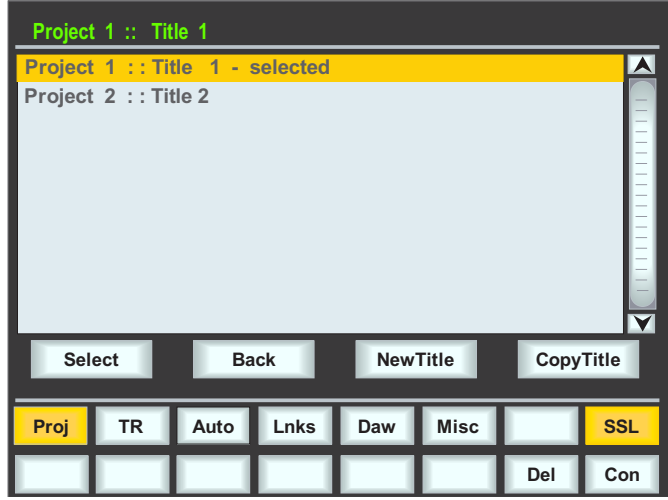

If Projects have been previously created, when you press the **Proj** key, the screen will display a list of existing Projects. Use the lefthand encoder to scroll through the list and when you find the Project you require, press the encoder switch (or soft key below the encoder) that represents the **Select** function. This makes that Project current (as indicated by the entry being highlighted in yellow, with the word **selected** after its name) and reveals the Titles in that Project. To create a new Title in a Project, select **New Title**. Titles and Projects are automatically numbered in sequence of creation. Select **Copy Title** to copy the selected Title.

Note that the top line of the display always indicates the current Project and current Title. Use the **Select** rotary control to scroll through lists of Projects, Titles, etc., and the encoder switch to select them. To return at any time to the Project list, press the encoder switch for **Back**.

# Saving a TR Setup

Once a new Title has been created, or a previous Title is selected, press TR followed by Store and the current console settings will be saved in the next available TR Setup. New Setups are automatically named TR - n starting at '1'. If a Setup is deleted (see below) then its number will not be re-used. The only exception to this is if all Setups are deleted; the numbering will then restart from '1'. Setups are initially saved to Duality's flash memory but may be later transferred to your DAW project folder (see **Copying TR Setups to a DAW Folder**).

# Recalling a TR Setup

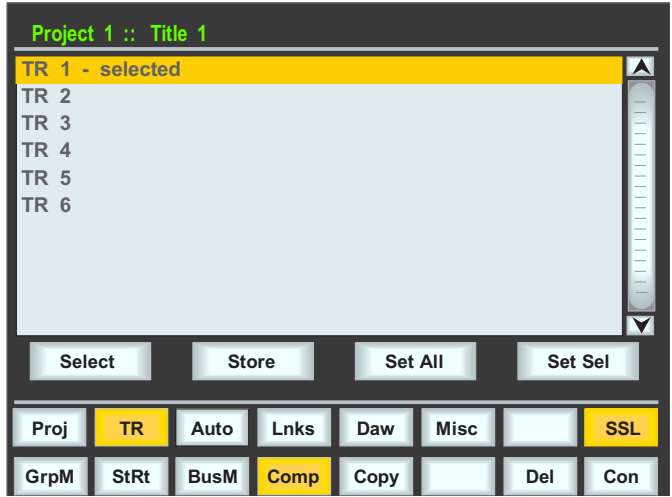

With **TR** selected, choose the required Project and Title, and scroll to the required TR Setup (see above). Press **Select** and the stored console settings will be displayed on the centre section and bay screens (see next page).

# Deleting a TR Setup

With **TR** selected. scroll and **Select** the setup to be deleted. Hold down the **Del** soft key and press the **Con** key to confirm.

# Renaming TR Setups

Autonumbered TR Setups may be named via the Duality Remote application. Please refer to the Duality support pages at http://www.solid-state-logic.com for more details.

# Total Recall Displays

As mentioned before, individual channels are displayed on the TFT screen in that same bay. To switch from one channel to another within a bay, press the fader status button.

In order to provide maximum clarity, the centre section display is split into four sections, all selected by soft key function is the lower row:

**GrpM** – Group Control faders

- **StRt** Four Stereo Return channels
- **BusM** Track Bus Masters and Aux Bus Masters

**Comp** – Master Compressor, Mix Reassign Matrix, Stereo Downmix, Foldback Masters, Master Fader(s)

In all cases, controls that are in different positions from their stored values are highlighted in yellow:

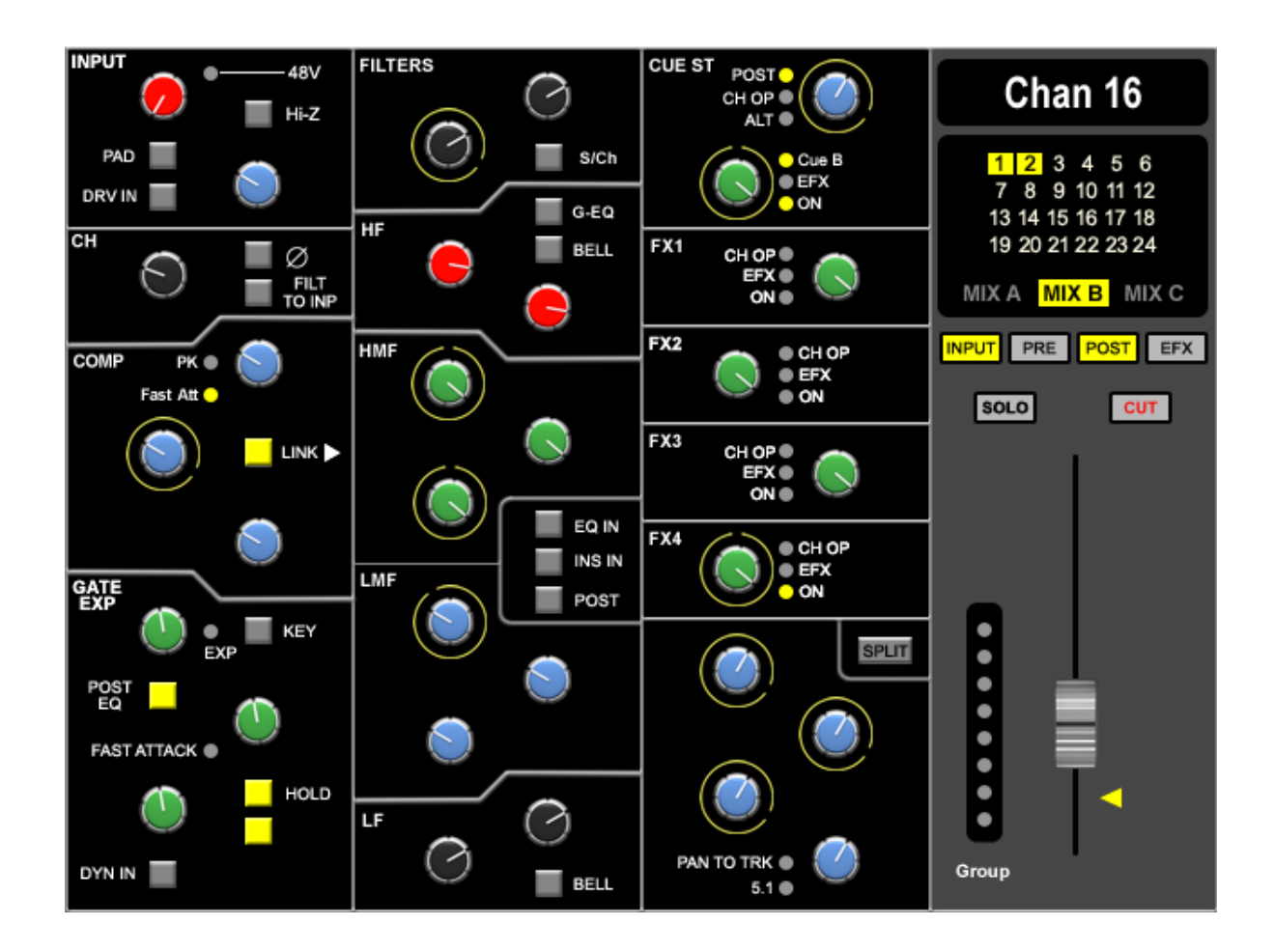

# Resetting soft switches

A double press on a fader status button, or **Set Sel** or **Set All**, will reset all the non-latching functions on that channel strip, selected channel strips, or all channel strips respectively. The non-latching functions are:

- Input section buttons
- Dynamics assignment and routing buttons
- EQ and Insert buttons
- Aux on/off and EFX reassign buttons
- Main and Track bus routing
- Fader position

All latching switches must be reset manually.

# Copying and Swapping settings between channels

Stored TR Setups can be copied or swapped between channels by holding down the fader status button on the source channel then pressing the fader status button on the destination channel. If the **COPY** soft key is selected, source channel settings are copied to the destination channel; if not, the source and destination channel settings are swapped.

# Copying TR Setups to a DAW Folder

TR setups stored in Duality's flash memory may be copied to or from a folder on your Mac or PC using the Duality Remote application. Please refer to the Duality support pages at http://www.solid-state-logic.com for more details.

# Section 5 – Automation

### **OVERVIEW**

Duality's automation system is a fully featured package, developed from SSL's renowned G and K Series Ultimation systems, but with a feature set designed specifically for Duality. The classic SSL look and feel, familiar to thousands of engineers worldwide, is utilised to add dynamic fader and cut automation to the console. MTC (MIDI Time Code) serves as the mix timeline reference, together with support for MMC (MIDI Machine Control) locate commands to follow non-play speed positional changes from the DAW. Mix data is saved to internal flash memory as part of Duality's Project system, but may be transferred to your DAW via the Duality Browser, to retain the integrity of the DAW project data.

### Key features

- Frame accurate fader and cut automation data
- Moving and non moving fader modes
- Trim updates
- Fader links
- Mix Pass history
- AutoTakeover
- Variable glide times
- Fader safe mode
- Match and Play Cut automation updates

The system uses the channel bay TFT screens to give a graphical display of fader levels. The centre section TFT is used to display the levels of group faders and A, B, C bus master fader levels.

The automation system is a chargeable option for the Duality console. If your console has not been supplied with the full automation system, please contact your local SSL representative.

### **AUTOMATION AND PROJECTS**

Duality uses a logical and intuitive Project-based system within which Mixes and TR Setups (option) can be stored and managed. Each Project contains a number of Titles (think of these as songs, tracks, tunes etc.), and each Title contains its own set of mixes and TR Setups.

The Projects system is accessed using the soft keys on the Master Control Panel in conjunction with displays on TFT screen above:

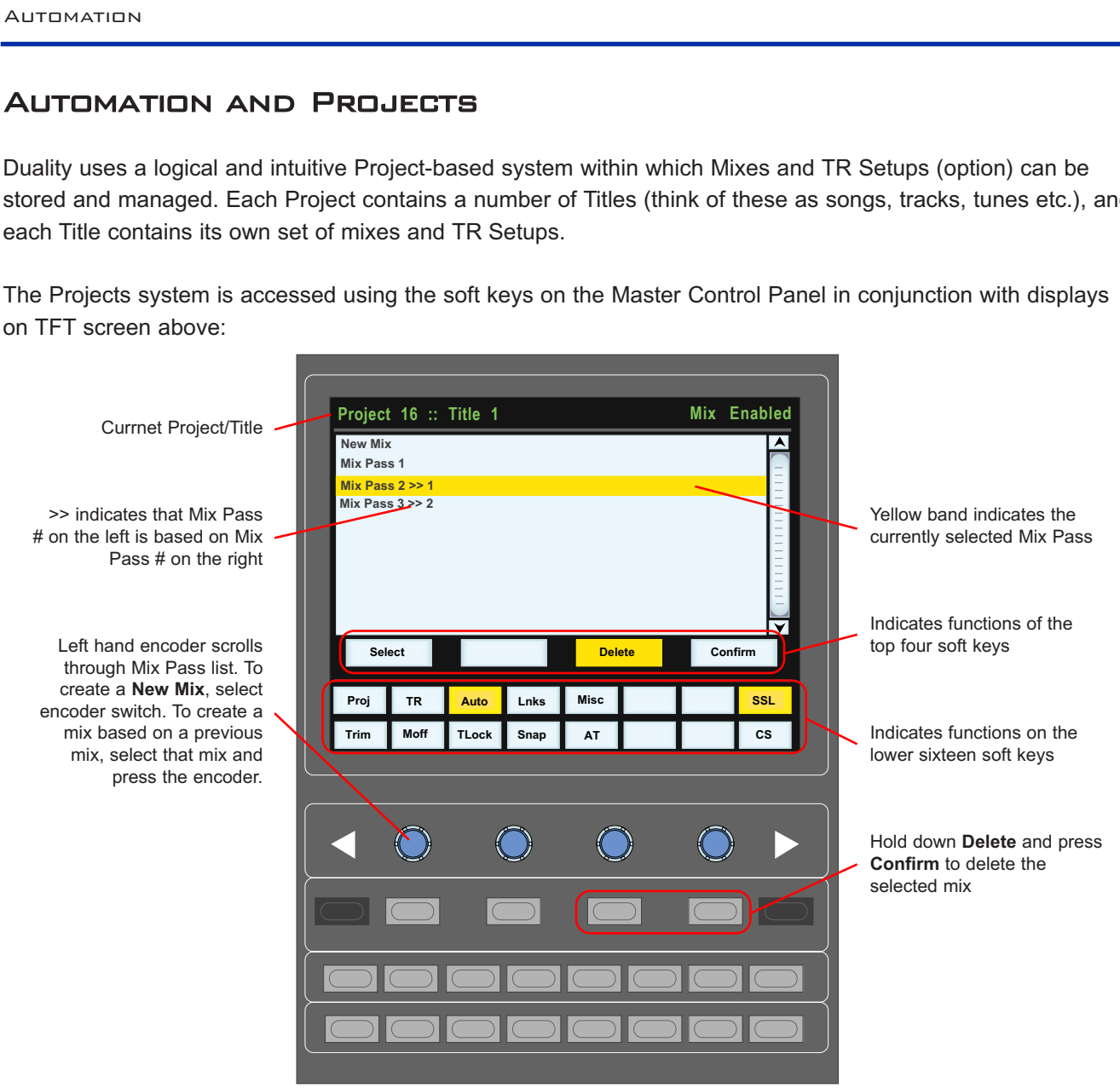

If you are not familiar with these functions (as used by the Plug-in Editor and other DAW-related functions) please refer to Soft Key Display in Section 3 of this manual.

### Working with Projects and Titles

At least one Project and Title must be present before you can store an automated mix. Select **SSL** followed by **Proj**. Now select **New Proj** and the system will automatically create a new Project and Title; logically these will be named Project 1 and Title 1 (if no previous projects exist).

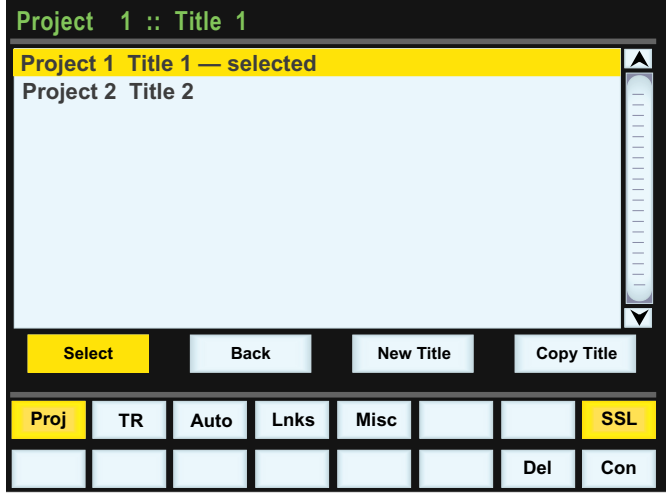

If Projects have been previously created, when you press the **Proj** key, the screen will display a list of existing Projects. Use the lefthand encoder to scroll through the list and when you find the Project you require, press the encoder switch (or soft key below the encoder) that represents the **Select** function. This makes that Project current (as indicated by the entry being highlighted in yellow, with the word **selected** after its name) and reveals the Titles in that Project. To create a new Title in a Project, select **New Title**. Titles and Projects are automatically numbered in sequence of creation. Select **Copy Title** to copy the selected Title.

Note that the top line of the display always indicates the current Project and current Title. Use the **Select** rotary control to scroll through lists of Projects, Titles, etc., and the encoder switch to select them. To return at any time to the Project list, press the encoder switch for **Back**.

### Activating the Automation System

Use the soft keys below the centre section TFT to select **SSL** then **Auto**. This calls up the main automation display with its associated soft key menu (see next page).

### **OPERATION**

### List Mix Menu

The **List Mix** menu is the main file menu for the automation system, and shows a list of stored Mix Passes.

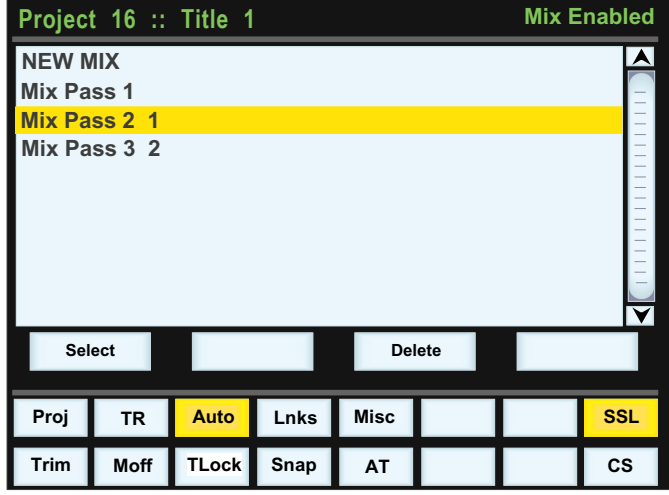

New Mix Passes are auto-numbered starting at '1'. If a Mix Pass is deleted (see below) then its number will not be re-used. The only exception to this is if all Mix Passes are deleted. The numbering will then restart from '1'. Mix Passes can be renamed — see Renaming Mix Passes.

#### Changing the selected Mix Pass

The lefthand encoder can be used to scroll through the list of Mix Passes. A yellow cursor band indicates which Mix Pass is currently selected for modification. The encoder's push-push switch can be used to either start a New Mix, or select a previous Mix Pass.

#### Deleting Mix Passes

Mix Passes can be deleted from memory by selecting the Mix Pass you wish to delete, holding down the **Delete** soft key and pressing the **Confirm** soft key.

### Creating A New Mix Pass

To create a new automated Mix Pass, press **List Mix** to access the screen shown below, use the lefthand encoder to highlight the **New Mix** entry.

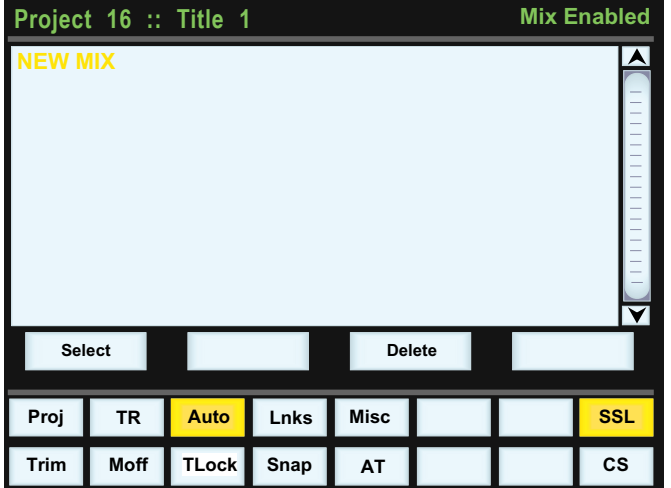

Now press the encoder switch to select the New Mix Setup page (see below). All the channel faders will enter Absolute mode, as indicated by a red LED next to each fader.

The DAW should be positioned a few frames earlier than the required starting point, to allow the mix system to lock to the incoming timecode.

The current automation status for each channel is displayed in the scribble strip above the fader, replacing the standard 'Fader ##' label. Faders can be toggled between Absolute and Manual using the fader status button located next to the fader, or globally using the **FSM** (Fader Status Master) soft key (see below).

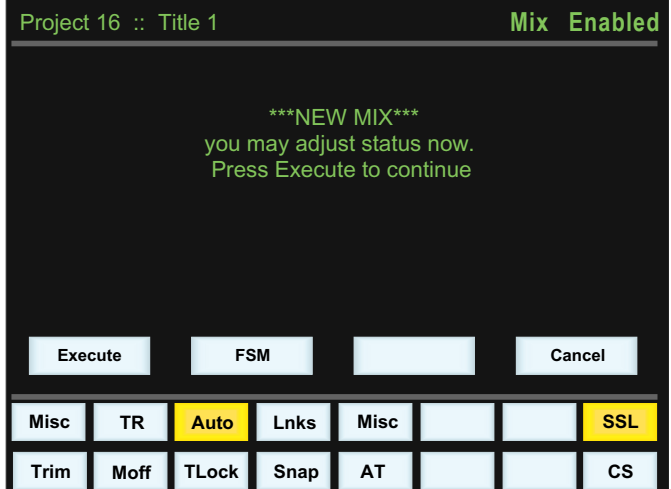

### **New Mix Pass modes for faders**

**Absolute mode**: Red LED. All automated moves are written at the current fader position.

**Manual mode**: No LEDs. The fader operates as a monitor fader only, ie. no information will be written to memory.

Pressing the **CANCEL** button (in the 'AUTOMATION' group above the 'TRANSPORT' buttons) will return you to the List Mix page. See **Dedicated Automation Buttons** for more information.

To start a mix, press the **Execute** key (how many of you remember this from SSL's renowned E and G Series Computers?). Check that timecode is turning over on the screen — if Duality is not reading MTC, it will not record any mix data.

The screen flips to show a bargraph display of fader levels for the eight centre section group master faders and the three A, B, C mix Bus Master faders. Channel fader levels are shown on the channel bay TFT displays.

The system saves a global 'static' reference mix of the fader levels and cut status when the **Execute** key is pressed. This is useful because it allows you to locate before the start of the mix and recover your original levels (ie. reference mix).

Also, if you are writing automation in a section that had no previous mix data, when you drop out of write the faders will return to their original levels.

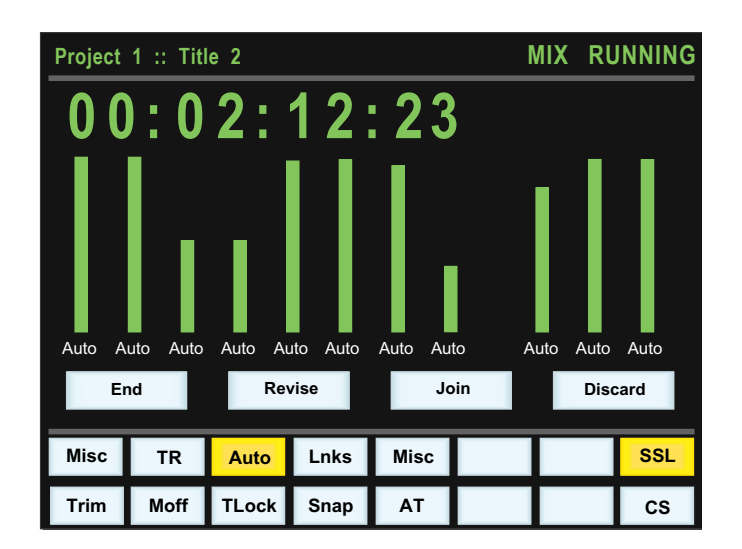

### Mix Running

Press **Play** on the DAW to move forward, and as soon as the automation system has locked to the MIDI timecode (MTC), the mix status display will indicate '**Mix Running**'. Simply adjust the faders and press cut switches to write your mix as required, and the fader moves and cut data will be recorded. The DAW may be toggled freely between Stop and Play, and if Fast Forward is used, or the DAW is located forward, the automation data will be extended to the new position when the DAW returns to Play.

To abort the current mix at any time, press the **Discard** soft key or the dedicated **DISCARD** button in the 'AUTOMATION' group above the 'TRANSPORT' buttons. To save the current mix to flash memory and return to the Mix List, press the **END** button. For more on the other buttons in this group, see **Dedicated Automation Buttons**.

### Mix Review

At any time you can rewind the system, and as soon as the DAW is located to an earlier time and valid MTC or a MMC locate position command is received, the mix system enters '**Mix Review**'. All faders will switch to **Replay** status (all LEDs are off). This operation is known as a 'rollback'.

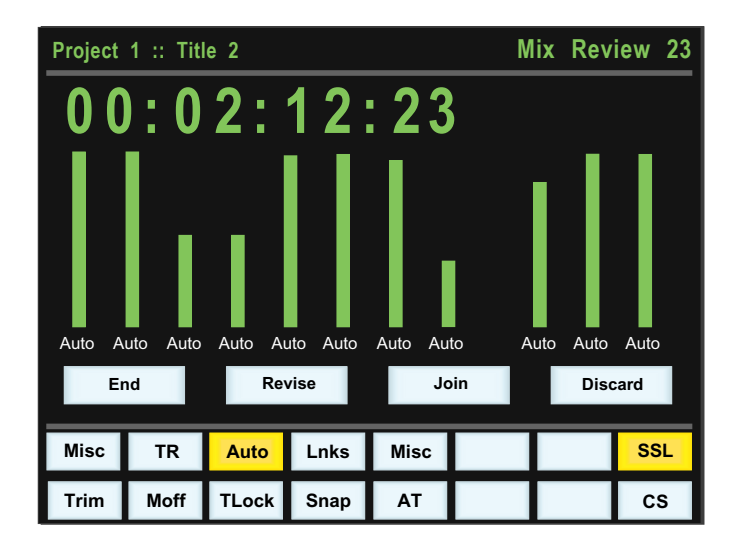

**Mix Running** — displayed while writing new automation data.

**Mix Review** — displayed as soon as you roll back and when you play forward to replay previous automation data.

The number after **Mix Review** (in this case **23**) indicates the number of times you have rolled back in the current mix.

When the DAW returns to **Play**, previously written automation data is replayed. If no faders are returned to write, all faders in write at the start of the mix will drop back into write at the point at which the DAW was rewound (the 'rollback point', and the mix status will return to **Mix Running**. Whilst in **Mix Review** you may rollback as many times as required to allow the mix to be built up fader by fader. Each time a rollback takes place, the rollback counter in the mix status display increments. Faders in write at a rollback point will automatically switch to write when the system plays through the rollback point.

### Dedicated Automation Buttons

A group of dedicated automation buttons are provided in the centre section, just above the transport buttons:

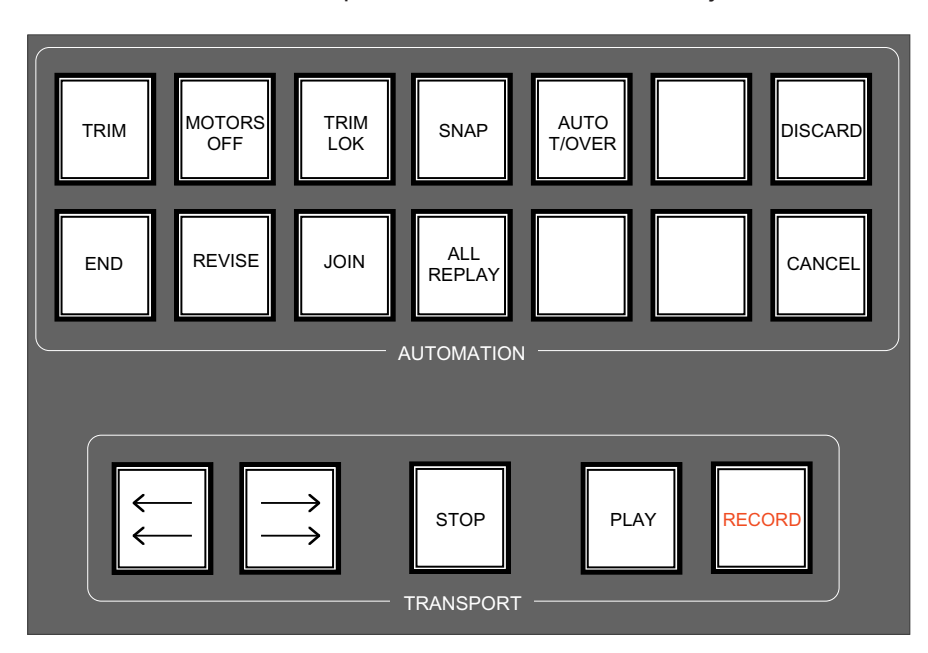

The **CANCEL** button is used to cancel a mix and return to the Mix List page. Pressing the **END** button saves the current mix to flash memory and also returns you to the Mix List.

Pressing the **ALL REPLAY** button simply puts all faders and cuts, that are in write, into Replay status, which is useful for flipping all the currently recording controls into Replay without stopping or rewinding.

The other buttons in this group are described on the following pages.

### Join and Revise

At any time during Mix Review, the **JOIN** button can be used to switch all channels that were in write at the last rollback point, back into write at the levels or state they were at the rollback point (got that?). This is useful, for example, when balancing levels in a chorus. Once you have achieved the right balance, simply rollback before the start of the chorus, go into Play, hit **JOIN** at the start of the chorus and the levels will punch in at the balance set before rollback, with all channels back in write.

The **REVISE** button has a similar action except that all channels in write at the rollback point are returned to write at their current mix position. This is useful when you are mixing a particular section, but have made a small mistake. Just rollback before the mistake, hit **REVISE** and channels will immediately go into write at the current fader level, allowing you to overwrite the mistake.

Here is an exaggerated graphic representation of both functions:

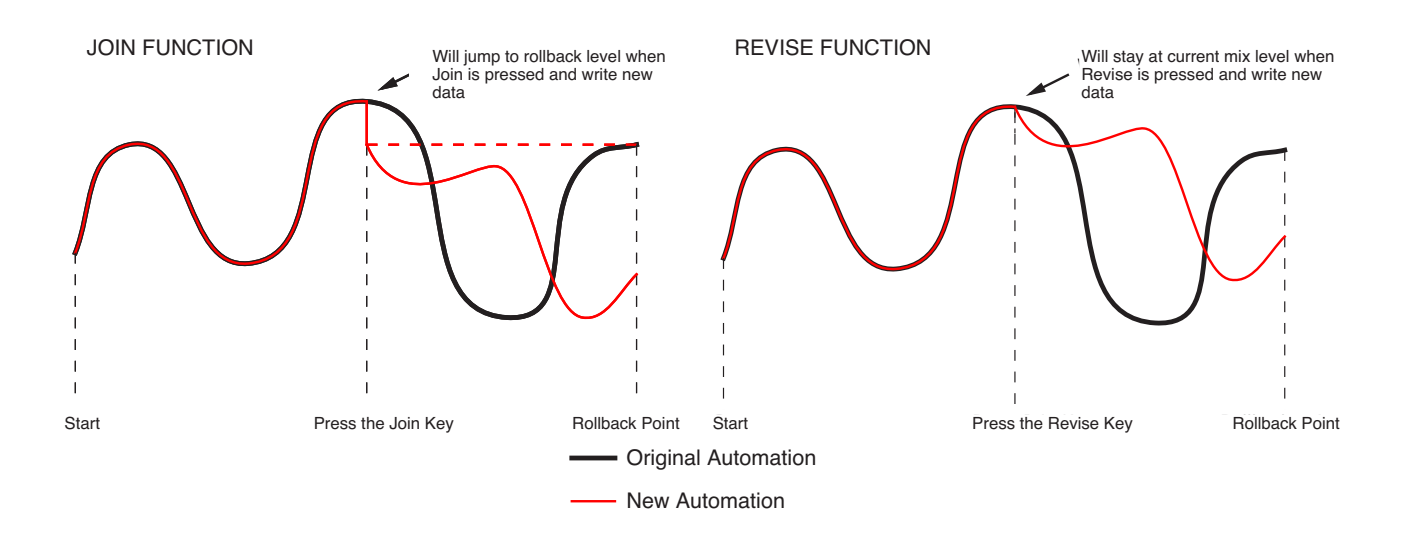

Multiple rollback memories are supported so that successive operations of **JOIN** or **REVISE** can return different sets of faders back to write, if multiple rollbacks have taken place:

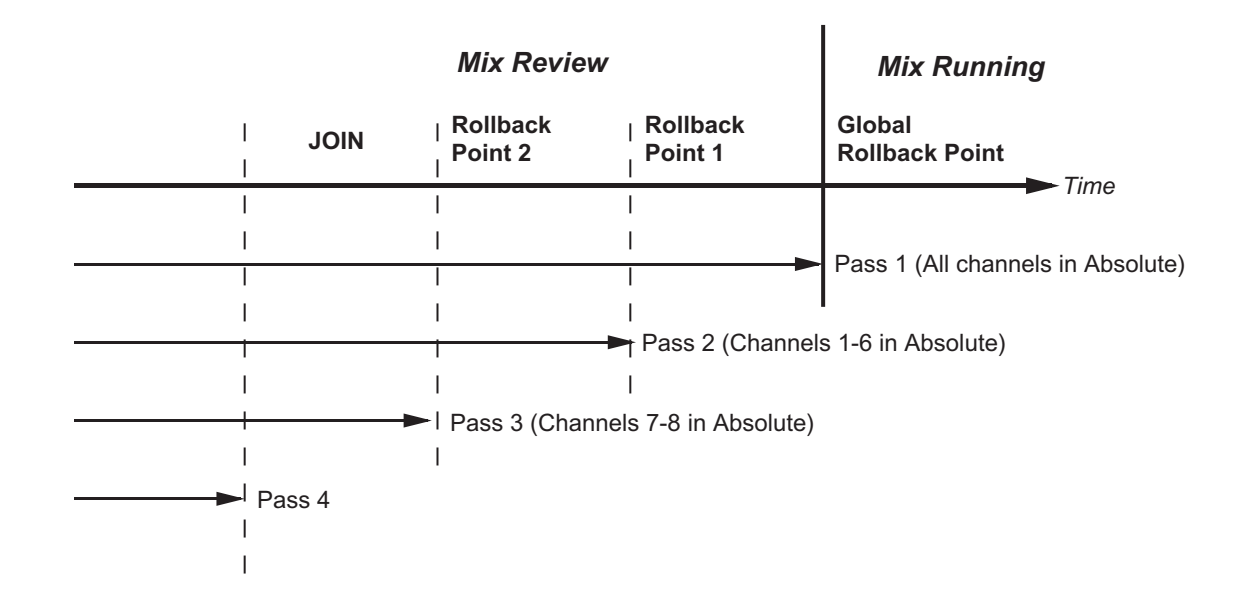

To return all faders to Absolute, use the **JOIN** or **REVISE** buttons until the 'global' rollback memory is reached, at which point all faders will return to write either at their current position (**REVISE**), or at the levels they had at the global rollback point (**JOIN**).

### **DISCARD**

If the system is in play or stopped following a rollback operation, pressing the **Discard** soft key, or the dedicated **DISCARD** button, clears any data recorded since the start of the rollback pass, forces all channels in write back to the read/write state they were in prior to the rollback operation at the point in time the **Discard** function was operated, and restores the active rollback points from the previous pass.

### Updating a Mix Pass

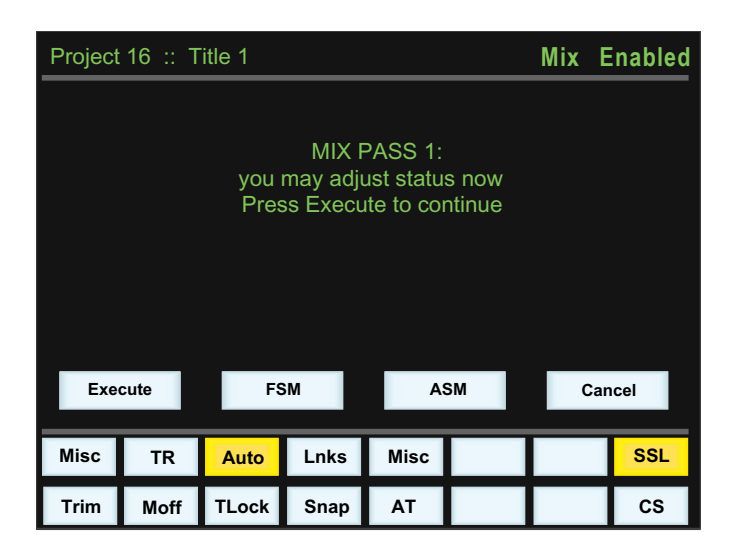

To update a Mix Pass, first select the desired mix on the List Mix page by scrolling with the lefthand rotary encoder and pressing the encoder switch.

**\*\*\*Mix Pass #\*\*\*** will be displayed (see left), and the selected mix will now become the reference mix.

The **FSM** soft key will toggle all faders between Absolute and Replay or Trim and Replay (see below for more on Trim status).

### PROTECTION MODES

When you update a previously stored mix, three different data protection modes become available: **Auto**, **Safe** and **Manual**.

- **Auto** If moves need to be rewritten from scratch, faders can be dropped into write at the start of a mix by pressing the **fader** status button. Alternatively, they can be dropped into write once the mix is running, either by using the fader touch sensor (motor faders on), or by pressing the **fader** status button.
- **Safe** Existing fader and cut automation data can be protected with the **Safe** option. When channels are in **Safe**, automation data is replayed but no data can be written to these channels.
- **Manual** Existing automation data is protected and the fader and cut switch act directly on the channel audio. No automation is written or played back.

To select the different protection modes, press the **ASM** soft key, and then press the fader status button on the desired channel to toggle between the modes, as displayed in the scribble strips above the faders. To select a mode globally, press the **ASM** key and then press the **FSM** key until the required mode is selected.

### Automation Options

#### **TRIM**

the trim.

Trim status (AKA Relative) originates from VCA (non-moving fader) automation systems and uses the fader to add or subtract level from existing moves. It achieved this by setting up a 'null' fader position and then any subsequent moves trim the existing data by the amount of positive or negative change from the null point. Trim is useful, for example, when you have a automated a complex vocal line that needs raising by 2dB. Rather than trying to re-write all the moves again, simply rollback, hit the **TRIM** button (in the 'AUTOMATION' group), and then move the fader up by 2dB. Locate to the end of the vocal line that needs this level increase, and press the **END** button to commit the trim to a Mix Pass.

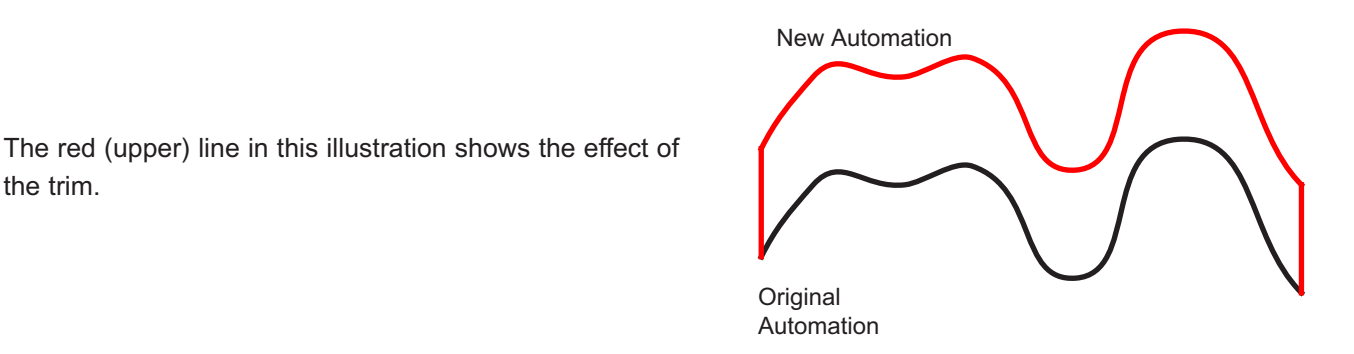

Once the **TRIM** function is active (button is lit), faders can be put into Trim status at anytime in Mix Running or in Mix Review, except during the first pass of a new mix. Trim is indicated by the green status LED next to the fader. When Trim is available at the start of an Update Mix, the **FSM** soft key will toggle all faders between Replay and Trim.

Trim can be used with the fader motors on or off (see **Motors Off**). If the motors are on, the null point will be the fader position prior to selecting the fader status button, or touching the fader. If the motors are off, the fader can be positioned at any suitable reference point on the scale, before entering Trim update status by pressing the fader status button. Duality's automation system features SSL's 'auto-nulling' feature so that each time Trim is re-enabled, a new null point is set. When writing a trimmed move, the trim value in dBs is displayed in the scribble strip above the fader.

Using the **Autotakeover** and **Snap** functions (see below) in conjunction with a Trim update allows a seamless or smooth return to the stored mix data.

When **Join** is used with faders in Trim at the rollback point, any Trim offset will be retained and written from the point that the **JOIN** button is pressed. **Revise** returns any fader in Trim at the rollback point back to write but with a new null point to avoid a level jump.

### Trim Lock

Trim Lock (only available in 'Motors Off' mode — see below) defeats the auto nulling feature provided for the standard Trim function, and 'locks' the null point to the position that the fader was in when Trim was first enabled in the current Mix Pass. This enables a defined trim offset to be repeatedly punched in and out throughout subsequent Mix Passes.

Select this function by pressing the **TRIM LOK** button in the 'AUTOMATION' group. When **TRIM LOK** is deselected, any stored nulled points are cleared. **AutoTakeover** can be used when Trim Lock is active, however **Snap** and Trim Lock are mutually exclusive; selecting one deselects the other, and vice versa.

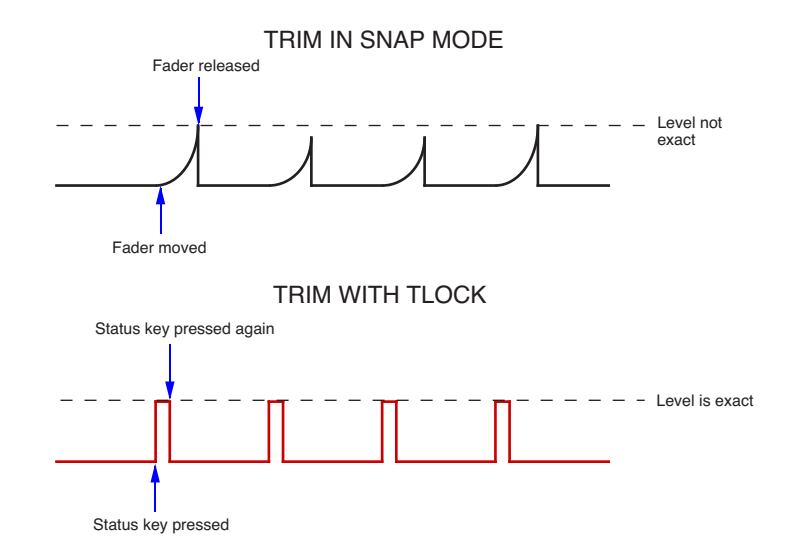

As an example of Trim Lock, how about bringing up the level of some of guitar licks in a track. If Trim is used in with Snap mode, the fader can be raised and let go repeatedly, returning to the previous level. However, it is difficult to get an identical increase in level each time, when you do this manually. If you select **TRIM LOK**, the reference value will be set, and the fader will be moved to the correct raised level. Every time you press the fader status button, the fader will jump to that level and, when pressed again, it will return to the reference value. Note that there will be no glide times but the maximum value will be identical each time.

### Motors Off

This mode suspends the motorised playback of mix data via the moving faders. In 'Motors Off' — select the **MOTORS OFF** button in the 'AUTOMATION' group — the faders emulate a VCA automation system. **MOTORS OFF** automatically activates the Fader Links **SuspdAll** function (see later).

#### Snap Mode

**Snap** mode uses the fader touch sensor to control both the start and end of a fader update — for fast handson changes to mix levels. When the fader is released, it ramps back to the previous mix level at a userdetermined rate (see **Glide Frames**), then returns to Replay.

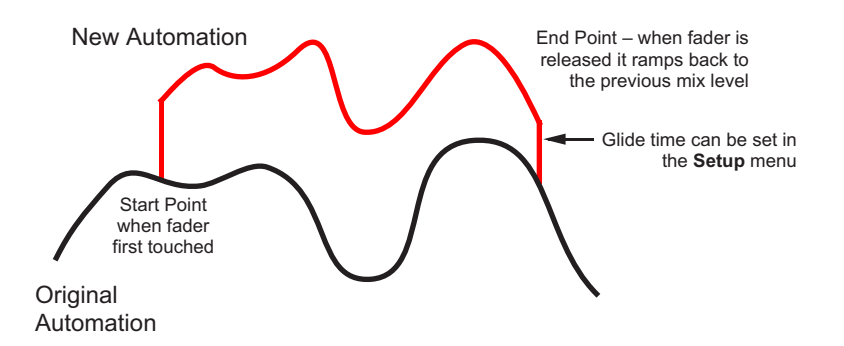

Snap mode can be overridden on any channel by pressing the **fader** button while still touching the fader knob. On releasing the fader, the channel while stay in Absolute or Trim until a subsequent **fader** button press returns the channel to Replay. This write/replay transition will include the ramped Snap glide if enabled in the setup menu (see **Glide Frames** for more detail).

### **AUTOTAKEOVER**

To avoid a level jump when dropping out of write, **AutoTakeover** introduces nulling indicators in the scribble strip to display the direction to move the fader to match the underlying mix level. When the fader crosses the current mix level, it is automatically returned to Replay and disconnected from the audio gain element. The fader returns to following the mix data as soon as it is physically released.

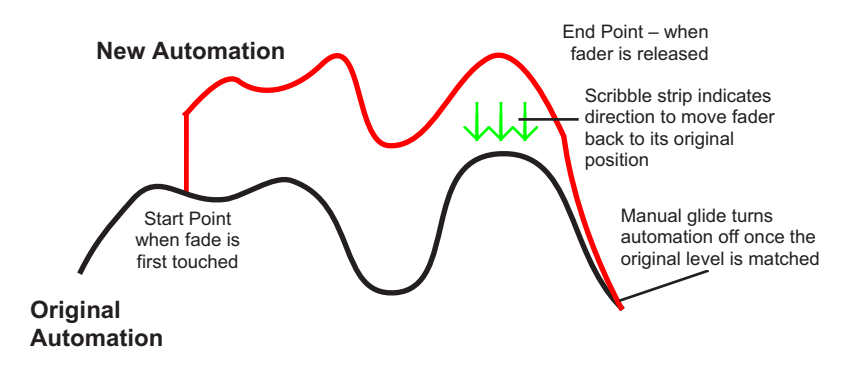
## Cut Automation

Pressing a **CUT** button will toggle its state and automatically start writing data. The Cut can be returned to Replay either by rolling back or by selecting the **Play** button on the fader, and then pressing the **CUT** button again.

The state of a channel Cut is stored separately from the fader data. Cut data is stored regardless of the current fader status unless the channel **Safe** mode is selected. Whenever a channel or group **CUT** function is in write, the red **rec** LED on the fader will light.

Pressing the fader-based **Match** button, followed by the **CUT** button, drops that Cut into write without changing the current state of the Cut. **Match** and **Play** are mutually exclusive. If one is active, selecting the alternate function cancels the first one.

#### Using Match and Play to correct a Cut

If you have made a cut in the wrong place, simply move the DAW to a position before the error, go into Play, select **Match** and press the **CUT** button to automatically drop into write without changing the stored state of the Cut at that point (see diagram below). When the Cut has been overwritten, select **Play** and press the **CUT** button again to return to the previous automation state.

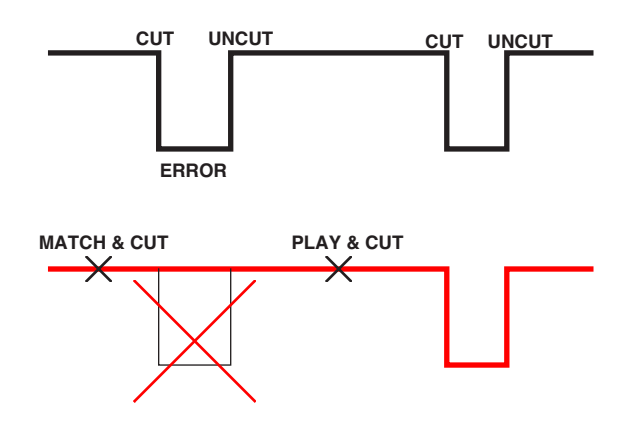

#### Copy and Swap

Copy and Swap (**CS** in the **Auto** menu) are used to interchange or transfer mix data between channels. The required function is selected by pressing the **CS** soft key to toggle between the two modes.

Copy is displayed as **Cpy**, Swap as **Swp**. Select the function required, hold down the source channel **fader** button while you press the destination channel **fader** button. While the **fader** buttons are active, '**src**' and '**dest**' will be displayed in the scribble strip above each fader. Note that you can only Copy or Swap automation data when the system is in Mix Running or Mix Review.

The Copy function copies data to a single channel only. To copy the same data to multiple channels, repeat the Copy operation as many times as required.

The mix data generated by a Copy or Swap is not saved until the current Mix Pass is 'Ended'.

**Glide Frames —** Sets the ramp time in frames for **Snap** mode. The range is from 0 (no glide) to 255 (10 second glide).

**Rollback Threshold frames** — Sets the number of consecutive, decrementing, frames that the systems needs to see to determine if a rollback has taken place. The range is 2-10; the default is 2 frames. Increase as required if a rollback occurs when you stop the timecode master.

# Fader Links

Fader Links are a useful method of ganging channels without the complexity of a Master/Slave style grouping system. With a Fader Link, operating any fader, or a **CUT**, **SOLO** or **fader** button will apply the same action to all the channels in the link.

Faders retain any existing level offsets, provided no fader in the link reaches the upper or lower extremes of the fader scale. If any member of a link reaches the end of its physical travel, no member of the link can move beyond this point. To access Fader Links, press the **Lnks** soft key next to the **Auto** key.

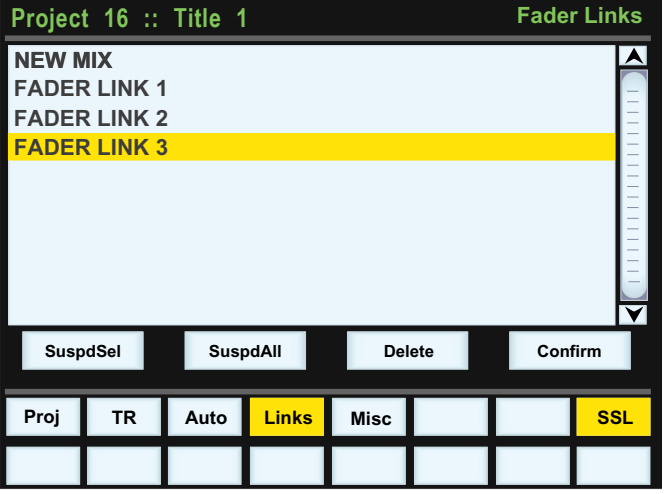

#### Creating a New Link

To set up a new link, scroll to **New Link** and press the D-pot push switch. This will create a new entry in the list suffixed with a number. This entry will be automatically highlighted, and faders can be added to (or removed from) the link by pressing their **fader** buttons. Link numbers are shown in the fader scribble strip and the red fader status LEDS will indicate those faders in the currently selected link.

To adjust balance of a link, hold one fader whilst moving another. This automatically isolates the second fader from the link whilst the remaining faders continue to track the first fader touched.

As far as the automation system is concerned, moving one fader in a link puts all the faders in the link into write. Links can be dissolved at any time, but all the automation data will still play out correctly.

To edit any existing links, scroll to and select the link. Channels can be added or removed as described above.

## SuspdSel/SuspdAll

Links can be globally or individually suspended at anytime. A link that is suspended will allow you to move all the faders in the link independently. If a link is highlighted, then the **SuspdSel** key will deactivate the selected link and 'suspended' will be shown next to the link number. **SuspdAll** suspends all links in the list. The 'Motors Off' function automatically activates the **SuspdAll** function.

#### Deleting Links

To delete a link, select and highlight it, then use the **Delete** and **Confirm** keys.

# Saving Mix Passes to your DAW Project

Initially, Mix Passes will be held safely in Duality's internal flash memory when you 'End' a mix, but may be copied to or from a folder on your Mac or PC using the Duality Remote application. Please refer to the Duality support pages at http://www.solid-state-logic.com for more details.

# Pro Tools Setup Notes

To set up timecode generation: **Windows/Show Session Setup**

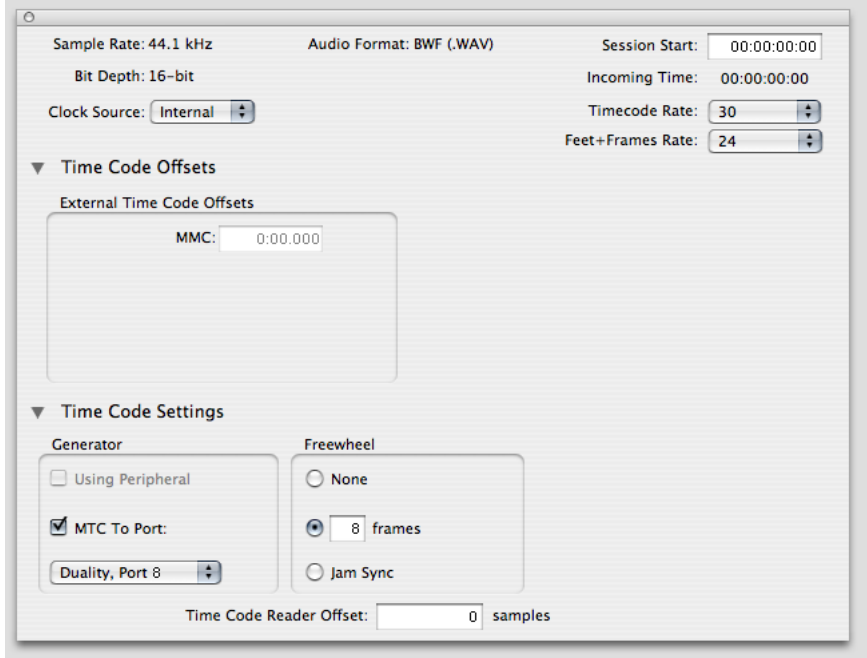

Select the MTC option and select the port on the MIDI interface that is connected to Duality's Port 8 MIDI IN. Also select the timecode rate for the session and the session start time.

It is essential to make a note of the timecode standard that was used for a particular Duality mixing project. *The automation system automatically detects the timecode standard from the incoming MTC messages. It will* quite happily attempt to play out stored mix data to incoming timecode with a different frame rate, but this will *result in small but potentially annoying timing errors in automation playback.*

To set up MMC locates: **Setups/Peripherals**

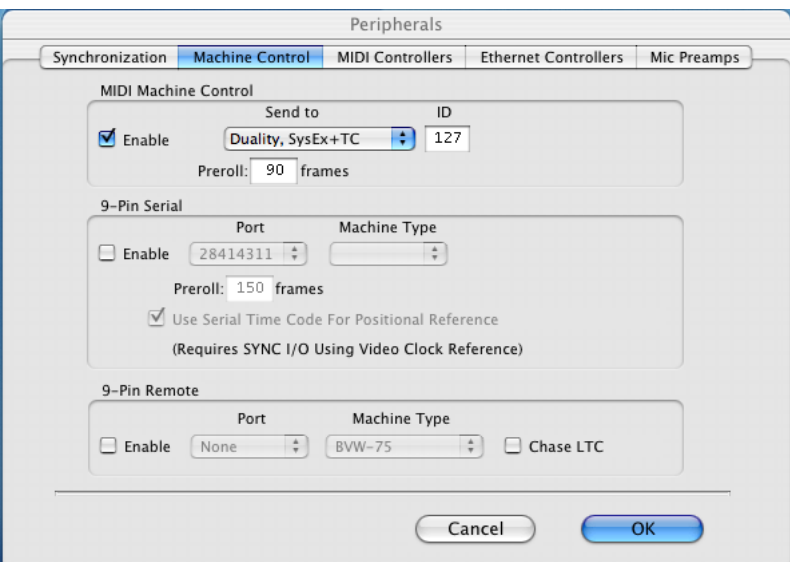

Enable MIDI Machine Control and select the Port on the MIDI Interface that is connected to Duality's Port 8 MIDI IN. Leave the ID as 127 (this sends to all connected devices).

#### **Setups/Preferences**

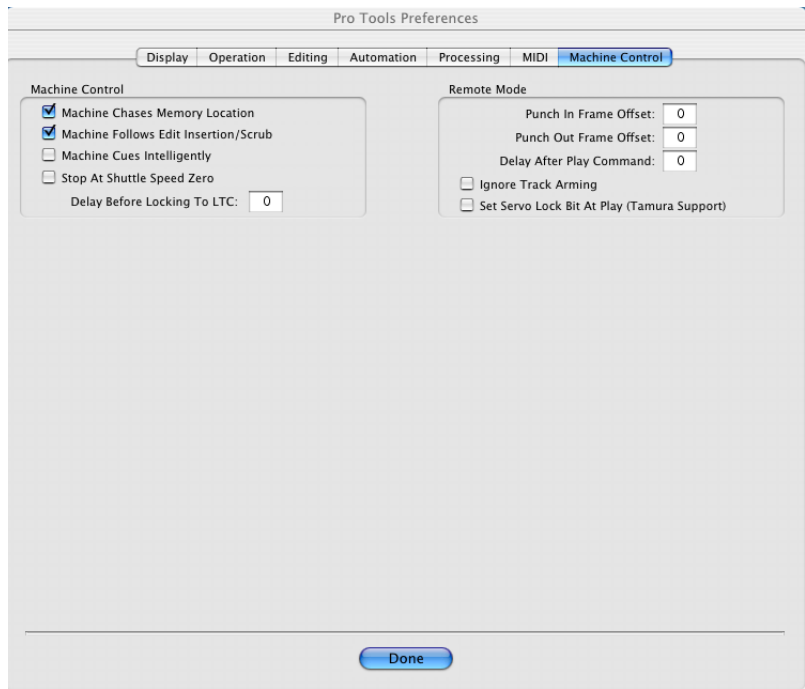

Enable the top two options in the lefthand list (see above). This ensures that the MMC locate messages are transmitted correctly from Pro Tools.

#### **Finally: Setup/Preferences**

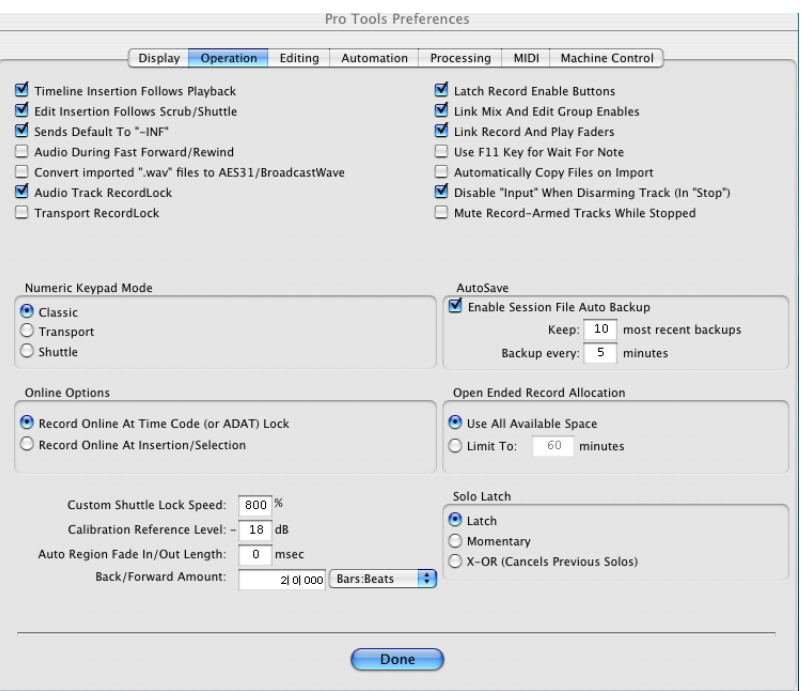

When mixing with Duality, it is advisable to enable the two options in the lefthand list (see above). This ensures that a Rollback will occur following a locate or rewind operation in Pro Tools. If these options are not enabled, then Pro Tools does not send a locate command following a Stop command even though the desk counter will show the position that Play last occurred from, and where Play will resume from. The automation Rollback will then occur when the system is returned to play, which can be disconcerting. Enabling the option ensures that Rollbacks occur prior to entering Play but at the expense of defeating the Pro Tools feature of automatically returning to the last Play position following the Stop command.

Automation

# Section 6 – Logictivity – Duality Remote Browser

## **INTRODUCTION**

The Duality console allows the use of a remote application; the Logictivity based Duality Remote Browser, which provides a one-stop external solution for archiving and retrieval of automation and Total Recall data along with session management functions. Users can also use this browser to add Eyeconix images to their consoles TFT screens, allowing at a glance identification of track sources.

#### DUALITY REMOTE

First download and install the Duality Remote application on the Mac or PC you intend to manage your Duality from.

#### Installing your Duality Browser

If you do not have the remote application, please download the latest version from:

www.solid-state-logic.com/plus/utilities.html

You must be [registered](http://www.solid-state-logic.com/plus/utilities.html) to enter this area so please take the time to do so.

The files are listed under **Duality Java Applications**

There are separate files for PC and Macintosh computers.

The PC version is a .zip archive, so simply double click to unzip it.

The Macintosh version is a .dmg file, which can be extracted by double clicking also.

Once successfully unpacked you should then have a stand alone java application called **'Solid State Logic Duality'.**

#### A note on Java

*The Duality Logictivity Browser application is Java based and compatible with Mac OS 10.4 and above and Windows 2000, XP and Vista.*

*If you do not have java on your computer then please visit and download it from.* www.java.com

*Duality Remote requires Java Runtime Environment Version 5.0, or above.*

*The above URL will also verify your computers currently installed Java environment.*

The console normally uses a DHCP server to assign it's IP address. The computer and console should be connected to a network with a DHCP server. If you wish to use a fixed IP address this can be set using the *terminal diagnostic port on the rear of the console. See page 6-2 for details.*

# CONNECTING DUALITY TO YOUR COMPUTER

Duality is the first analogue console to feature an IP address. This allows any standard personal computer (Mac or PC) to connect to your console.

To do this you will need to establish a small local Network. It is recommended that you use a DHCP hub, also known as a standard Ethernet router, which can dynamically allocate an IP address to your Duality console.

These hubs are commercially available from most computer shops and suppliers. We do not recommend specific products due to variance in supply in different international territories.

Refer to the hub's installation guide to ensure that it is configured for DHCP.

Then simply connect your personal computer and the Duality console to the hub via the console's network port and the usual network port on your personal computer. You will require 2x standard CAT-5 or Ethernet twisted pair cables to do this.

To verify that an address has been assigned to your Duality console go to **SSL>Misc>Net** and you should see the assigned address (10.1.3.222 for example).

# **SETTING A FIXED IP ADDRESS**

The console IP address can be fixed using the diagnostic terminal port on the rear of the console. You will need a PC or Mac running terminal emulator software. Connect the PC serial port to Serial 2 on the rear of the console using a pin to pin 9 way 'D' type extension cable (male to female).

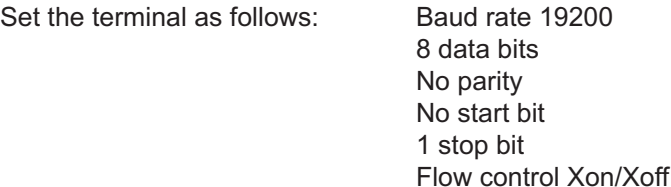

Press the 'Return' key ( $\langle CR \rangle$ ) and the terminal window should echo a ' $>$ ' if communication is established. To fix the IP address type the following:

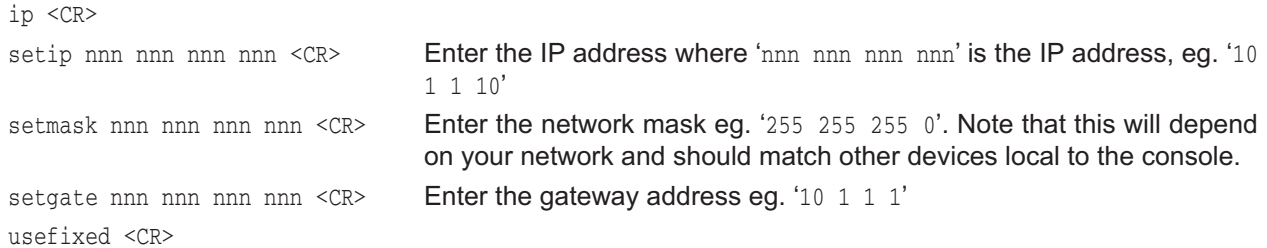

Finally, reboot the console and check the assigned IP address in the **SSL/Misc/Net** page.

## Connecting to Duality

When you launch Duality Remote you will be presented with a rather dull looking grey form. Click on the **Find** box in the top right of the form and select your console from the popup list of consoles (which will normally only contain one entry) - see below. Then click **Select**. The popup will close and the Project page will be populated.

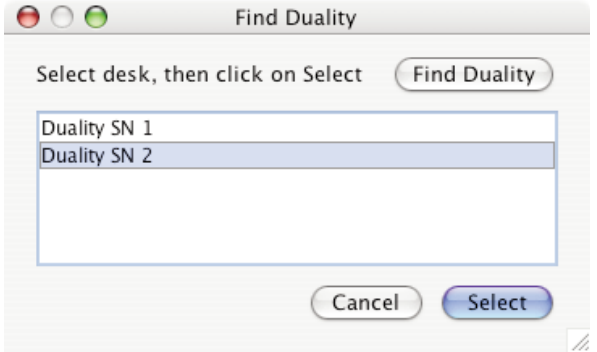

Any existing data stored on your console should now be visible in the browser. The currently selected Project and Title will be displayed in the top left hand corner along with the consoles serial number.

The following tabs will be visible:

#### **PROJECTS:**

This shows a traditional "tree" file structure and architecture listing Projects stored on the console.

#### **NOTES:**

Here you can enter Project and Title information and also session notes.

#### **MIXES:**

A list of Mixes associated with the currently selected Title.

## **TOTAL RECALL:**

A list of Total Recall data stored for the currently selected Title.

#### **CHANS 1-24, 25-48 etc.:**

These fields allow you to enter names for the TFT Channel displays on the console and also assign Eyconix images.

#### **EXTS NAMES:**

Allows you to rename the Ext A and B sources. These will appear on your consoles monitor selection.

#### **MISC:**

This contains some additional information and functions.

The **SYNC** button will refresh your Browser with any recently stored local data (i.e. on the flash SD card) from the Duality console.

To rename an item, simply right click (PC) or use '<Ctrl> click' (Mac

# PROJECT TAB

After launching Duality Remote the Projects tab will appear – see below.

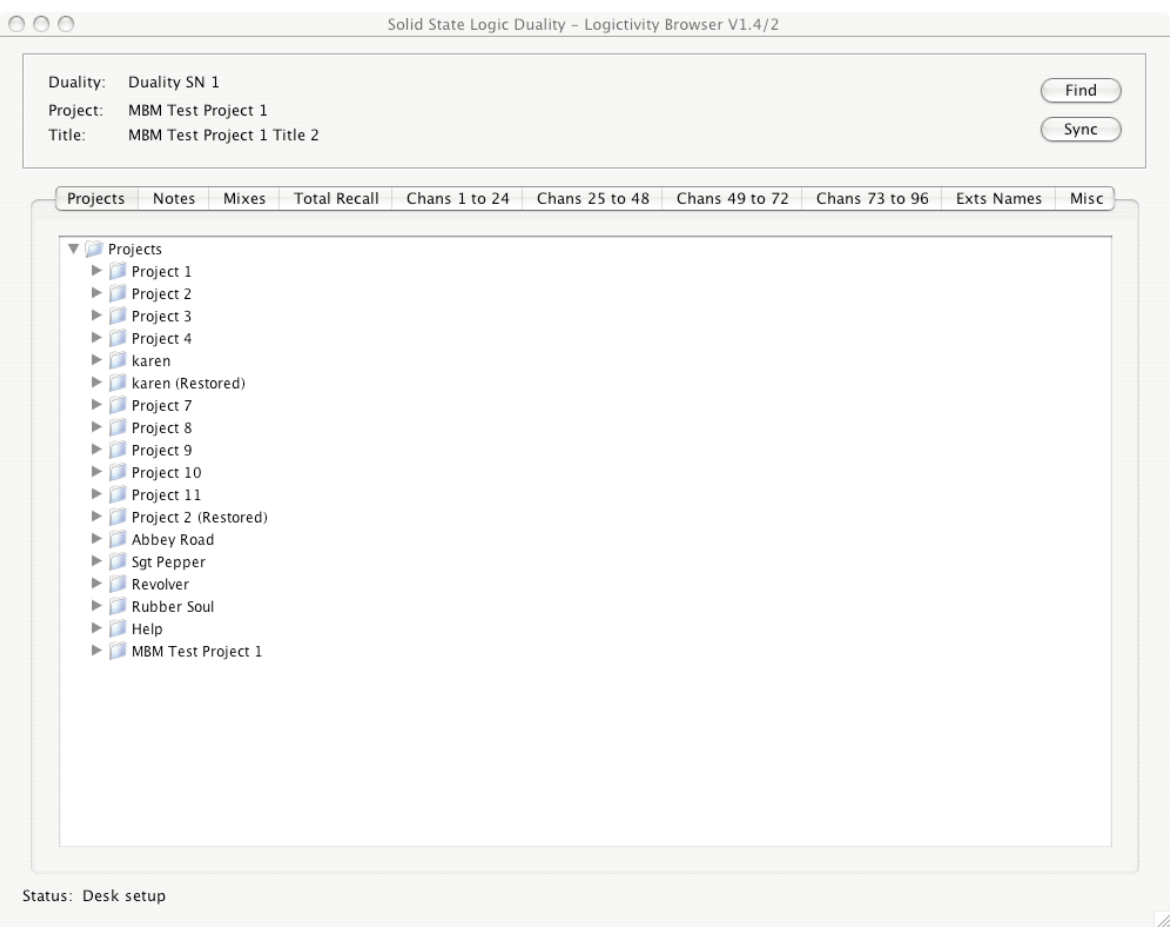

Clicking on the '**+**' (or '  $\triangleright$ ') sign to the left of the Projects folder will list all available Projects. Clicking the '**+**' (or '') sign to the left of one of the listed Projects will expand the folder to show the Titles contained in the folder. Expanding a Title folder will show folders for Mix Passes, Total Recalls and any Eyeconix icons used in that Title.

#### Copying Titles, Total Recall and Mix data between Projects

To copy data between folders select and drag the file or folder you wish to copy to your destination folder. Note that any existing names will not be kept when copying data between projects or titles – the system will automatically name the copy with the next available default name (e.g Mix 5).

You can copy complete Titles to Projects and copy Mixes and TR setups between Mix Passes and Total Recall folders. You cannot copy entire Mix Pass or Total Recall folders.

You will be asked for confirmation when copying data and given the opportunity to cancel.

# Renaming Projects, Titles, Mixes or Total Recall Setups

In order to rename a file or folder, right click (or '<Ctrl> click') the file or folder and select '**Rename'**. Enter the name then click on **OK**.

# Backing up a Project

To create a .zip backup of the project, right click (or '<Ctrl> click') on the project name and select '**Backup Project'**. A popup will appear asking for a name and location to which to save the .zip file.

# Restoring a Project

To restore a .zip backup of a project, right click (or '<Ctrl> click'), on a Project folder, then select '**Restore Project**'. A popup will appear asking for the name of the .zip file to restore to the Projects list – click on the desired project to select it. The restored project will be restored under it's original name followed by "(restored project)"; Projects with the same name will not be overwritten.

## **NOTES TAB**

The Notes tab provides a space for storing information about the current Project and Title. Any of the entries, including Project and Title names can be updated by clicking in the appropriate box and entering text from the keyboard.Please note that only the 'Name' fields for Project and Title will be visible from the console.

The data fields can accept up to 32 characters of information apart from the two 'Notes' fields which can accept up to 256 characters.

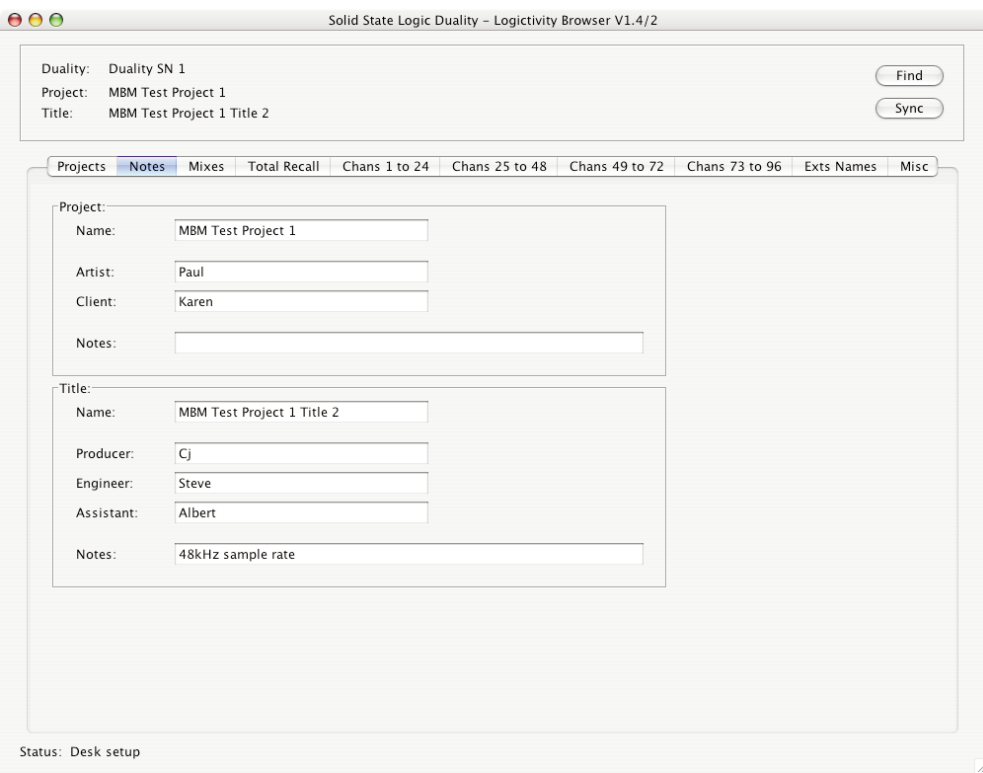

#### **CHANNEL TABS**

The **Chans 1 to 24**, **Chans 25 to 48**, **Chans 49 to 72** and **Chans 73 to 96** tabs allow the user to assign small images (eyecons) and names to console channels. The system is supplied with a number of standard eyecons. Others can be added by the user – see below.

To insert a picture onto the channel's Eyeconix meter section, click on the required graphic in the left hand list and drag it to the rectangle under the channel name.

To rename a channels TFT scribble strip display, simply click on the name (eg. '**Fader 1**') and enter the required name.

To add more images to the Eyeconix list, select the **Add** button at the bottom of the left hand list and select the required graphic from the resulting pop-up. Supported file formats are: gif, jpeg, tiff, and png – the Eyeconix software will automatically resize any picture brought into the browser interface.

All eyecons are stored in a dedicated folder on the removable flash card in the console. A copy of the eyecons used in each Title is stored in the Eyeconix folder inside the Title folder. This ensures that Project archives will automatically include all the eyecons used in that Project.

To delete a graphic from the list, highlight it and select **Delete**. Note that if you delete one of the system eyecons it will be restored next time you restart your Duality.

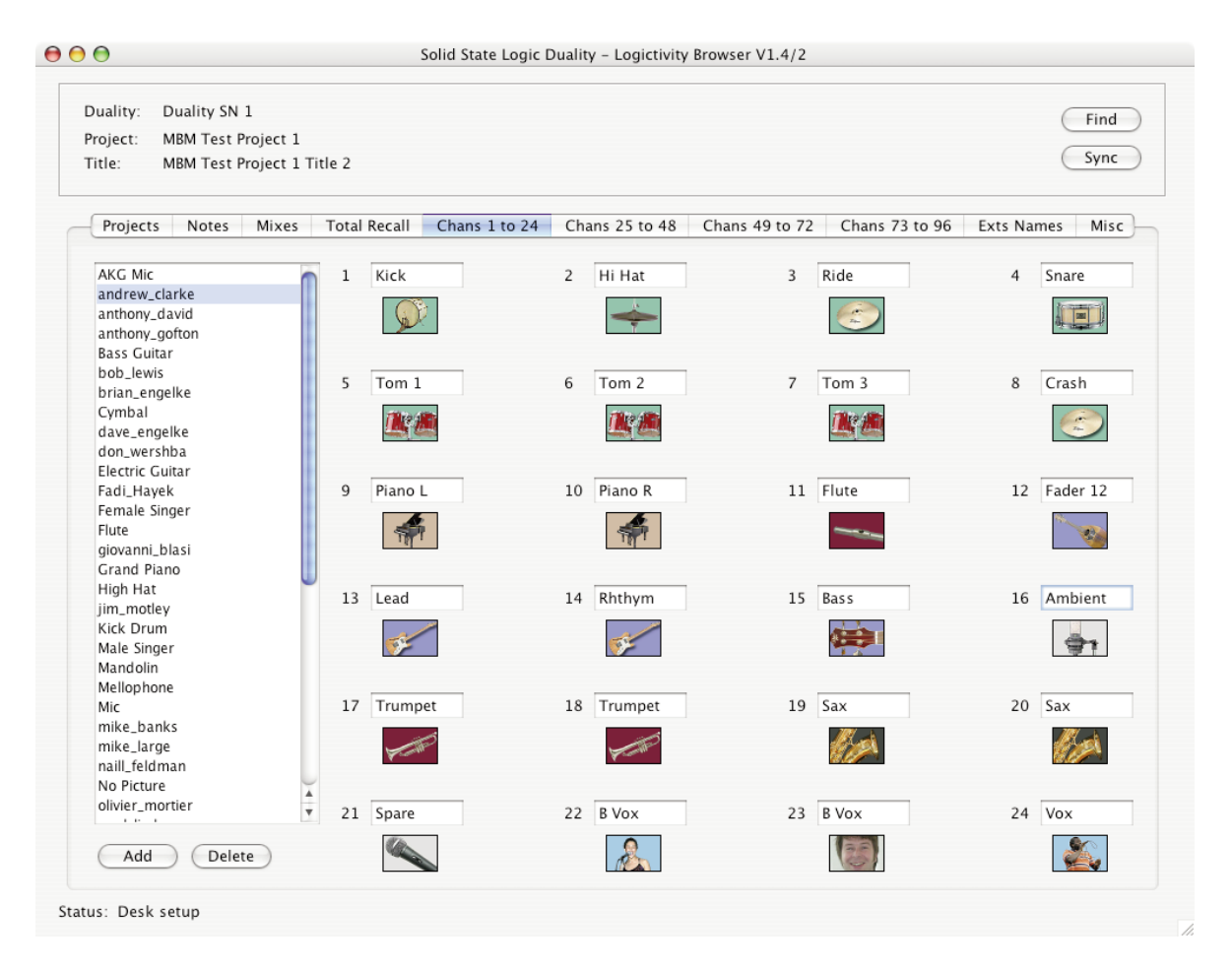

# Mixes

This page shows a list of Mixes associated with the currently selected Title.

It is also possible to delete and rename Mixes in this window. In order to rename a Mix, right click (or '<Ctrl> click') the file or folder and select '**Rename**'. Enter the name then click on **OK**. To delete a Mix, right click (or '<Ctrl> click') on the Mix name and select '**Delete'**.

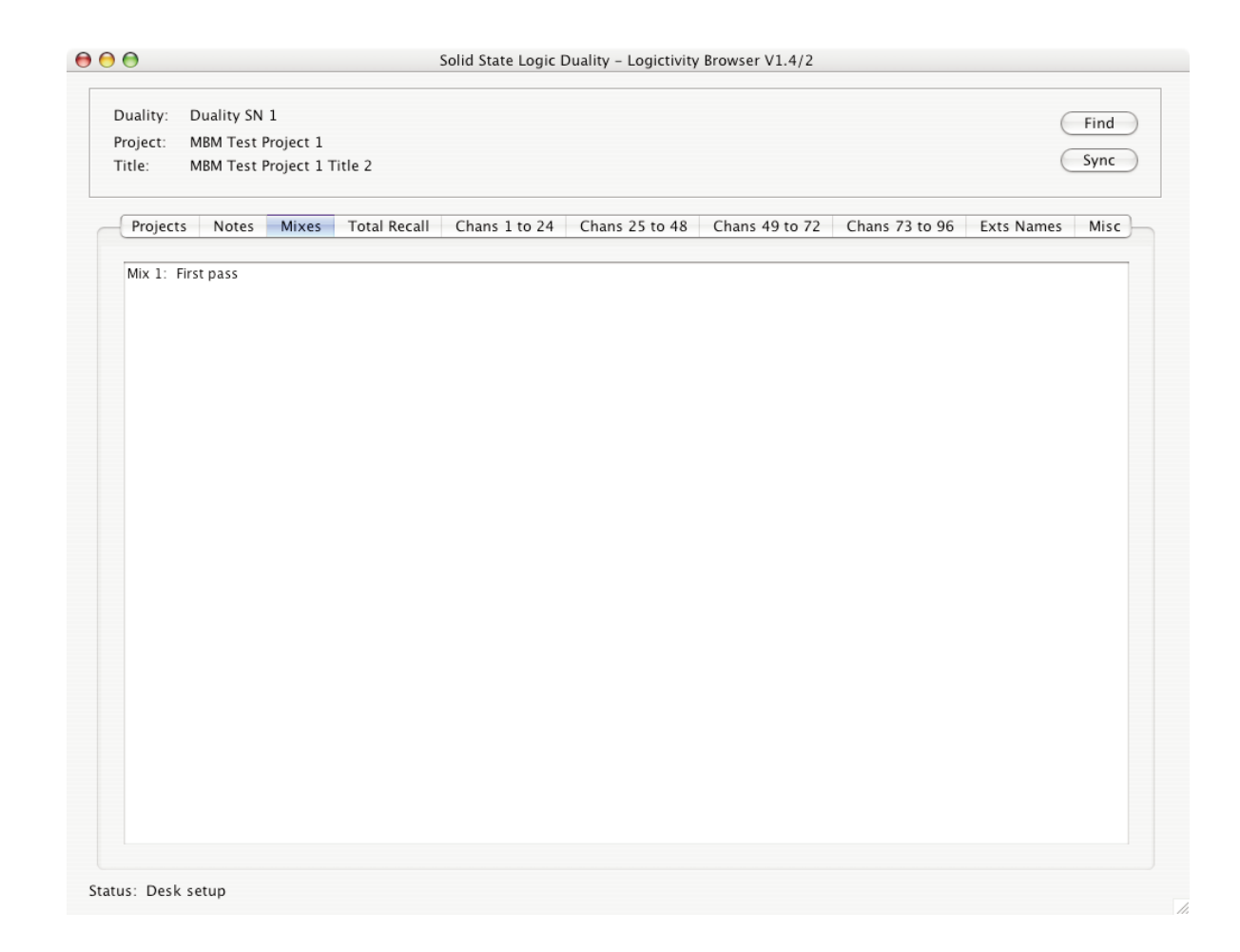

#### Total Recall

Here you can rename and delete any Total Recall data from the currently selected Title. In order to rename a file or folder, right click (or '<Ctrl> click') the file or folder and select '**Rename Project**'. Enter the name then click on **OK**. To delete a Total Recall setup, right click (or '<Ctrl> click') and select **'Delete'**.

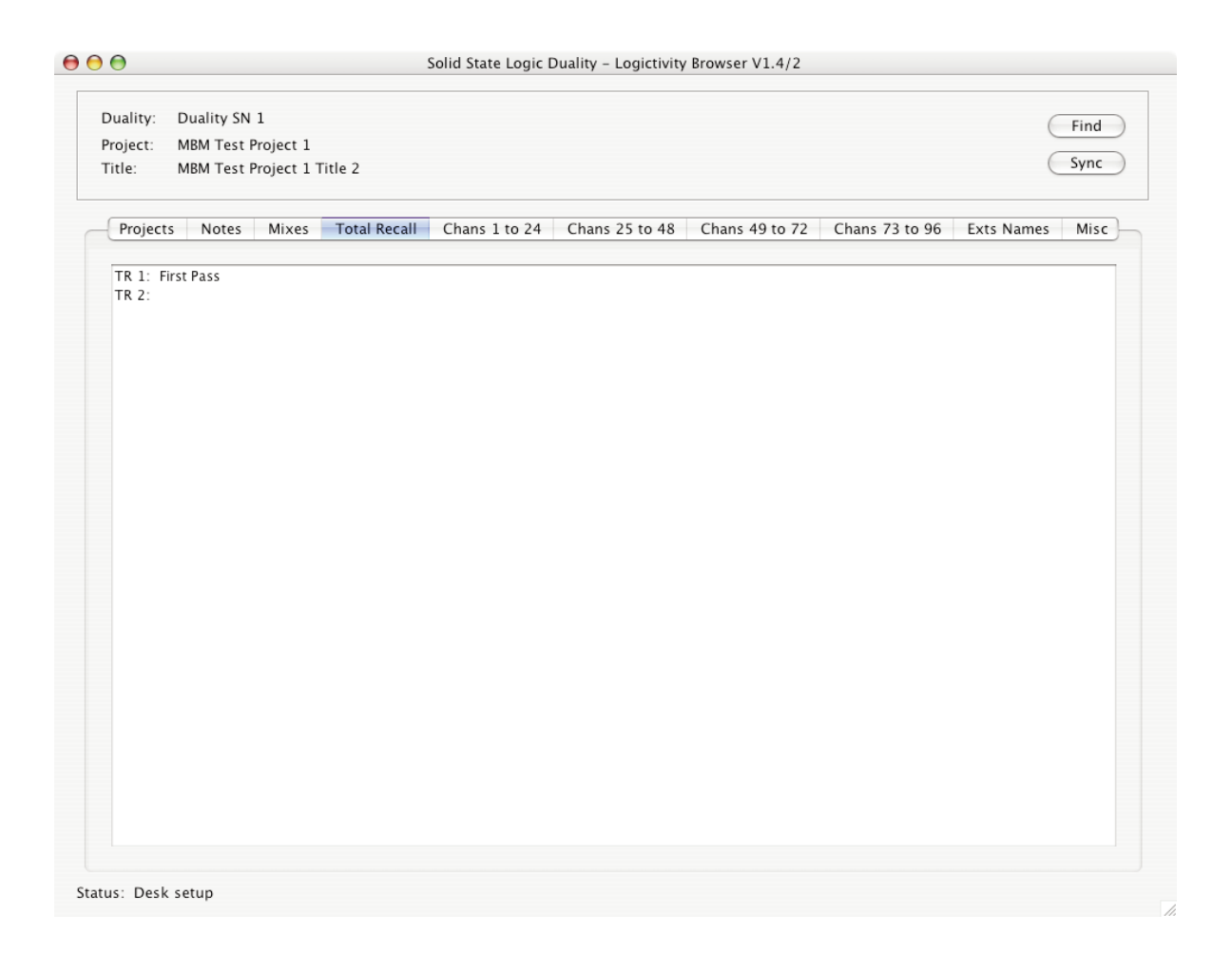

# Exts Names

This page allows you to rename the Ext A and B sources which will appear on your consoles monitor selection. Up to 4 characters are allowed for each of the four external sources A and B.

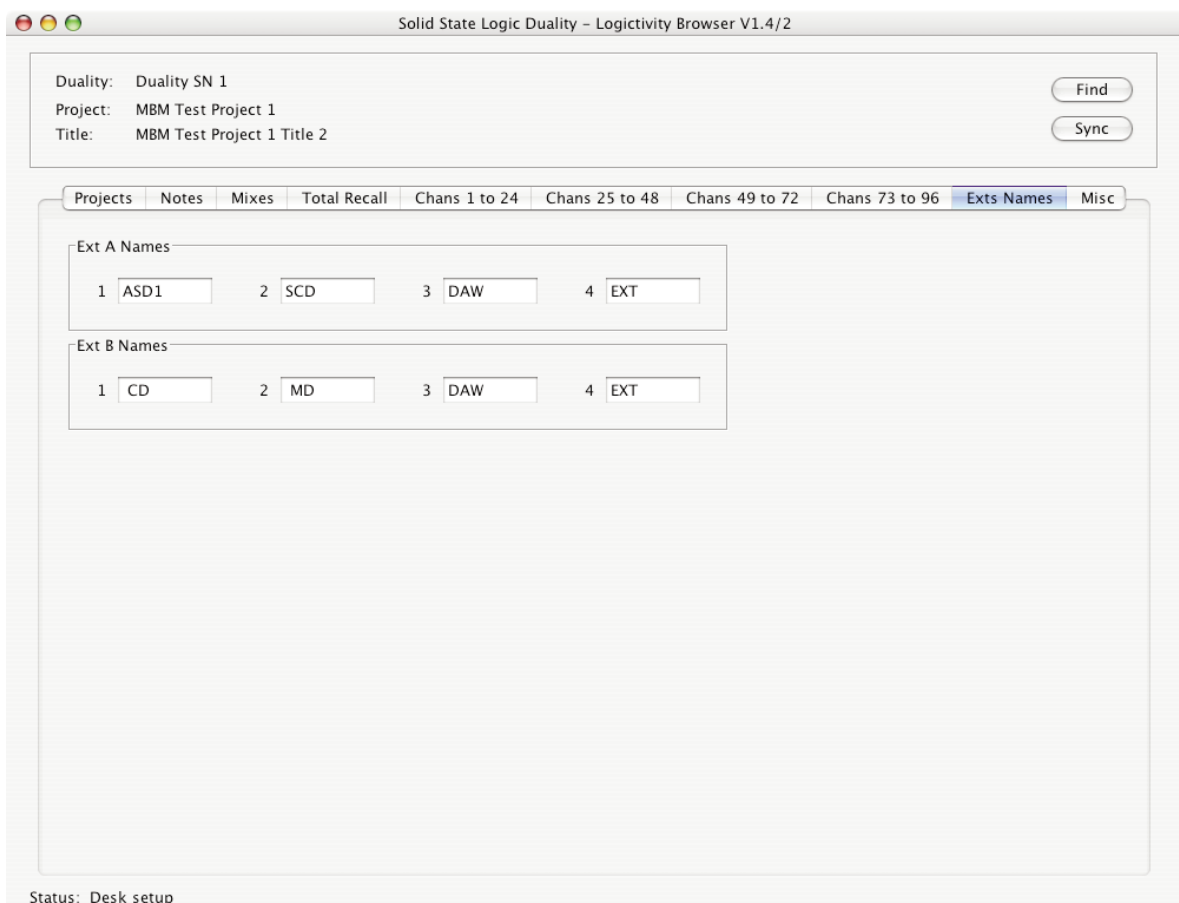

#### **MISC TAB**

The Misc tab shows the software versions of both the Duality console and the Duality Remote software and allows the desk clock to be set.

**Time and Date**. Clicking on this box will sync the Duality to the time and date on your computer. This should be done after you first install the console (or when you first install Duality Remote V1.4). You cannot currently view this time data but mixes and total recall setups will be time and date stamped.

The last item provides a direct link to the Solid State Logic website.

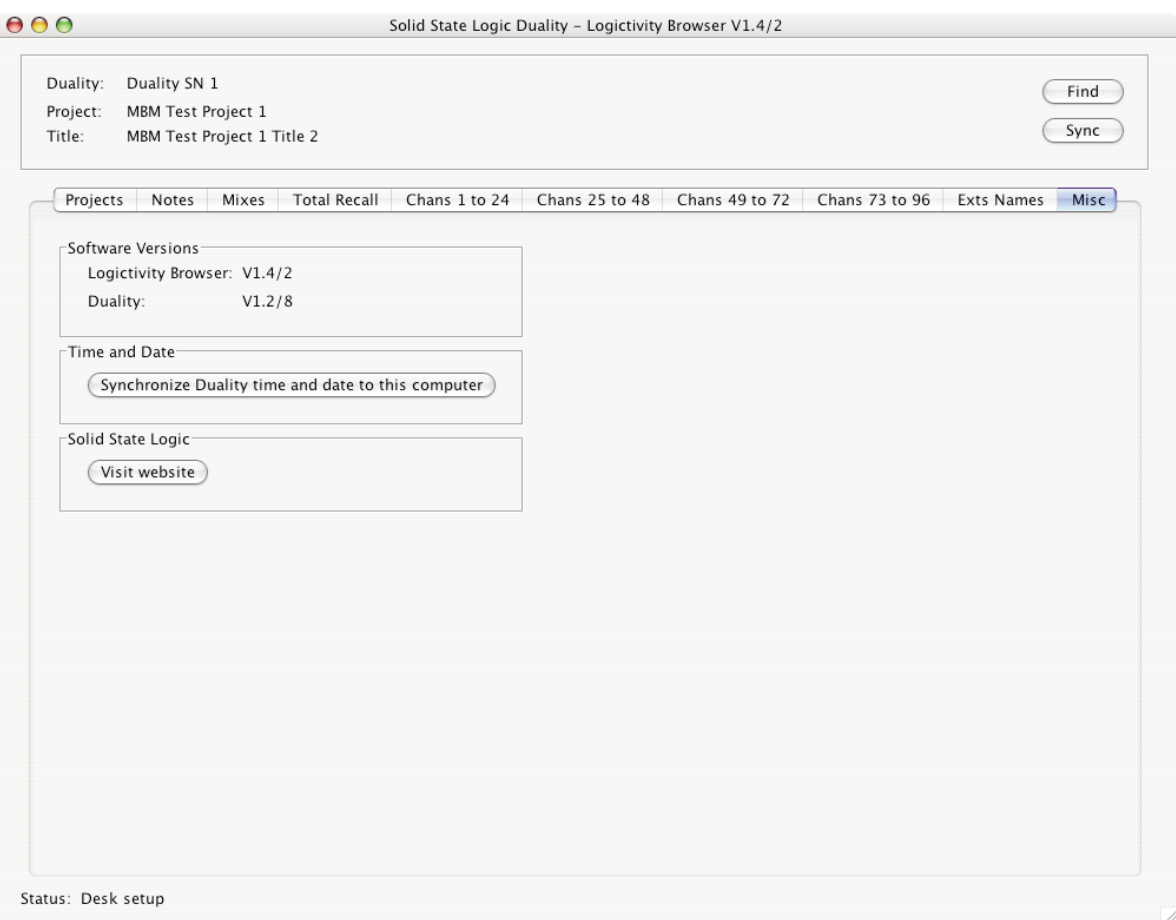

*Duality* Operator's Manual **Solid State Logic S O U N D | | V I S I O N**

82S6DUA20C

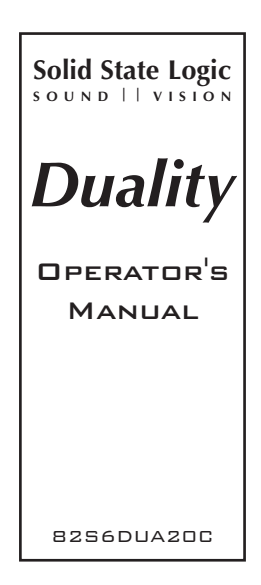